# **DiagCORE®-analysaattori**  Käyttöopas

Ohjelmistoversio 1.0 PL-009-05/2018-FI

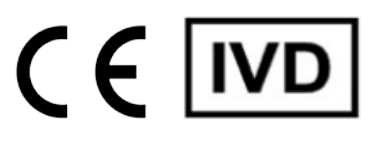

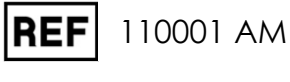

**REF** 110002 OM

 $\sum_{\text{Run TeV}}$ 

 $\begin{picture}(20,20) \put(0,0){\line(1,0){10}} \put(15,0){\line(1,0){10}} \put(15,0){\line(1,0){10}} \put(15,0){\line(1,0){10}} \put(15,0){\line(1,0){10}} \put(15,0){\line(1,0){10}} \put(15,0){\line(1,0){10}} \put(15,0){\line(1,0){10}} \put(15,0){\line(1,0){10}} \put(15,0){\line(1,0){10}} \put(15,0){\line(1,0){10}} \put(15,0){\line(1$ 

 $\odot$ 

 $\bullet$ 

Respiratory Panel

influenza A

influenza

Print Re

 $\Xi$  save

DiogCORE

TEST DATA Sample 10<br>2430362

AuserType<br>Resp Panel

 $\frac{1}{\| \cdot \|}$  stat  $\triangleright$ 

**UTM** 

 $\overline{O}$ 

 $\frac{1}{2}$ 

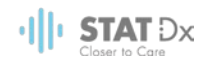

Tämä asiakirja on tarkoitettu ainoastaan DiagCORE-analysaattorin käytön avuksi. Mitään tämän asiakirjan osaa ei saa kopioida tai välittää edelleen millään elektronisella tai mekaanisella välineellä tai mihin tahansa tarkoitukseen ilman STAT-Dx Life, S.L:n nimenomaista kirjallista lupaa.

Pidä DiagCORE-analysaattori aina hyvässä käyttökunnossa. DiagCORE-analysaattorin käyttö muulla kuin STAT-Dx Life, S.L.:n kuvaamalla tavalla voi heikentää laitteen tarjoamaa suojausta.

Käyttöoppaan painettu versio on saatavilla tilauksesta.

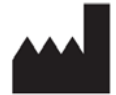

STAT-Dx Life, S.L. Baldiri Reixac 4 08028 Barcelona, Spain

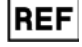

REF 110001 Analyysimoduuli

**REF** 110002 Käyttömoduuli

### Asiakaspalvelu ja tekninen tuki

Saat tarvittaessa apua tuotteen käyttöön teknisestä tuesta. Yhteystiedot ovat jäljempänä.

Sivusto: http.support.qiagen.com

Ennen kuin otat yhteyttä tekniseen tukeen virhetilanteissa, varmista, että sinulla on käsillä nämä tiedot:

- DiagCORE-analysaattorin sarjanumero, tyyppi ja versio
- mahdollinen virhekoodi
- virheen ensimmäinen ilmenemisajankohta
- virheen toistuvuus (onko kyseessä satunnaisesti vai jatkuvasti ilmenevä virhe)
- valokuva virhetilanteesta, jos mahdollista
- kopio tukipaketista.

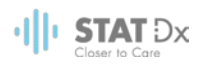

## Sisältö

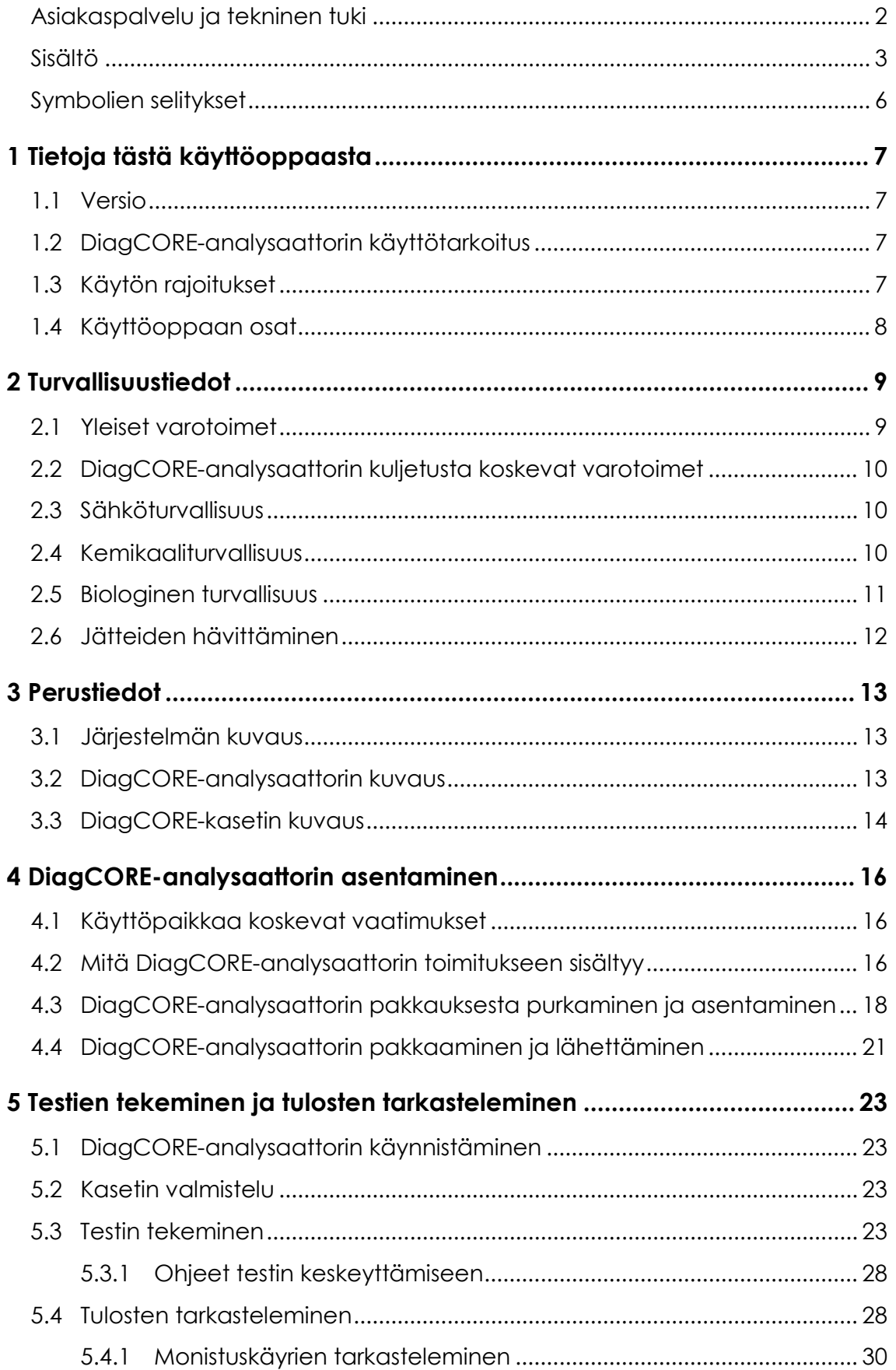

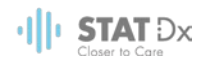

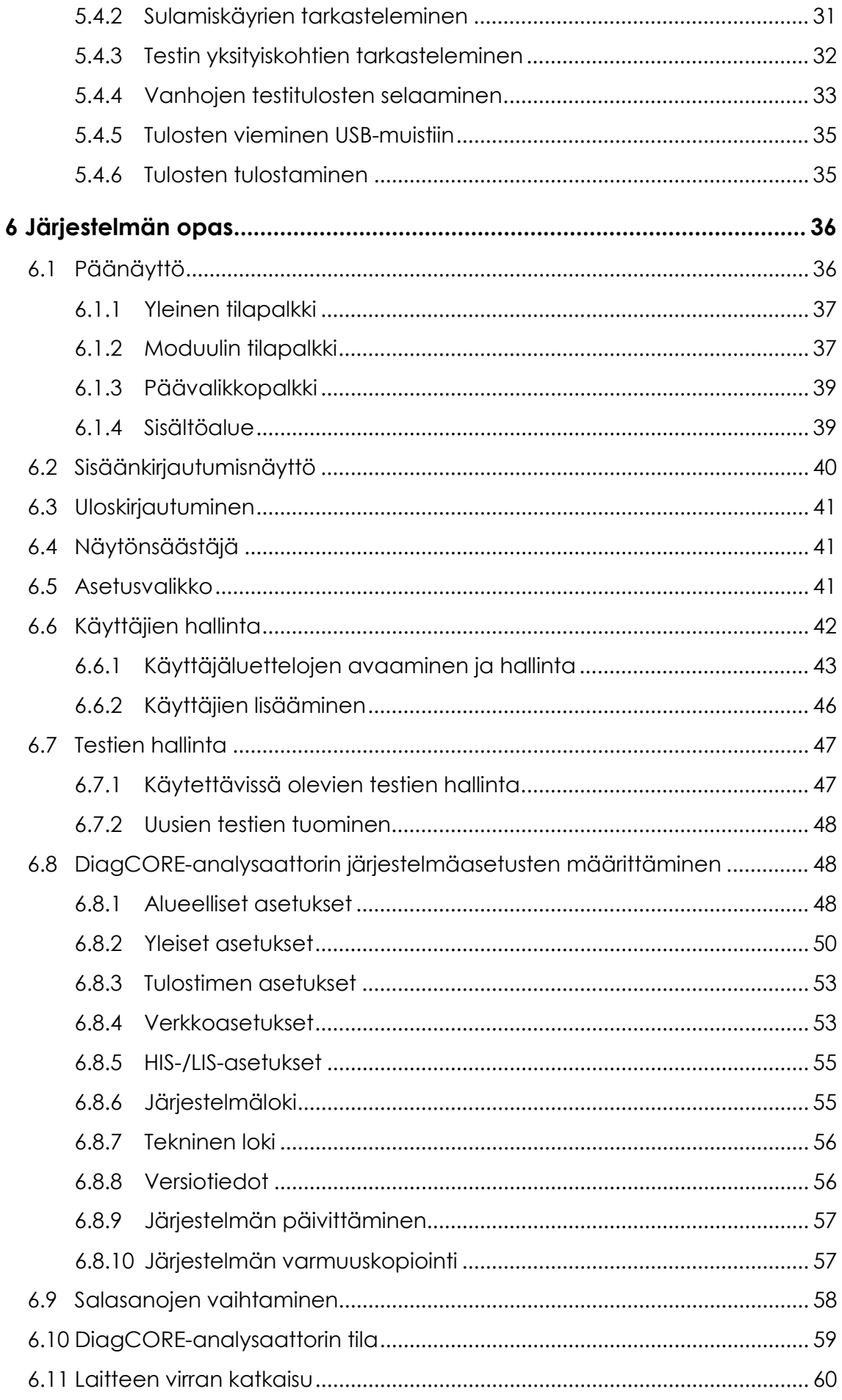

### $\cdot$ || $\cdot$  STAT Dx

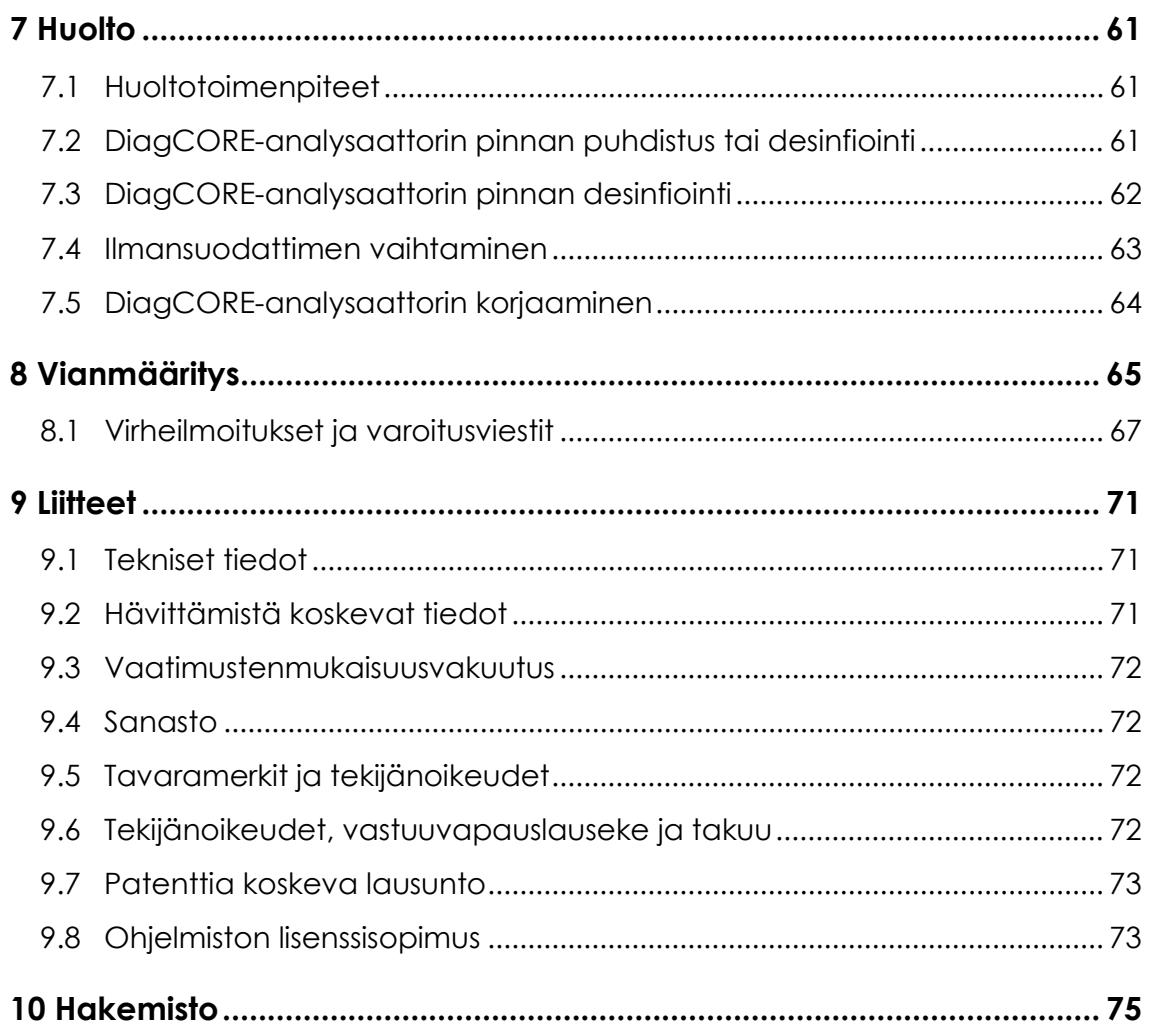

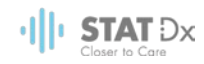

### Symbolien selitykset

Oheinen taulukko sisältää tässä käyttöoppaassa, DiagCORE-analysaattorissa ja sen testikaseteissa käytettyjä symboleita selityksineen.

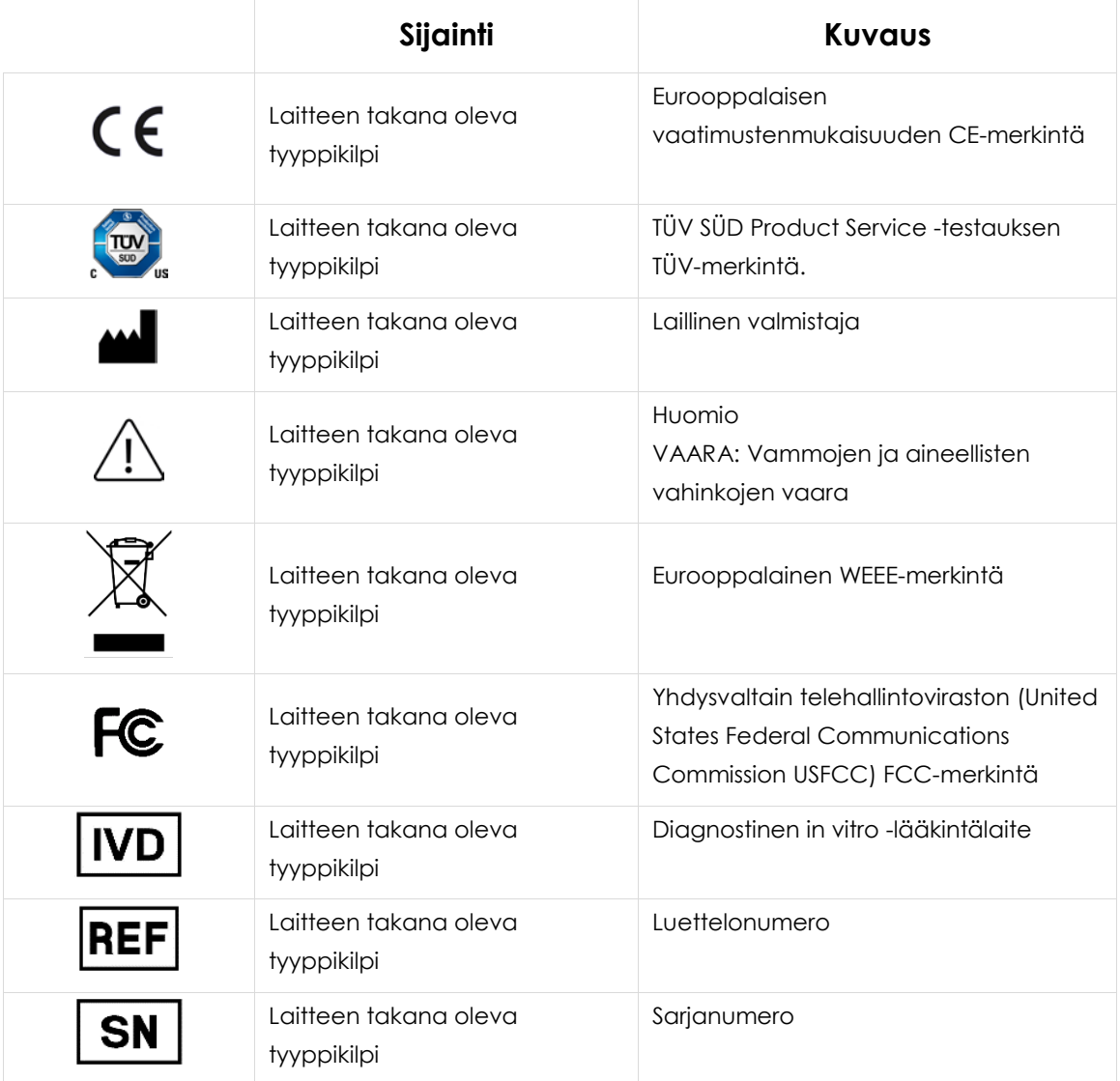

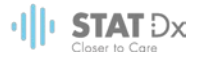

# <span id="page-6-0"></span>**1 Tietoja tästä käyttöoppaasta**

Tutustu tähän käyttöoppaaseen huolellisesti ennen DiagCORE-analysaattorin käyttöä ja kiinnitä erityistä huomiota turvallisuustietoihin. Käyttöoppaan ohjeita ja turvallisuustietoja on noudatettava, jotta laitteen käyttö on varmasti turvallista ja laite säilyy turvallisessa kunnossa.

#### **1.1 Versio**

Tämä on DiagCORE-analysaattorin käyttöoppaan versio 1.0. Tämä käyttöopas on tarkoitettu käytettäväksi DiagCORE-analysaattorin version 1.0 ja DiagCORE-ohjelmiston version 1.0 kanssa.

#### **1.2 DiagCORE-analysaattorin käyttötarkoitus**

DiagCORE-analysaattori on tarkoitettu in vitro -diagnostiikkaan, ja se antaa diagnostisia tuloksia. Analyysin kaikki vaiheet on täysin automatisoitu molekyylidiagnostisten DiagCORE-kasettien ja reaaliaikaisen PCR-tunnistuksen avulla.

DiagCORE-analysaattori on tarkoitettu vain ammattilaiskäyttöön, eikä sitä saa käyttää itsetestaukseen.

#### **1.3 Käytön rajoitukset**

- DiagCORE-analysaattoria saa käyttää ainoastaan DiagCORE-kasettien kanssa ja ainoastaan tässä käyttöoppaassa ja DiagCORE-kasettien käyttöohjeissa olevien ohjeiden mukaan.
- Käytä DiagCORE-analysaattorin liittämiseen vain järjestelmän mukana toimitettuja kaapeleita.
- Huoltoja ja korjauksia saavat tehdä ainoastaan STAT-Dx Life, S.L:n valtuuttamat henkilöt.
- DiagCORE-analysaattoria saa käyttää vain tasaisella vaakasuoralla alustalla, joka ei vietä mihinkään suuntaan.
- Kertaalleen käytettyä DiagCORE-testikasettia ei saa käyttää uudelleen, riippumatta siitä, oliko ensimmäinen käyttökerta onnistunut, virheellinen tai epätäydellinen.
- Varmista laitteen riittävä ilmanvaihto jättämällä joka puolelle DiagCORE-analysaattorin ympärille vähintään 10 cm tyhjää tilaa.
- Älä sijoita DiagCORE-analysaattoria ilmastoinnin poistoventtiilien tai lämmönvaihtimen läheisyyteen.
- Älä liikuta laitetta, kun testi on käynnissä.
- Älä tee muutoksia järjestelmän asetuksiin, kun testi on käynnissä.
- Älä nosta tai siirrä DiagCORE-analysaattoria tarttumalla kiinni kosketusnäytöstä.

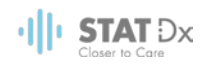

#### **1.4 Käyttöoppaan osat**

Tämän käyttöoppaan DiagCORE-analysaattoria koskevat tiedot on jaettu seuraaviin osiin:

- 1. [Tietoja tästä käyttöoppaasta](#page-6-0)
- 2. [Turvallisuustiedot](#page-8-0)
- 3. [Perustiedot](#page-12-0)
- 4. [DiagCORE-analysaattorin asentaminen](#page-15-0)
- 5. [Testien tekeminen ja tulosten tarkasteleminen](#page-22-0)
- 6. [Järjestelmän opas](#page-35-0)
- 7. [Huolto](#page-60-0)
- 8. [Vianmääritys](#page-64-0)
- 9. [Liitteet](#page-70-0)

Liitteisiin sisältyvät seuraavat tiedot:

- [Tekniset tiedot](#page-70-1)
- [Hävittämistä koskevat tiedot](#page-70-2)
- [Vaatimustenmukaisuusvakuutus](#page-71-0)
- [Sanasto](#page-71-1)
- [Tavaramerkit ja tekijänoikeudet](#page-71-2)
- [Tekijänoikeudet, vastuuvapauslauseke ja takuu](#page-71-3)
- [Patenttia koskeva lausunto](#page-72-0)
- [Ohjelmiston lisenssisopimus](#page-72-1)

# <span id="page-8-0"></span>**2 Turvallisuustiedot**

Lue DiagCORE-analysaattorin käyttöopas huolellisesti ennen laitteen käyttöä ja huomioi erityisesti turvallisuustiedot tiedot. Käyttöoppaan ohjeita ja turvallisuustietoja on noudatettava, jotta laitteen käyttö on varmasti turvallista ja laite säilyy turvallisessa kunnossa.

Tässä käyttöoppaassa on seuraavanlaisia turvallisuustietoja.

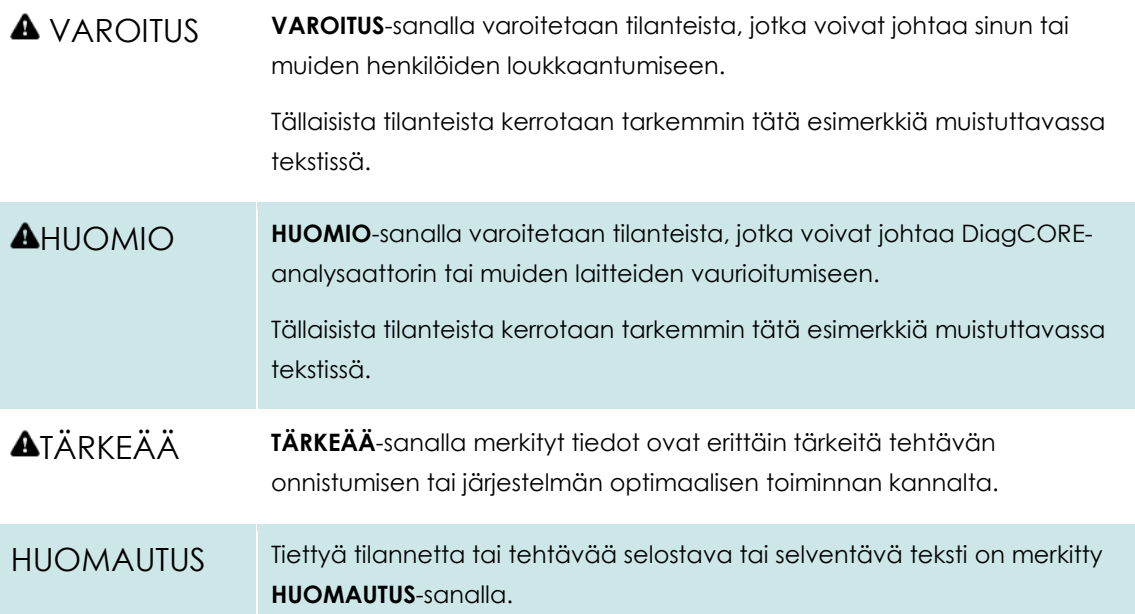

Tämän käyttöoppaan ohjeet eivät korvaa vaan täydentävät käyttömaan voimassa olevia normaaleja turvallisuusmääräyksiä.

#### **2.1 Yleiset varotoimet**

Käytä DiagCORE-analysaattoria tämän käyttöoppaan ohjeiden mukaisesti. Suosittelemme voimakkaasti perehtymään käyttöohjeisiin ennen DiagCORE-analysaattorin käyttöä.

- Noudata kaikkia DiagCORE-analysaattoriin painettuja tai kiinnitettyjä turvallisuusohjeita.
- DiagCORE-analysaattorin virheellinen käyttö tai asennus- ja huolto-ohjeiden noudattamatta jättäminen voi aiheuttaa henkilövahinkoja tai DiagCORE-analysaattorin vaurioitumisen.
- DiagCORE-analysaattoria saavat käyttää ainoastaan pätevät ja asianmukaisesti koulutetut terveydenhuollon ammattilaiset.
- DiagCORE-analysaattoria saavat huoltaa ainoastaan STAT-Dx Life, S.L:n valtuuttamat huoltoasiantuntijat.
- Älä käytä DiagCORE-analysaattoria sellaisissa vaarallisissa ympäristöissä, joihin sitä ei ole tarkoitettu.

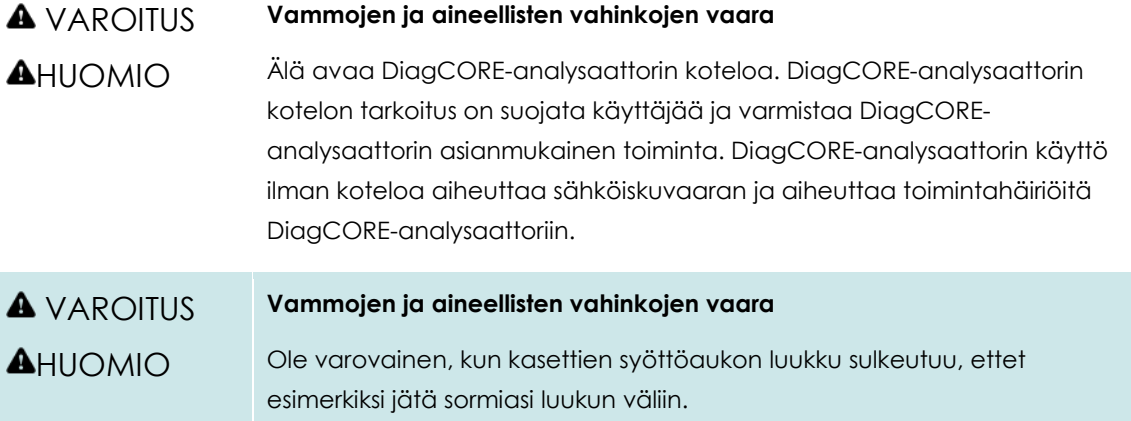

#### **2.2 DiagCORE-analysaattorin kuljetusta koskevat varotoimet**

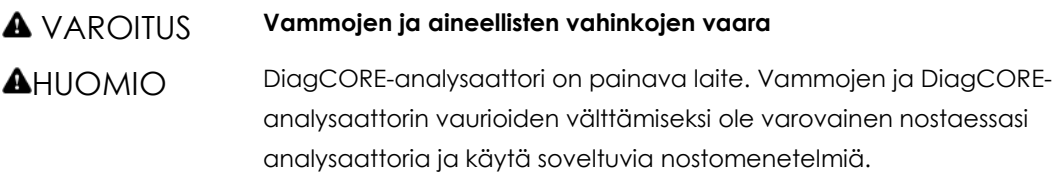

#### **2.3 Sähköturvallisuus**

Noudata kaikkia sähkölaitteita koskevia yleisiä varotoimia.

Irrota virtajohto verkkovirtaliitännästä ennen laitteen huoltoa.

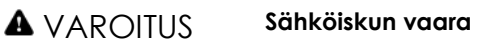

DiagCORE-analysaattorin sisällä on hengenvaarallisen korkea jännite. Älä avaa DiagCORE-analysaattorin koteloa.

Virtajohto on kytkettävä suojamaadoitettuun verkkovirtaliitäntään.

Älä koske kytkimiin tai virtajohtoihin märin käsin.

Älä käytä laitetta ohjeesta poikkeavalla verkkovirralla.

#### **2.4 Kemikaaliturvallisuus**

Kasettien materiaalien käyttöturvallisuustiedotteet ovat saatavilla tilauksesta STAT-Dx Life, S.L:lta.

Käytetyt kasetit on hävitettävä kaikkien kansallisten ja paikallisten työturvallisuusmääräysten ja lakien mukaisesti.

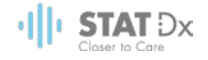

#### VAROITUS **Vaaralliset kemikaalit**

Jos kasetin kuori vaurioituu, sen sisältä voi vuotaa kemikaaleja. Jotkin DiagCORE-kaseteissa käytetyt kemikaalit saattavat olla vaarallisia tai muuttua vaarallisiksi. Käytä aina suojalaseja, käsineitä ja laboratoriotakkia.

### HUOMIO **DiagCORE-analysaattorin vaurioitumisen vaara** Varo läikyttämästä kemikaaleja tai muita nesteitä DiagCOREanalysaattorin sisälle tai päälle. Nesteroiskeiden aiheuttamat vauriot ovat peruste takuun mitätöitymiselle.

#### **2.5 Biologinen turvallisuus**

DiagCORE-analysaattori ja sen kasetit eivät itsessään sisällä biovaarallisia materiaaleja, mutta biologisista lähteistä peräisin olevia materiaaleja sisältäviä näytteitä ja reagensseja on yleisesti ottaen pidettävä mahdollisesti biovaarallisina materiaaleina, mitä tulee käsittelyyn ja hävittämiseen. Noudata turvallisia laboratoriokäytäntöjä, jotka kuvattu esimerkiksi Centers for Disease Control and Prevention -viraston julkaisussa Biosafety in Microbiological and Biomedical Laboratories (www.cdc.gov/od/ohs/biosfty/biosfty.htm).

DiagCORE-analysaattorilla testattavat näytteet saattavat sisältää tartunnanaiheuttajia. Käyttäjien on oltava tietoisia tartunnanaiheuttajien muodostamista terveysriskeistä, ja heidän on noudatettava tällaisten näytteiden käytössä, säilytyksessä ja hävittämisessä vaadittuja turvallisuusohjeita. Käytä henkilönsuojaimia ja puuterittomia kertakäyttökäsineitä, kun käsittelet näytteitä, ja pese kätesi huolellisesti jälkeenpäin.

Noudata aina varotoimia, jotka on kuvattu sovellettavissa ohjeistuksissa, kuten CLSI-instituutin (Clinical and Laboratory Standards Institute) Protection of Laboratory Workers from Occupationally Acquired Infections, Approved Guidelines M29, tai muissa soveltuvissa asiakirjoissa, jotka on julkaissut

- OSHA: Yhdysvaltain työterveys- ja työturvallisuusvirasto (Occupational Safety and Health Administration).
- ACGIH: Yhdysvaltain hygieenikkojärjestö (American Conference of Government Industrial Hygienists).
- COSHH: Ison-Britannian terveydelle vaarallisten aineiden valvonta (Control of Substances Hazardous to Health).

Voit ehkäistä DiagCORE-analysaattorin ja työtilan kontaminoitumista näytteiden ja DiagCOREkasettien huolellisella käsittelyllä. Kontaminaatiotilanteessa (esimerkiksi kasetin vuodon yhteydessä) puhdista ja desinfioi kontaminoitunut alue ja DiagCORE-analysaattori.

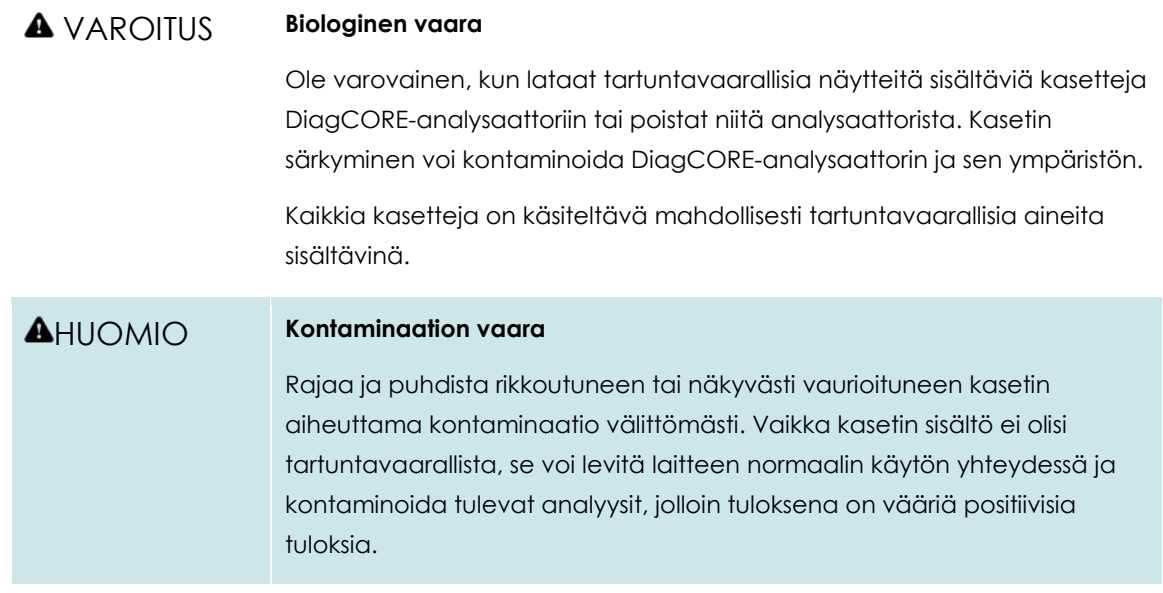

DiagCORE-analysaattorin puhdistus- ja desinfiointiohjeet ovat kohdiss[a7.2](#page-60-1) [DiagCORE](#page-60-1)[analysaattorin pinnan puhdistus tai desinfiointi](#page-60-1) ja [7.3](#page-61-0) [DiagCORE-analysaattorin pinnan desinfiointi.](#page-61-0)

#### **2.6 Jätteiden hävittäminen**

Käytetyt kasetit ja muovitarvikkeet saattavat sisältää vaarallisia kemikaaleja tai tartuntavaarallisia materiaaleja. Tällainen jäte on kerättävä ja hävitettävä kaikkien kansallisten ja paikallisten työturvallisuusmääräysten ja lakien mukaisesti.

# <span id="page-12-0"></span>**3 Perustiedot**

#### **3.1 Järjestelmän kuvaus**

DiagCORE-analysaattori havaitsee yhdessä DiagCORE-testikasettien kanssa käytettynä patogeenien nukleiinihappoja ihmisten biologisista näytteistä reaaliaikaisella PCR-menetelmällä. DiagCORE-analysaattori ja sen kasetit on suunniteltu suljetuksi järjestelmäksi, joka mahdollistaa näytteiden valmistelun ja patogeenien nukleiinihappojen havaitsemisen ja tunnistamisen näytteisiin koskematta. Näytteet ladataan DiagCORE-kasettiin, joka sisältää kaikki nukleiinihappojen eristämiseen ja monistamiseen tarvittavat reagenssit. Laitteen sisäinen ohjelmisto tulkitsee monistuksessa havaitut reaaliaikaiset signaalit ja raportoi ne helppokäyttöisen käyttöliittymän välityksellä.

#### **3.2 DiagCORE-analysaattorin kuvaus**

DiagCORE-analysaattori koostuu käyttömoduulista ja analyysimoduulista. Käyttömoduuli muodostaa DiagCORE-analysaattorin käyttöliittymän; lisäksi se sisältää analyysimoduulin tarvitsemat liitäntäosat. Analyysimoduuli sisältää näytteiden testaukseen ja analysointiin tarvittavan laitteiston ja ohjelmiston.

DiagCORE-analysaattorissa on seuraavat ominaisuudet:

- DiagCORE-analysaattorin käyttöliittymänä toimiva kosketusnäyttö
- viivakoodinlukija näytteiden, potilaiden ja kasettien tunnistamiseen
- USB-liitännät testien ja järjestelmän päivittämiseen, asiakirjojen vientiin ja tulostimen liittämiseen (yksi liitäntä laitteen etupuolella, kolme takapuolella)
- kasettien syöttöaukko, jonka kautta DiagCORE-kasetit asennetaan DiagCORE-analysaattoriin
- Ethernet-liitäntä verkkoyhteyksiä varten.

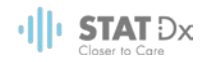

#### DiagCORE-analysaattorin eri ominaisuuksien sijainnit näkyvät seuraavissa kuvissa.

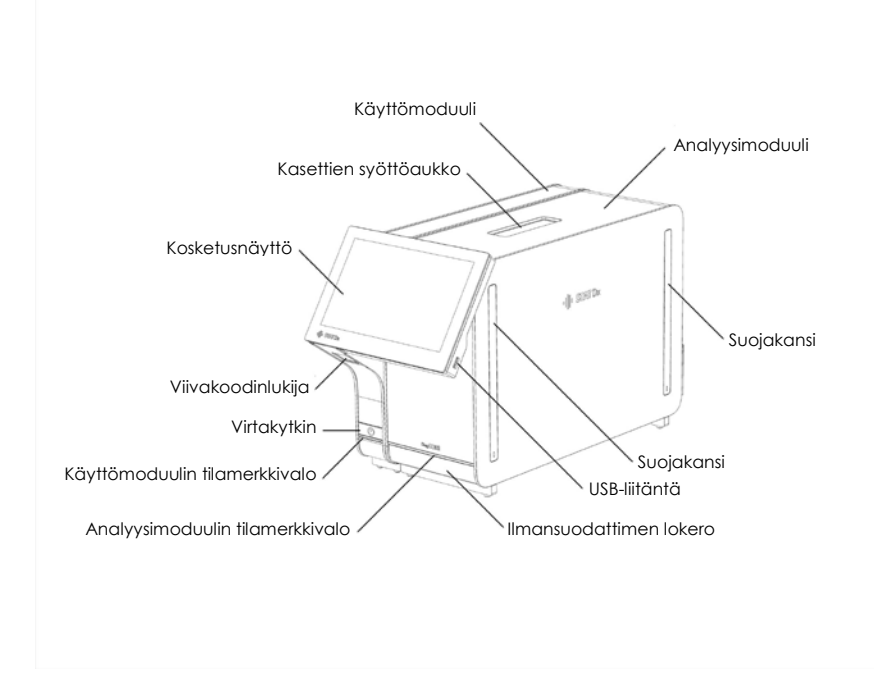

**DiagCORE-analysaattori edestä Käyttömoduuli on vasemmalla ja analyysimoduuli oikealla.**

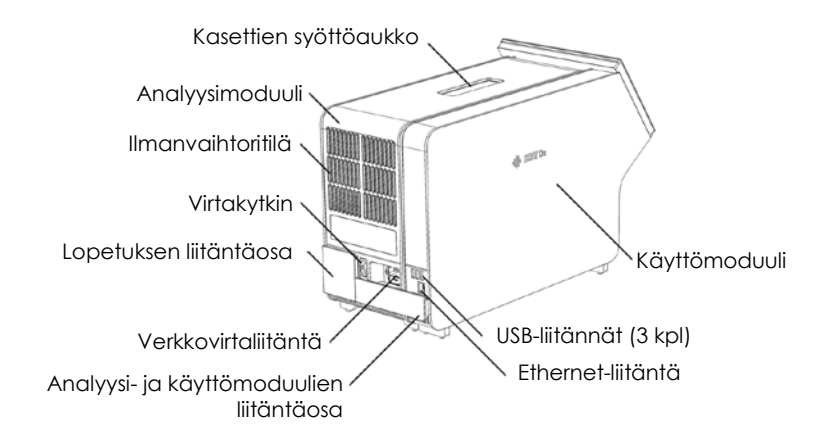

#### **DiagCORE-analysaattori takaa Käyttömoduuli on oikealla ja analyysimoduuli vasemmalla.**

#### **3.3 DiagCORE-kasetin kuvaus**

DiagCORE-qPCR-kasetti on kertakäyttöinen muovinen laite, jolla voidaan suorittaa täysautomaattisia molekyylianalyysejä. DiagCORE-qPCR-kasetin tärkeimmät ominaisuudet: soveltuu monille eri näytetyypeille (esim. nesteet ja näytepuikot), sisältää valmiina kaikki testaukseen tarvittavat reagenssit ilmatiiviisti pakattuina ja toimii ilman käyttäjän valvontaa. Kaikki näytteen valmistelun ja testauksen vaiheet tapahtuvat kasetin sisällä.

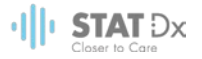

Kaikki koko testiajon suorittamiseen vaaditut reagenssit on täytetty DiagCORE-kasettiin etukäteen ja toisistaan erilleen. Käyttäjän ei tarvitse käsitellä mitään reagensseja tai joutua kosketuksiin niiden kanssa. Analyysimoduuli käsittelee reagensseja testauksen aikana paineilmakäyttöisellä mikrofluidistiikalla, eivätkä reagenssit ole suoraan kosketuksissa DiagCORE-analysaattorin toimilaitteiden kanssa. DiagCORE-analysaattorissa on ilmansuodattimet sekä tulo- että poistoilmalle, mikä lisää käyttöympäristön turvallisuutta. Testauksen päätyttyä kasetti pysyy ilmatiiviisti suljettuna, mikä helpottaa huomattavasti sen turvallista hävittämistä.

Monet testauksen vaiheet tapahtuvat automaattisesti kasetin sisällä. Näytteet ja nesteet siirtyvät paineilman avulla siirtokammion kautta oikeisiin paikkoihin. Kun kasetti asennetaan DiagCOREanalysaattoriin, seuraavat analyysin vaiheet tapahtuvat automaattisesti:

- sisäisen kontrollin uudelleen liuottaminen
- solujen mekaaninen ja/tai kemiallinen lyysaus
- nukleiinihappojen puhdistus kalvomenetelmällä
- puhdistettujen nukleiinihappojen sekoittaminen kylmäkuivattuihin pääseosreagensseihin
- uutteen/pääseoksen määrättyjen alikvoottien siirtäminen eri reaktiokammioihin
- reaaliaikainen multiplex-PCR-testaus kussakin reaktiokammiossa; kohdeanalyytin läsnäoloa ilmaisevan fluoresenssin lisääntymisen havaitseminen suoraan kussakin reaktiokammiossa.

Seuraava kuva esittää kasetin yleistä kokoonpanoa ja ominaisuuksia.

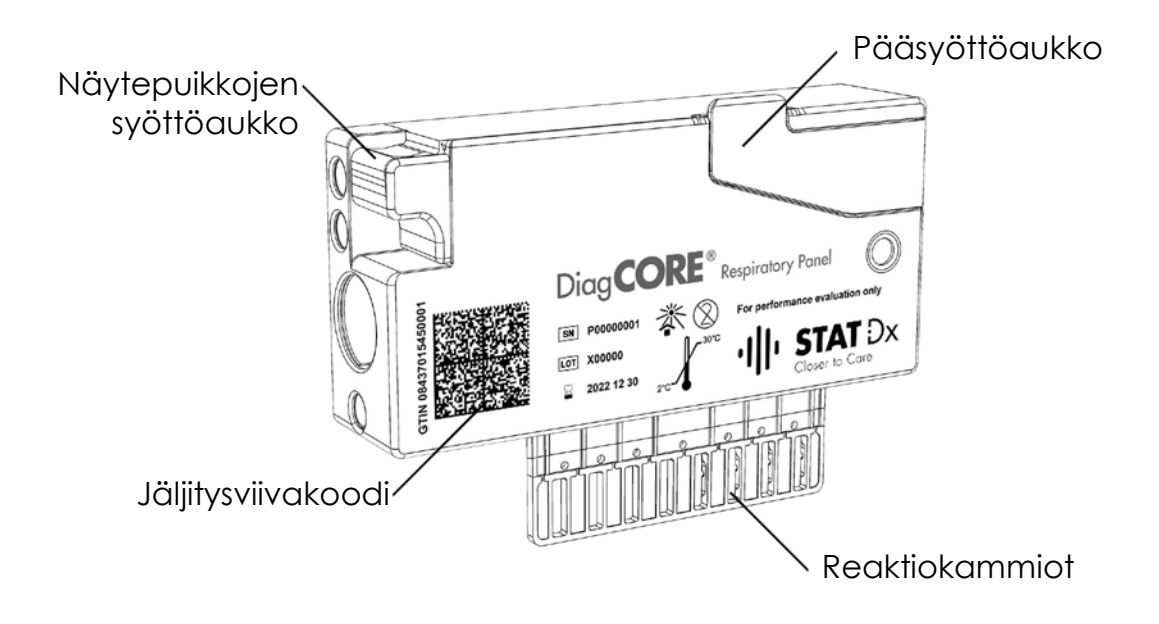

**DiagCORE-kasetti**

16 *DiagCORE-analysaattorin käyttöopas*

<span id="page-15-0"></span>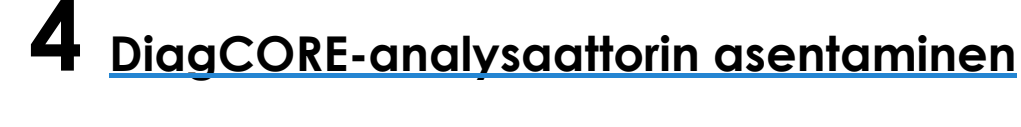

### **4.1 Käyttöpaikkaa koskevat vaatimukset**

Sijoita DiagCORE-analysaattori tasaiselle, kuivalle ja puhtaalle työtasolle. Varmista, että sijoituspaikka on suojassa liialliselta vedolta, kosteudelta, pölyltä, suoralta auringonvalolta, suurilta lämpötilanvaihteluilta, lämmönlähteiltä, tärinältä ja sähkömagneettisilta häiriöiltä. DiagCOREanalysaattorin paino ja mitat sekä laitteen vaatimat käyttöolosuhteet (lämpötila ja ilmankosteus) on kuvattu liitteen kohdassa [9.1](#page-70-1) [Tekniset tiedot.](#page-70-1) Joka puolelle DiagCORE-analysaattorin ympärille on jätettävä riittävästi tilaa. Tämä takaa hyvän ilmanvaihdon ja esteettömän pääsyn kasettien syöttöaukkoon, DiagCORE-analysaattorin takapuolelle, virtakytkimeen, viivakoodinlukijaan ja kosketusnäyttöön.

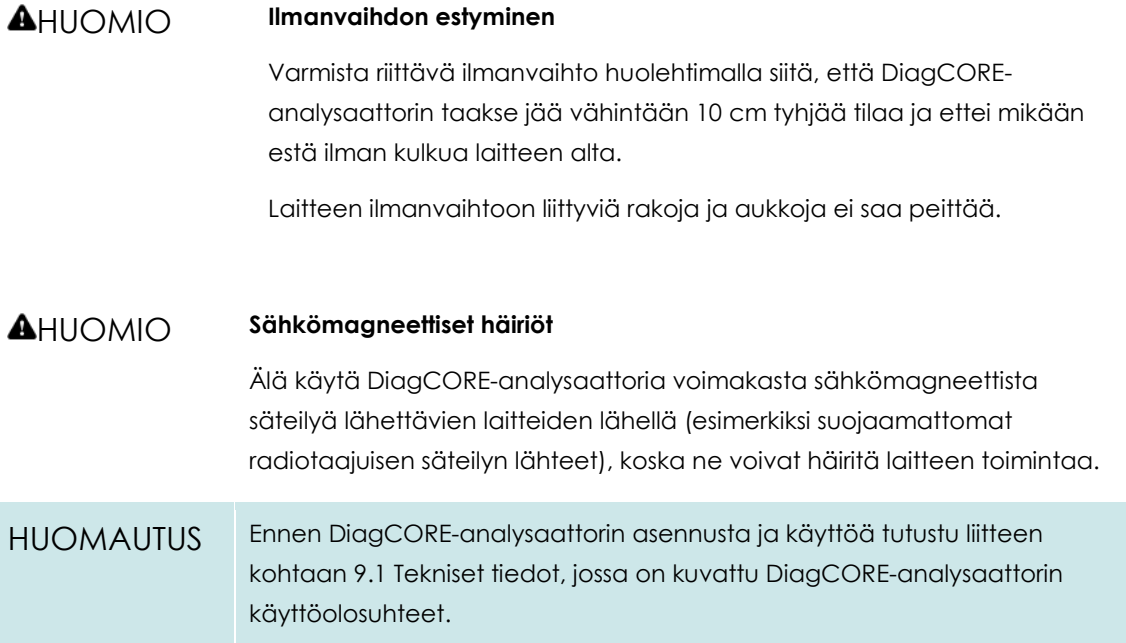

### **4.2 Mitä DiagCORE-analysaattorin toimitukseen sisältyy**

DiagCORE-analysaattori toimitetaan kahdessa erillisessä laatikossa, ja toimitus sisältää kaikki järjestelmän asentamiseen ja käyttöön tarvittavat osat. Laatikoiden sisältö on kuvattu seuraavassa.

#### **Laatikon 1 sisältö:**

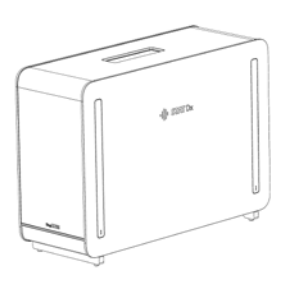

1 analyysimoduuli

 $||||$  Stat  $Dx$ 

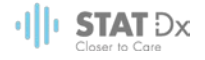

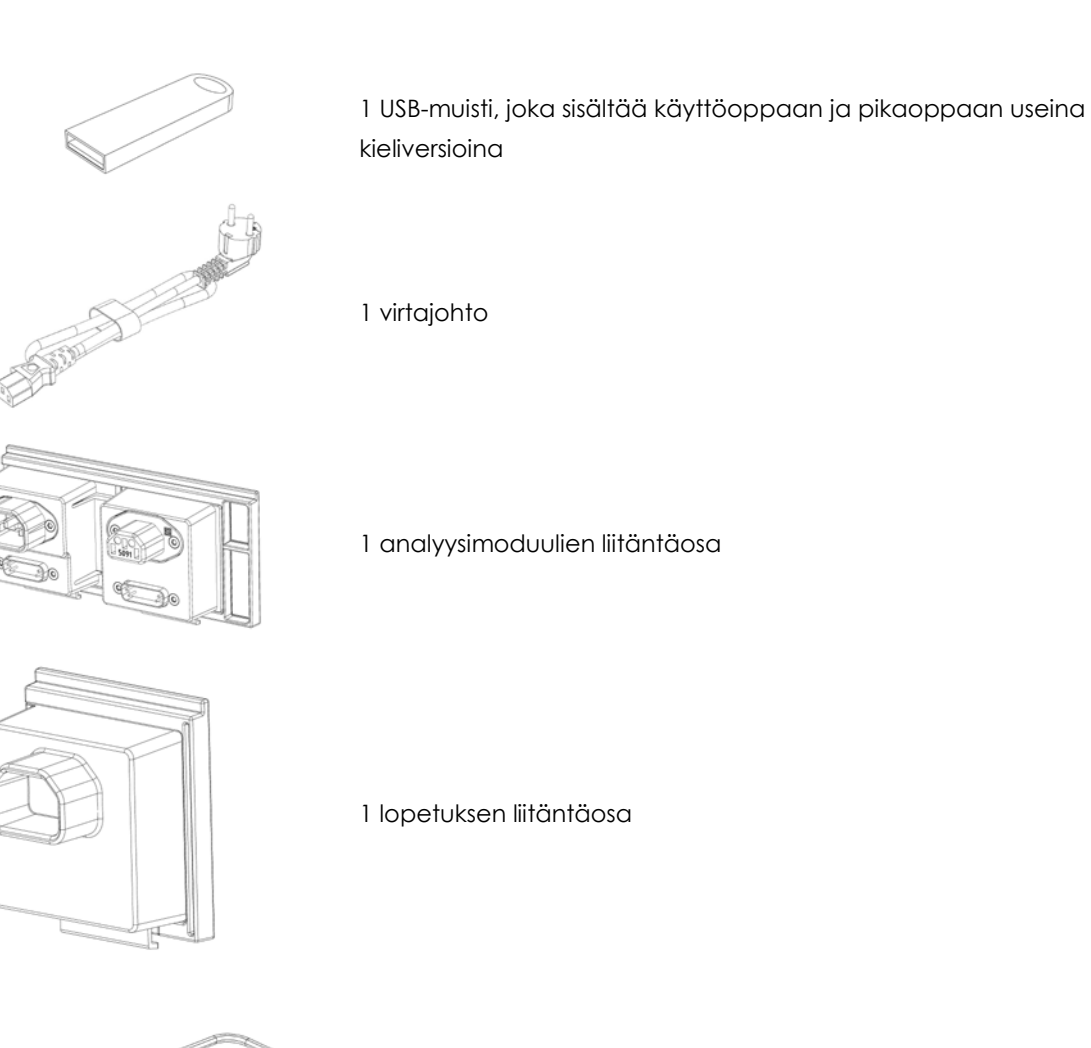

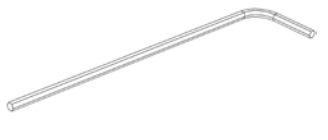

1 analyysi- ja käyttömoduulien asennustyökalu

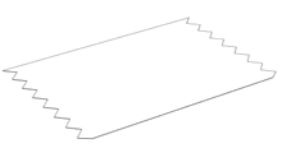

1 näytönpyyhintäliina

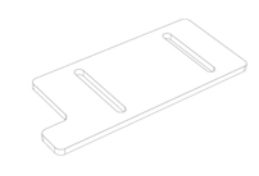

1 suojakannen irrotustyökalu

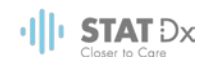

#### **Laatikon 2 sisältö:**

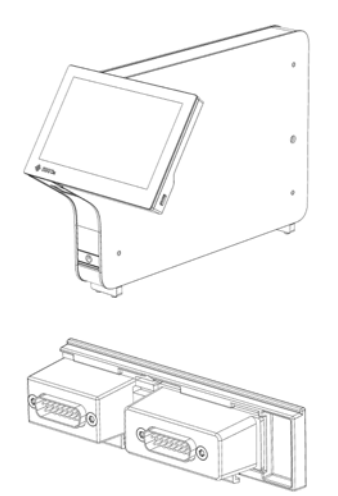

1 käyttömoduuli

1 analyysi- ja käyttömoduulien liitäntäosa

#### **4.3 DiagCORE-analysaattorin pakkauksesta purkaminen ja asentaminen**

Pura DiagCORE-analysaattori varovasti pakkauksesta seuraavien ohjeiden mukaisesti:

1. Ota analyysimoduuli pois laatikosta ja aseta se tasaiselle alustalle. Irrota analyysimoduulista siihen kiinnitetyt vaahtomuovipalat.

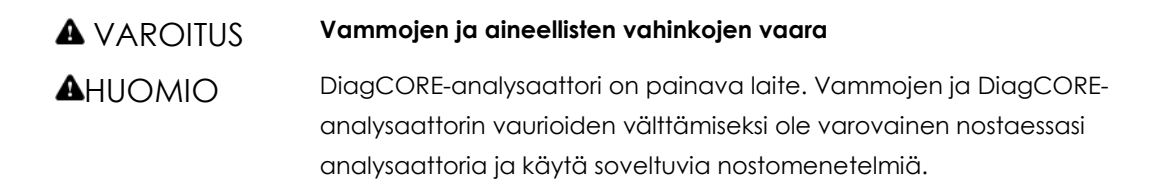

Kun nostat ja käsittelet analysaattoria, ota sen pohjasta kiinni molemmin käsin, kuten oheisessa kuvassa.

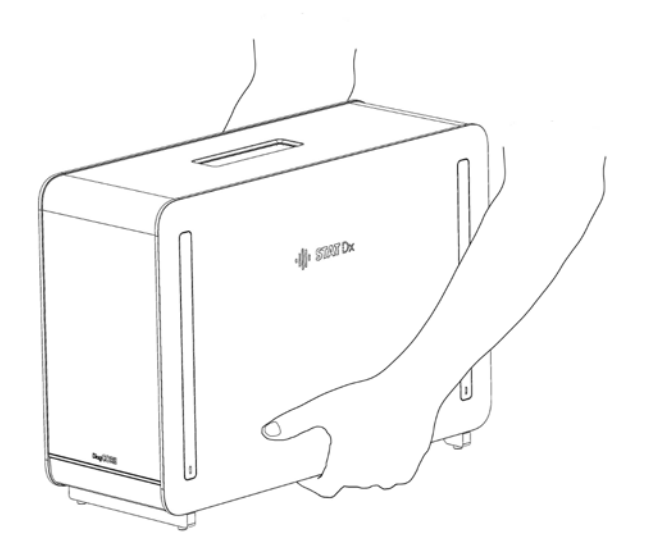

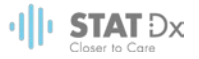

2. Irrota suojakannet analyysimoduulin sivulta DiagCORE-analysaattorin mukana toimitetulla suojakannen irrotustyökalulla.

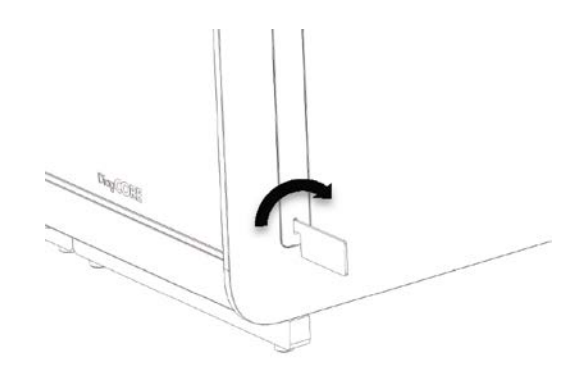

3. Ota käyttömoduuli ulos laatikostaan ja kiinnitä se analyysimoduulin vasemmalle puolelle. Kiristä ruuvit DiagCORE-analysaattorin mukana toimitetulla analyysi- ja käyttömoduulien asennustyökalulla.

#### HUOMIO **Mekaanisten vaurioiden vaara**

Älä jätä käyttömoduulia tukematta tai nojalleen kosketusnäyttöä vasten. Tämä voi vaurioittaa kosketusnäyttöä.

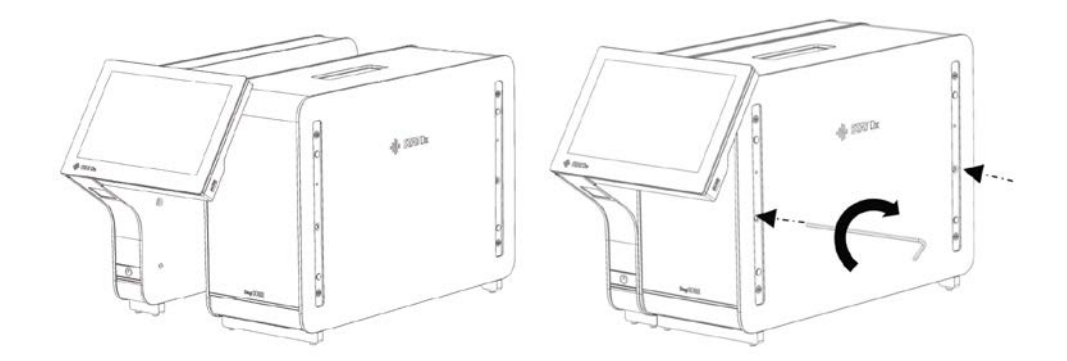

4. Kiinnitä suojakannet takaisin paikoilleen analyysimoduulin sivulle.

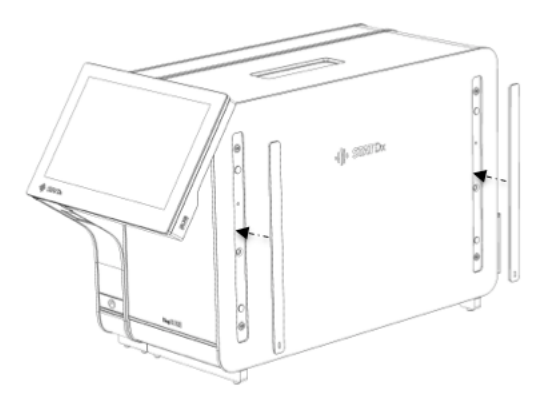

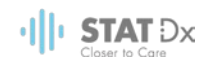

5. Asenna analyysi- ja käyttömoduulien liitäntäosa DiagCORE-analysaattorin taustapuolelle siten, että se yhdistää toiminto- ja analyysimoduulin.

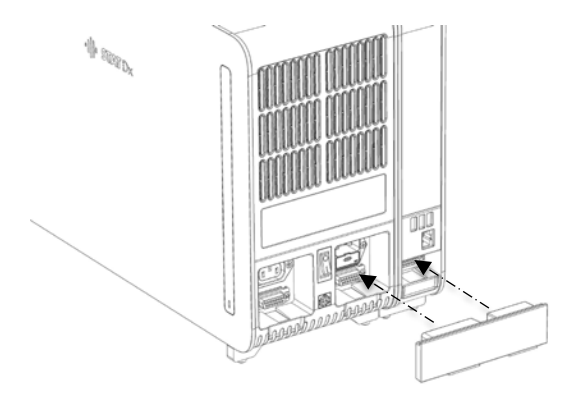

6. Asenna lopetuksen liitäntäosa analyysimoduulin taustapuolelle.

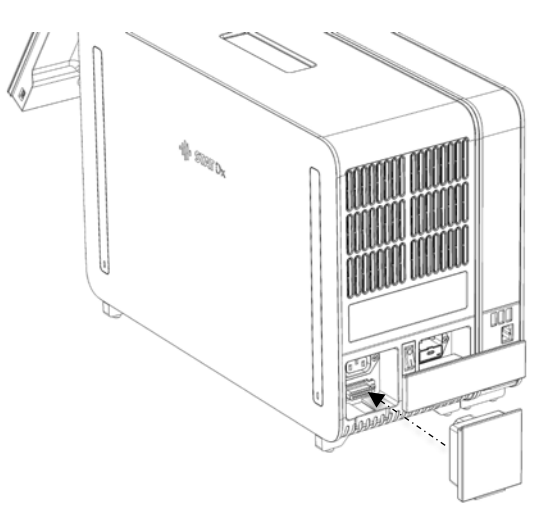

7. Asenna DiagCORE-analysaattorin mukana toimitettu virtajohto analyysimoduulin taustapuolelle.

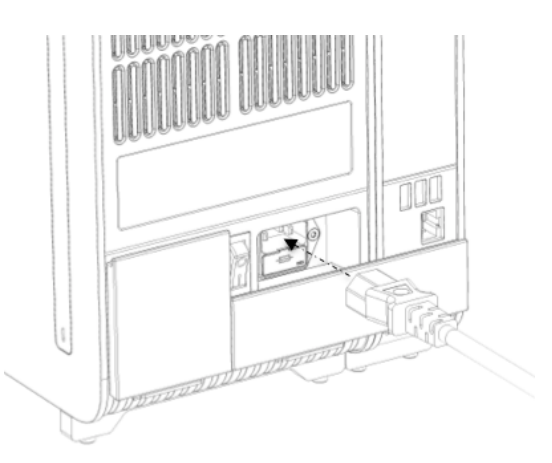

8. Liitä virtajohto verkkovirtaan.

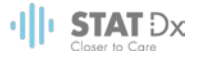

9. Paina analyysimoduulin takana oleva virtakytkin I-asentoon. Tarkista, että sekä analyysi- että käyttömoduulien tilamerkkivalot palavat sinisinä.

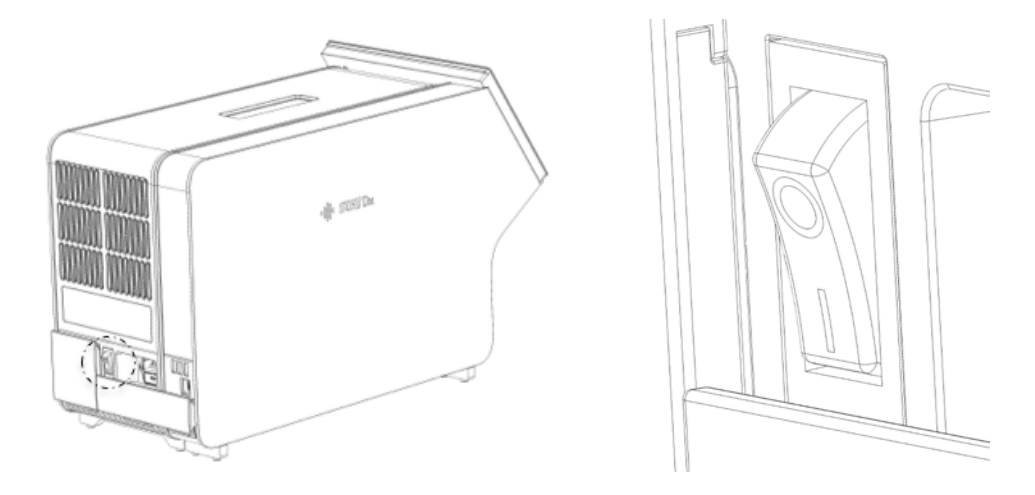

HUOMAUTUS Jos tilamerkkivalo palaa punaisena, analyysimoduulissa on toimintahäiriö. Ota yhteys tekniseen tukeen; yhteystiedot ovat kohdassa [8](#page-64-0) [Vianmääritys.](#page-64-0)

HUOMAUTUS Laitetta ei saa sijoittaa siten, että virtakytkimeen on vaikea ulottua.

10. DiagCORE-analysaattori on nyt valmis asetusten määrittämistä varten. Ohjeet järjestelmän parametrien määrittämiseen, järjestelmän ajan asettamiseen ja verkkoyhteyden määrittämiseen ovat kohdassa [6.8](#page-47-0) [DiagCORE-analysaattorin järjestelmäasetusten](#page-47-0)  [määrittäminen.](#page-47-0)

#### **4.4 DiagCORE-analysaattorin pakkaaminen ja lähettäminen**

Kun pakkaat DiagCORE-analysaattorin lähetettäväksi, käytä alkuperäisiä pakkausmateriaaleja. Jos alkuperäisiä pakkausmateriaaleja ei ole käytettävissä, ota yhteys tekniseen tukeen. Varmista ennen pakkaamista, että laite on asianmukaisesti valmisteltu (katso kohta [7.2](#page-60-1) [DiagCORE](#page-60-1)[analysaattorin pinnan puhdistus tai desinfiointi\)](#page-60-1) ja että se ei aiheuta biologista tai kemiallista vaaraa. Laitteen pakkaaminen:

- 1. Varmista, että laitteesta on katkaistu virta.
- 2. Irrota virtajohto verkkovirtaliitännästä.
- 3. Irrota virtajohto analyysimoduulin taustapuolelta.
- 4. Irrota lopetuksen liitäntäosa analyysimoduulin taustapuolelta.
- 5. Irrota analyysi- ja käyttömoduulien liitäntäosa, joka liittää analyysi- ja käyttömoduulin toisiinsa, DiagCORE-analysaattorin takaa.
- 6. Irrota suojakannet analyysimoduulin sivulta suojakannen irrotustyökalulla.
- 7. Avaa käyttö- ja analyysimoduulin toisiinsa kiinnittävät ruuvit analyysi- ja käyttömoduulin asennustyökalulla. Pakkaa käyttömoduuli takaisin laatikkoonsa.

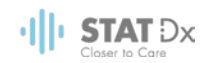

8. Kiinnitä suojakannet takaisin paikoilleen analyysimoduulin sivulle. Pakkaa analyysimoduuli vaahtomuovipalojen kanssa takaisin laatikkoonsa.

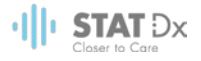

## <span id="page-22-0"></span>**5 Testien tekeminen ja tulosten tarkasteleminen**

#### **5.1 DiagCORE-analysaattorin käynnistäminen**

Käynnistä laite painamalla DiagCORE-analysaattorin etupuolella olevaa **virtakytkintä**.

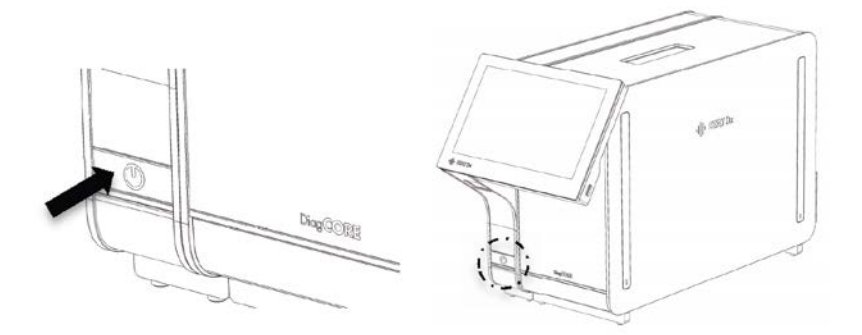

HUOMAUTUS Analyysimoduulin takana olevan verkkovirtakytkimen on oltava I-asennossa. Tällöin toiminto- ja analyysimoduulien tilamerkkivalot palavat sinisinä.

Odota, kunnes päänäyttö avautuu ja toiminto- ja analyysimoduulien tilamerkkivalot muuttuvat vihreiksi ja lakkaavat vilkkumasta.

HUOMAUTUS Jos käyttöoikeuksien hallinta on käytössä, **sisäänkirjautumisnäyttö** avautuu. Lisätietoja on kohdassa [6.6](#page-41-0) [User management.](#page-41-0)

#### **5.2 Kasetin valmistelu**

Ota kasetti ulos pakkauksestaan. Lisätietoja näytteen lataamisesta kasettiin sekä tehtävän testin erityispiirteistä on kyseisen testin (esim. hengitysteiden testisarja) omissa käyttöohjeissa. Kun olet ladannut näytteen kasettiin, varmista aina, että kummankin näytteensyöttöaukon kansi on kiinni.

#### **5.3 Testin tekeminen**

Käyttäjät eivät saa koskettaa DiagCORE-analysaattorin kosketusnäyttöä ilman asianmukaisia henkilönsuojaimia, kuten käsineitä.

1. Paina päänäytön oikeassa yläkulmassa olevaa Run Test (Tee testi) -painiketta .

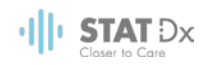

2. Lue pyydettäessä näytetunnuksen viivakoodi käyttömoduulin kiinteällä viivakoodinlukijalla.

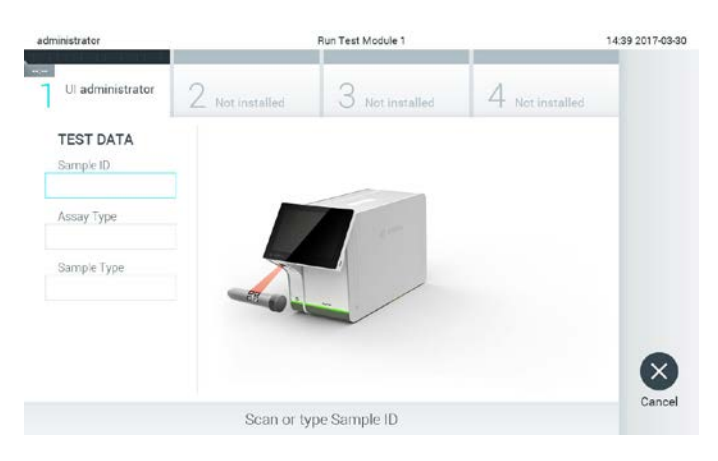

**Näytetunnuksen viivakoodin lukemista pyytävä kehote.** 

HUOMAUTUS DiagCORE-analysaattorin asetuksien mukaisesti näytetunnuksen voi mahdollisesti syöttää myös kosketusnäytön näyttönäppäimistöllä. Lisätietoja on kohdassa [6.8.2.](#page-49-0)

HUOMAUTUS Järjestelmän asetuksen mukaisesti tässä vaiheessa voidaan vaatia myös potilastunnuksen syöttämistä. Lisätietoja on kohdass[a 6.8.2.](#page-49-0)

3. Lue pyydettäessä käytettävän kasetin viivakoodi. DiagCORE-analysaattori tunnistaa suoritettavan testin automaattisesti kasetin viivakoodin perusteella.

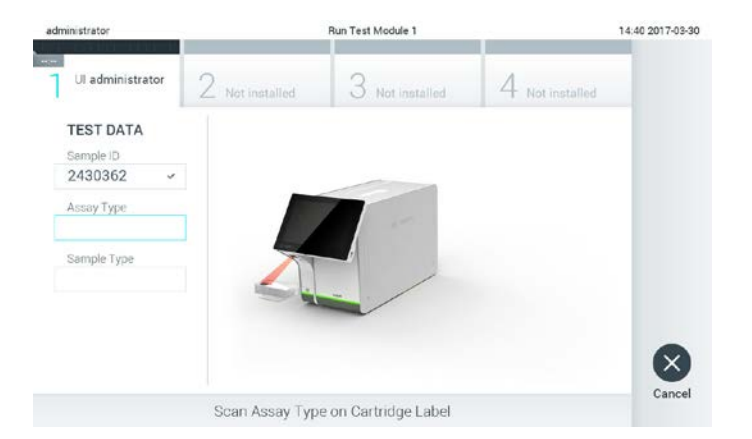

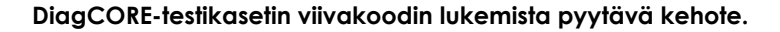

HUOMAUTUS DiagCORE-analysaattori ei kelpuuta kasetteja, joiden viimeinen käyttöpäivä on mennyt, käytettyjä kasetteja tai kasetteja testeihin, joita laitteeseen ei ole asennettu. Näissä tapauksissa laite tuo näkyviin virheilmoituksen. Lisätietoja on kohdassa [8.1](#page-66-0) [Virheilmoitukset ja](#page-66-0)  [varoitusviestit.](#page-66-0)

> Ohjeet testien tuomiseen ja lisäämiseen DiagCORE-analysaattoriin ovat kohdassa [6.7.2](#page-47-1) [Uusien testien tuominen.](#page-47-1)

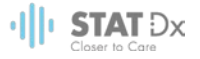

4. Valitse tarvittaessa oikea näytetyyppi luettelosta.

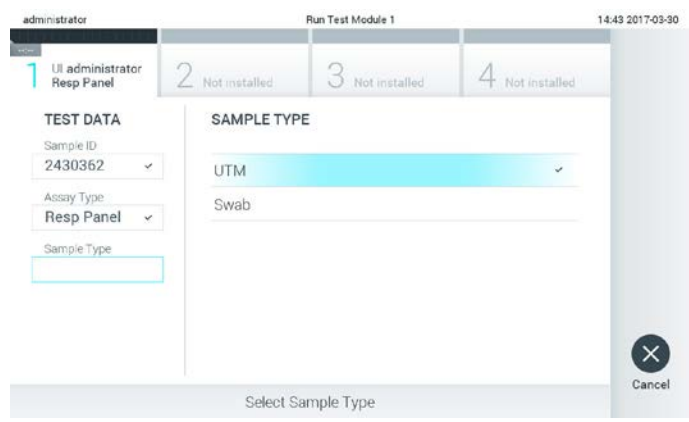

**Näytetyypin valintaa pyytävä kehote.** 

5. Vahvistusnäyttö avautuu. Tarkista syötetyt tiedot ja korjaa niitä tarvittaessa painamalla vastaavaa kenttää kosketusnäytössä ja muokkaamalla tietoja.

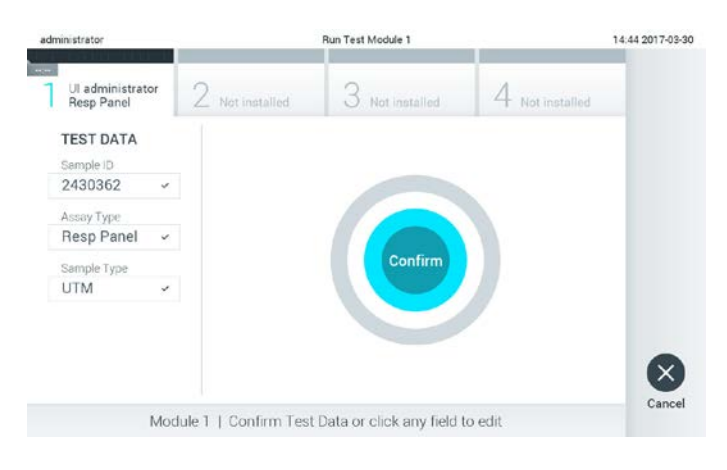

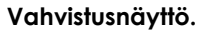

- 6. Kun kaikki näkyvät tiedot ovat oikein, paina **Confirm** (Vahvista) -painiketta. Valitse tarvittaessa kenttä, jonka sisältöä on muokattava tai peruuta testi painamalla **Cancel** (Peruuta) -painiketta.
- 7. Tarkista, että kasetin kummankin näytteensyöttöaukon kansi on kunnolla kiinni. DiagCOREanalysaattorin päällä oleva kasettien syöttöaukko avautuu automaattisesti. Aseta kasetti aukkoon reaktiokammiot alaspäin niin, että viivakoodi osoittaa vasemmalle.

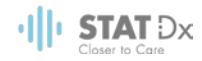

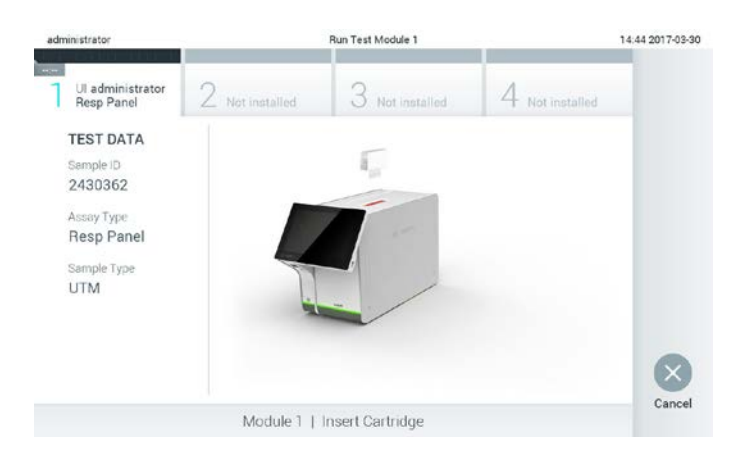

Kasettia ei tarvitse työntää DiagCORE-analysaattoriin. Kun asetat kasetin oikein päin kasettien syöttöaukkoon, DiagCORE-analysaattori vetää kasetin automaattisesti analyysimoduuliin.

**DiagCORE-testikasetin asettamista pyytävä kehote.** 

Kun DiagCORE-analysaattori havaitsee kasetin, se sulkee automaattisesti kasettien syöttöaukon kannen ja aloittaa testin. Testin aloittamiseen ei tarvita enää muita käyttäjän toimia.

HUOMAUTUS DiagCORE-analysaattori kelpuuttaa ainoastaan testin asetusten määrittämisen yhteydessä asetetun ja luetun kasetin. Jos laitteeseen asetetaan jokin muu kuin juuri luettu kasetti, laite tuo näkyviin virheilmoituksen ja työntää kasetin automaattisesti ulos.

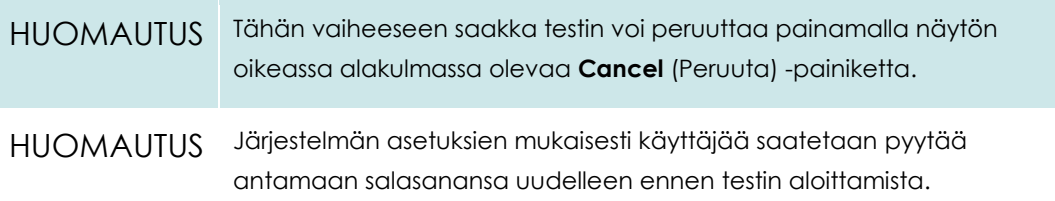

8. Kun testi on kesken, sen jäljellä oleva kesto näkyy näytössä.

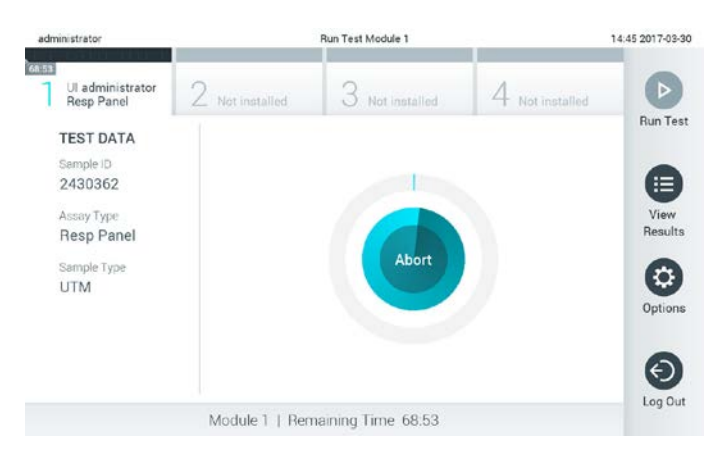

**Testausnäyttö ja testin jäljellä oleva kesto.**

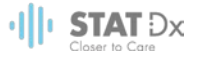

9. Kun testi on päättynyt, poista kasetti laitteesta painamalla **Eject** (Poista) -painiketta ja hävitä se biovaarallisena jätteenä kaikkien kansallisten ja paikallisten työturvallisuusmääräysten ja -lakien mukaisesti.

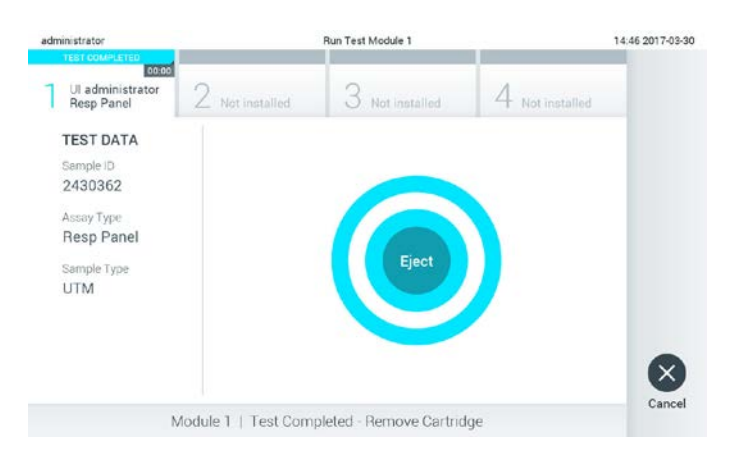

#### **Käytetyn kasetin poistamista testin jälkeen pyytävä kehote.**

Poista kasetti, kun kasettien syöttöaukko avautuu ja kasetti työntyy ulos. Jos kasettia ei poisteta tietyssä ajassa, se vetäytyy automaattisesti takaisin DiagCORE-analysaattorin sisään, ja kasettien syöttöaukon kansi sulkeutuu. Jos näin käy, avaa kasettien syöttöaukon kansi uudelleen painamalla **Eject** (Poista) -painiketta ja poista kasetti.

#### HUOMAUTUS Käytetyt kasetit on hävitettävä.

Jos testi on aloitettu ja sen jälkeen keskeytetty, kyseistä testikasettia ei voi käyttää uudelleen. Sama koskee myös kasetteja, joiden käytön yhteydessä ilmeni virhe.

**Results Summary** (Tulosyhteenveto) -näyttö avautuu. Lisätietoja on kohdassa [5.4](#page-27-0) [Tulosten](#page-27-0)  [tarkasteleminen.](#page-27-0)

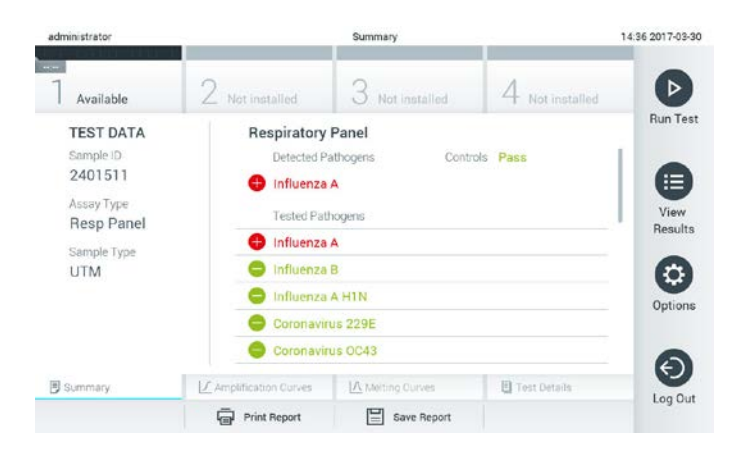

**Tulosten yhteenvetonäyttö**

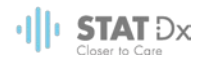

#### **5.3.1 Ohjeet testin keskeyttämiseen**

Jos testi on jo aloitettu, voit keskeyttää sen painamalla **Abort** (Keskeytä) -painiketta.

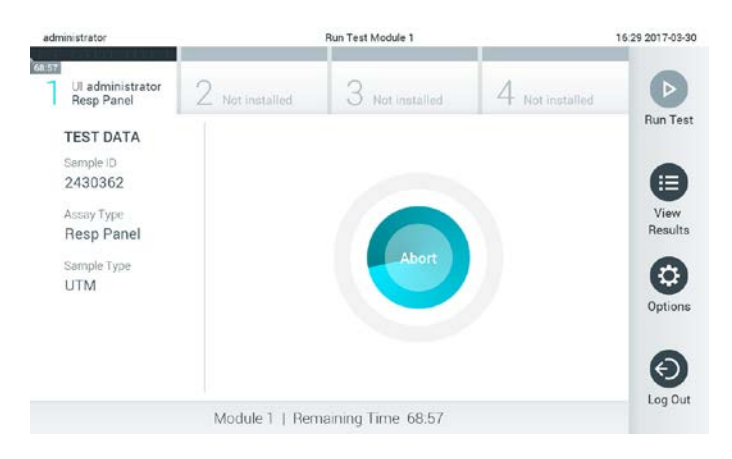

**Jo aloitetun testin keskeyttäminen.**

Kun testi on keskeytetty, siinä käytettyä kasettia ei voi enää käsitellä, eikä sitä voi käyttää uudelleen. Kun olet painanut **Abort** (Keskeytä) -painiketta, näyttöön avautuu valintaikkuna testin keskeyttämisen vahvistamista varten.

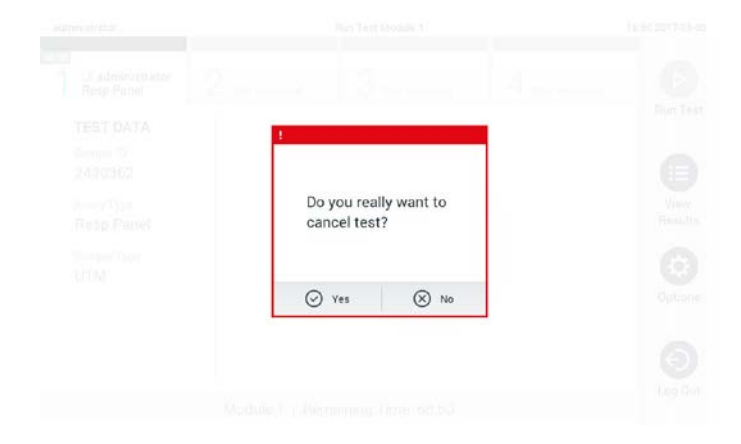

**Jo aloitetun testin keskeyttämisen vahvistamista (Yes) tai peruuttamista (No) pyytävä kehote.**

HUOMAUTUS Käytetyt kasetit on hävitettävä.

Jos testi on aloitettu ja sen jälkeen keskeytetty, kyseistä testikasettia ei voi käyttää uudelleen. Sama koskee myös kasetteja, joiden käytön yhteydessä ilmeni virhe.

#### <span id="page-27-0"></span>**5.4 Tulosten tarkasteleminen**

DiagCORE-analysaattori tulkitsee ja tallentaa testitulokset automaattisesti. Kun laite on työntänyt kasetin ulos, se avaa automaattisesti **Results Summary** (Tulosyhteenveto) -näytön.

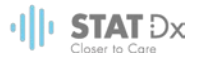

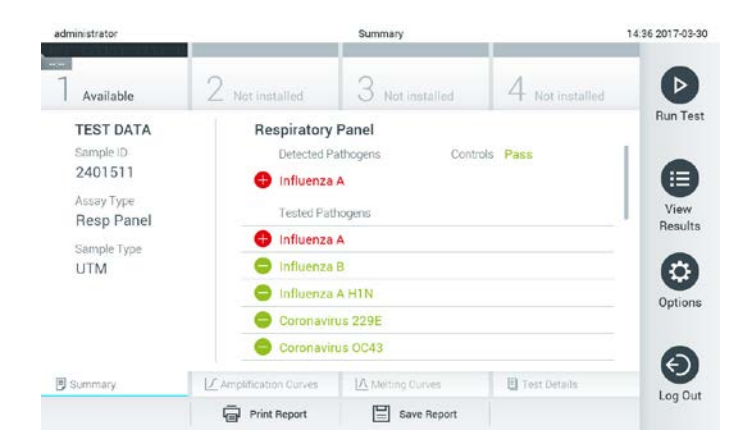

#### **Esimerkkinäyttö, jossa testin tiedot ovat vasemmassa reunassa ja testitulosten yhteenveto näytön keskellä.**

HUOMAUTUS Tarkempia tietoja testitulosten tulkinnasta on kunkin testin omissa käyttöohjeissa.

Näytön keskiosassa on kaksi luetteloa, joissa tulokset on ilmaistu värikoodeilla ja symboleilla:

- Ensimmäinen luettelo sisältää kaikki näytteestä havaitut ja tunnistetut patogeenit. Ne on merkitty punaisella värillä ja symbolilla  $\bigoplus$ .
- Toinen luettelo sisältää kaikki näytteestä testatut patogeenit. Näytteestä havaitut ja tunnistetut patogeenit on merkitty punaisella värillä ja symbolilla  $\bigoplus$ . Näytteestä testatut patogeenit, joita ei havaittu, on merkitty vihreällä värillä ja symbolilla .

Huomaa, että näytteestä havaitut ja tunnistetut patogeenit näkyvät molemmissa luetteloissa.

Mikäli testin loppuun suorittaminen epäonnistui, näytössä näkyy viesti Failed (Epäonnistui), jota seuraa ongelmaan liittyvä virhekoodi.

Seuraavat testin tiedot näkyvät näytön vasemmassa reunassa:

- näytetunnus
- potilastunnus (jos saatavilla)
- testityyppi
- näytetyyppi.

Käyttäjän käyttöoikeuksien mukaisesti testin tarkempia tietoja (kuten monistuskaaviot, sulamiskäyrät ja testin yksityiskohdat) voi tarkastella näytön alareunassa olevissa välilehdissä.

Testin tiedot voi viedä painamalla näytön alareunassa olevaa **Save Report** (Tallenna raportti) painiketta.

Raportin voi lähettää tulostimeen painamalla näytön alareunassa olevaa **Print Report** (Tulosta raportti) -painiketta.

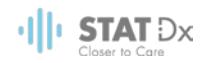

#### **5.4.1 Monistuskäyrien tarkasteleminen**

Testin monistuskäyriä voi tarkastella valitsemalla  $\angle$  **Amplification Curves** (Monistuskäyrät) välilehden.

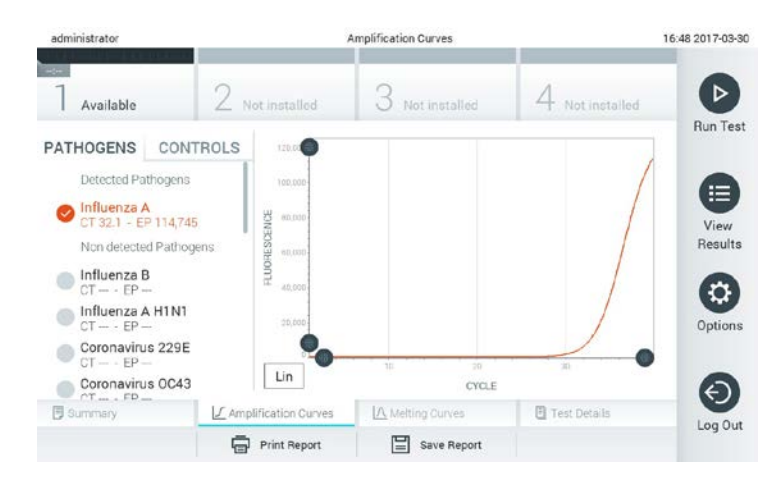

**Patogeenivälilehdessä näkyvät monistuskäyrät.** 

Testattujen patogeenien ja kontrollien tiedot ovat näytön vasemmassa reunassa ja monistuskäyrät näytön keskiosassa.

HUOMAUTUS Jos käyttöoikeuksien hallinta on käytössä (katso kohta [6.6](#page-41-0) [Käyttäjien](#page-41-0)  [hallinta\)](#page-41-0), **Amplification Curves** (Monistuskäyrät) -näyttö on vain tiettyjen käyttäjien käytettävissä.

Voit tuoda testattuja patogeenejä vastaavat kaaviot näkyviin valitsemalla näytön vasemmasta reunasta **Pathogens** (Patogeenit) -välilehden. Valitse monistuskaaviossa näkyvät patogeenit painamalla patogeenien nimiä. Voit valita vain yhden patogeenin, useita patogeenejä tai ei yhtään patogeeniä. Jokaisella luettelosta valitulla patogeenillä on oma värinsä, ja kyseisen patogeenin monistuskäyrä on samanvärinen. Valitsemattomat patogeenit näkyvät luettelossa harmaina.

Patogeeniä vastaava CT-arvo ja päätetapahtuman fluoresenssin arvo näkyvät patogeenin nimen alla.

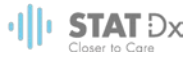

Voit tarkastella kontrolleja ja valita monistuskaaviossa näkyvät kontrollit näytön vasemmassa reunassa olevassa **Controls** (Kontrollit) -välilehdessä. Valitse kontrolli tai poista sen valinta painamalla kontrollin nimen vieressä olevaa ympyrää.

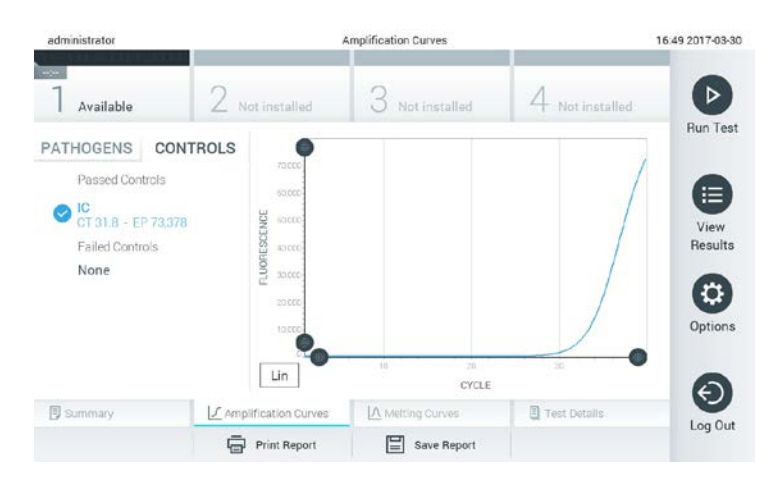

**Kontrollivälilehdessä näkyvät monistuskäyrät.**

Monistuskaaviossa näkyvät valittujen patogeenien tai kontrollien tietoja vastaavat käyrät. Voit valita y-akselin asteikoksi logaritmisen tai lineaarisen asteikon painamalla kaavion vasemmassa alakulmassa olevia **Lin**- ja **Log**-painikkeita.

X- ja y-akselin aluetta voi säätää kummankin akselin harmailla valitsimilla. Paina valitsinta (,,,,, pidä sitä painettuna ja siirrä se haluamaasi kohtaan akselilla. Voit palauttaa oletusarvot siirtämällä valitsimen akselin alkupisteeseen.

#### **5.4.2 Sulamiskäyrien tarkasteleminen**

Testin sulamiskäyriä voi tarkastella valitsemalla **Melting Curves** (Sulamiskäyrät) -välilehden. Testattujen patogeenien ja kontrollien tiedot ovat näytön vasemmassa reunassa ja sulamiskäyrät näytön keskiosassa.

HUOMAUTUS **Melting Curves** (Sulamiskäyrät) -välilehti on käytettävissä vain sulamisanalyysin sisältäville testeille.

> Jos käyttöoikeuksien hallinta on käytössä (katso kohta [6.6](#page-41-0) [Käyttäjien](#page-41-0)  [hallinta\)](#page-41-0), tämä näyttö on vain tiettyjen käyttäjien käytettävissä.

Saat testatut patogeenit näkyviin valitsemalla näytön vasemmasta reunasta **Pathogens** (Patogeenit) -välilehden. Valitse patogeeni, jonka sulamiskäyrät tuodaan näkyviin, painamalla patogeenin nimen vieressä olevaa ympyrää. Voit valita vain yhden patogeenin, useita patogeenejä tai ei yhtään patogeeniä. Jokaisella luettelosta valitulla patogeenillä on oma värinsä, ja kyseisen patogeenin sulamiskäyrä on samanvärinen. Valitsemattomat patogeenit näkyvät luettelossa harmaina.

Sulamislämpötila näkyy kunkin patogeenin nimen alapuolella.

Voit tarkastella kontrolleja ja valita sulamiskaaviossa näkyvät kontrollit näytön vasemmassa reunassa olevassa **Controls** (Kontrollit) -välilehdessä. Valitse kontrolli tai poista sen valinta painamalla kontrollin nimen vieressä olevaa ympyrää.

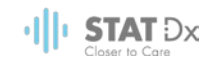

Analyysin läpäisseet kontrollit on merkitty vihreällä värillä ja tekstillä **Passed Controls** (Läpäisseet kontrollit), ja epäonnistuneet kontrollit on merkitty punaisella värillä ja tekstillä **Failed Controls** (Epäonnistuneet kontrollit).

X- ja y-akselin aluetta voi säätää kummankin akselin harmailla valitsimilla. Paina valitsinta  $(\bullet)$ , pidä sitä painettuna ja siirrä se haluamaasi kohtaan akselilla. Voit palauttaa oletusarvot siirtämällä valitsimen akselin alkupisteeseen.

#### **5.4.3 Testin yksityiskohtien tarkasteleminen**

Voit tarkastella testitulosten tarkempia tietoja valitsemalla **Test Details** (Testin yksityiskohdat). Saat koko raportin näkyviin selaamalla näyttöä alaspäin.

Seuraavat testin yksityiskohdat näkyvät näytön keskiosassa:

- User ID (käyttäjätunnus)
- Cartridge serial number (kasetin sarjanumero)
- Cartridge expiration date (kasetin viimeinen käyttöpäivä)
- Analytical Module serial number (analyysimoduulin sarjanumero)
- Test status (testin tila) (completed, failed, canceled by user) (valmis, epäonnistunut, käyttäjän keskeyttämä)
- **•** Error code (virhekoodi)
- Test start date and time (testin aloituksen päivämäärä ja kellonaika)
- Test execution time (testin kesto)
- Assay name (testin nimi)
- testitulos kullekin analyytille: positiivinen, negatiivinen tai epäonnistunut
- luettelo testatuista analyyteista sekä niiden CT-arvot ja päätetapahtuman fluoresenssin arvot
- $\bullet$  luettelo kontrolleista sekä niiden C<sub>T</sub>-arvot ja päätetapahtuman fluoresenssin arvot.

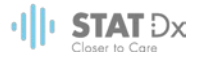

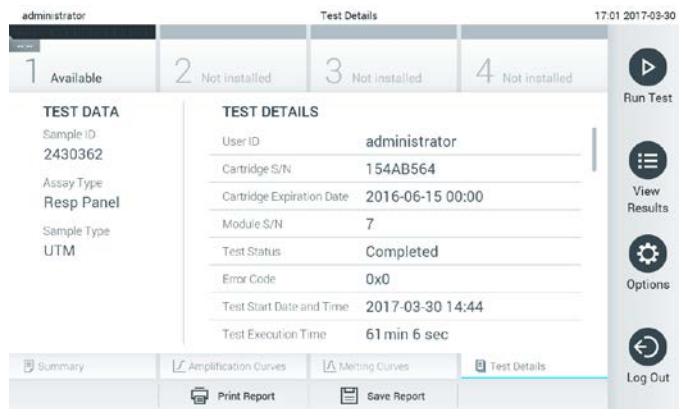

**Esimerkkinäyttö, jossa testin yksityiskohdat ovat vasemmassa reunassa ja testin lisätiedot näytön keskellä.**

#### **5.4.4 Vanhojen testitulosten selaaminen**

Tulosarkistoon tallennettuja vanhoja testituloksia voi tarkastella valitsemalla **Main Menu** (Päävalikko) -palkista **View Results** (Näytä tulokset).

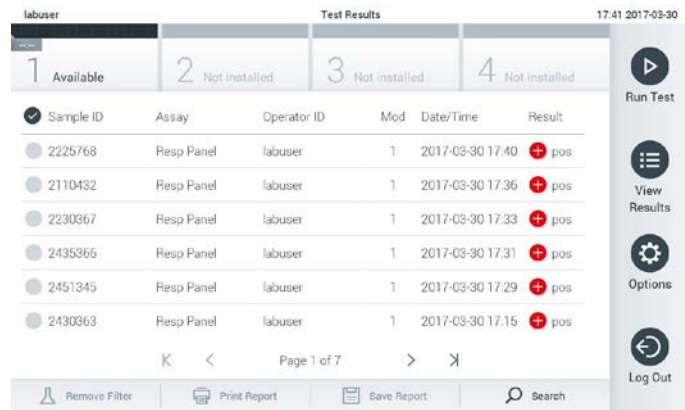

#### **Esimerkki tulosluettelosta.**

Jokaisesta suoritetusta testistä on saatavilla seuraavat tiedot:

- Sample ID (näytetunnus)
- Assay name (testin nimi)
- Operator ID (käyttäjätunnus )
- Analytical Module on which the test was executed (testissä käytetty analyysimoduuli)
- Date and time when the test was finished (testin valmistumispäivämäärä ja –kellonaika)
- Outcome of the test (testin lopputulos).

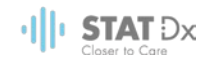

#### HUOMAUTUS Jos käyttöoikeuksien hallinta on käytössä (katso kohta [6.6](#page-41-0) [Käyttäjien](#page-41-0)  [hallinta\)](#page-41-0), tiedot, joihin käyttäjällä ei ole käyttöoikeuksia, on korvattu tähdillä.

Valitse vähintään yksi testitulos painamalla näytetunnuksen vasemmalla puolella olevaa ympyrää. Valittujen tulosten vieressä näkyy valintamerkki. Voit poistaa testituloksen valinnan painamalla tätä valintamerkkiä. Voit valita koko tulosluettelon painamalla ylimmän rivin $\heartsuit$ painiketta.

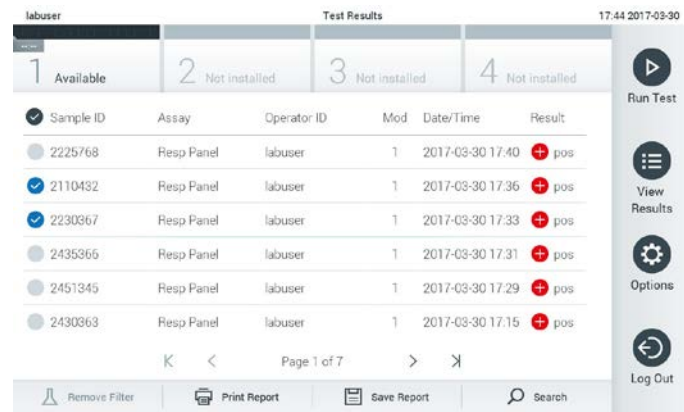

#### **Esimerkki tulosluettelon testitulosten valitsemisesta.**

Saat yksittäisen testin tuloksen näkyviin painamalla mitä tahansa kohtaa kyseisen testin rivillä.

Voit lajitella luettelon nousevaan tai laskevaan järjestykseen tietyn parametrin mukaan painamalla kyseisen sarakkeen otsikkoa (esim. näytetunnusta). Luettelon lajitteluun voi käyttää vain yhtä saraketta kerrallaan.

Kunkin testin tulos näkyy **Result** (Tulos) -sarakkeessa:

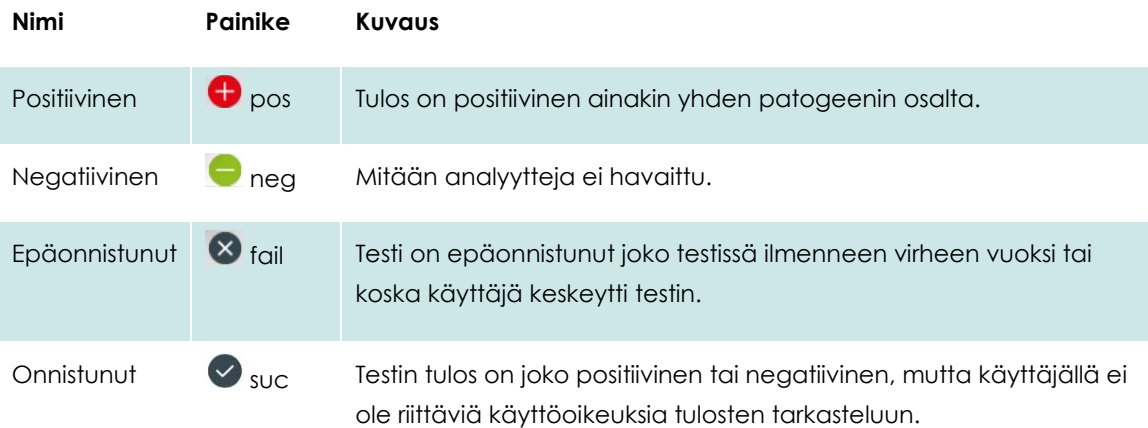

Voit tulostaa valittujen tulosten raportit painamalla **Print Report** (Tulosta raportti) -painiketta.

Voit tallentaa valittujen tulosten raportit PDF-muodossa ulkoiseen USB-muistiin painamalla **Save Report** (Tallenna raportti) -painiketta.

Valitse raporttityyppi: List of Tests (Testiluettelo) tai Test Reports (Testiraportit).

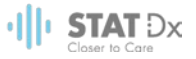

Etsi testitulokset näytetunnuksen, testin ja käyttäjätunnuksen perusteella painamalla **Search** (Haku) -painiketta. Kirjoita hakumerkkijono näyttönäppäimistöllä ja aloita haku painamalla **Enter**. Hakutuloksissa näkyvät vain hakumerkkijonon sisältävät tietueet.

Jos tulosluettelo on suodatettu, haku kohdistuu vain suodatettuun luetteloon.

Voit suodattaa luettelon parametrin perusteella pitämällä jonkin sarakkeen otsikkoa painettuna. Joidenkin parametrien, kuten Sample ID (Näytetunnus), yhteydessä näyttöön avautuu näppäimistö suodattimen hakumerkkijonon syöttämistä varten.

Muiden parametrien, kuten Assay (Testi), yhteydessä näyttöön avautuu valintaikkuna, joka sisältää luettelon arkistoon tallennetuista testeistä. Valitse vähintään yksi testityyppi suodattaaksesi näkyviin vain valintaa vastaavat testit.

Sarakkeen otsikon vasemmalla puolella oleva symboli T kertoo, että kyseisen sarakkeen suodatin on käytössä.

Suodattimen voi poistaa painamalla alivalikkopalkin **Remove Filter** (Poista suodatin) -painiketta.

#### **5.4.5 Tulosten vieminen USB-muistiin**

Voit tallentaa kopion testituloksista PDF-tiedostona USB-muistiin valitsemalla **Save Report** (Tallenna raportti) missä tahansa **Test Results** (Testitulokset) -näytön välilehdessä. USB-liitäntä on laitteen etupuolella.

#### **5.4.6 Tulosten tulostaminen**

Voit lähettää kopion testituloksista järjestelmän tulostimeen valitsemalla **Print Report** (Tulosta raportti).

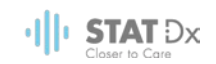

# <span id="page-35-0"></span>**6 Järjestelmän opas**

Tässä luvussa on kuvattu kaikki DiagCORE-analysaattorin saatavilla olevat ominaisuudet ja DiagCORE-analysaattorin asetusten muokkaamiseen käytettävät vaihtoehdot.

#### **6.1 Päänäyttö**

**Päänäytössä** voi tarkastella analyysimoduulien tilaa ja siirtyä käyttöliittymän eri osiin (sisäänkirjautuminen, testin suorittaminen, tulosten tarkasteleminen, asetukset ja uloskirjautuminen).

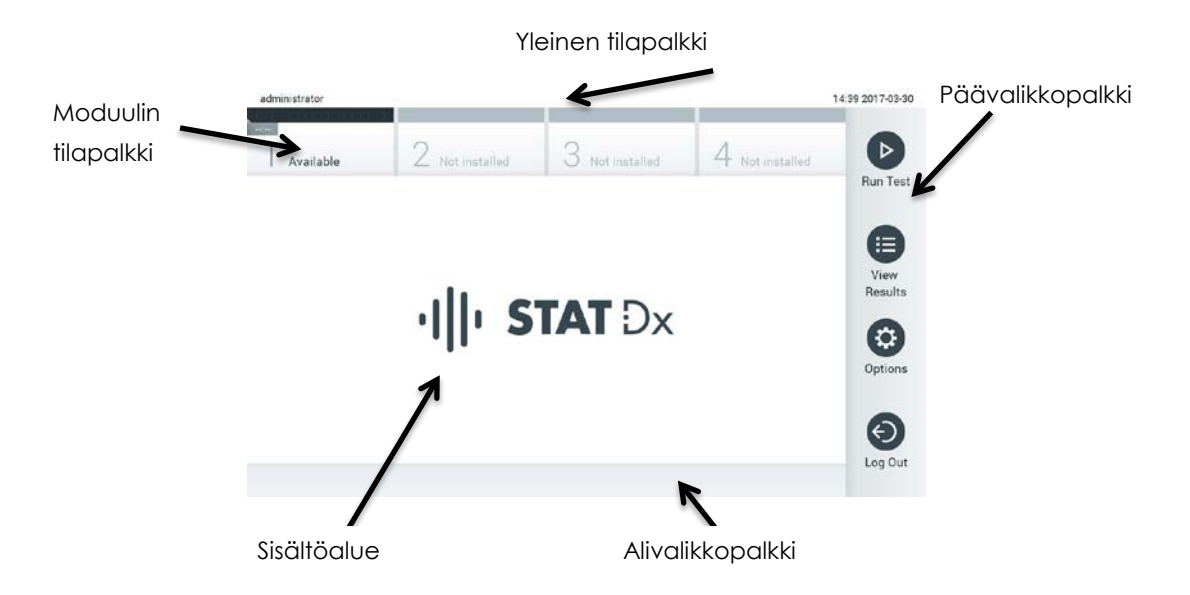

#### **DiagCORE-analysaattorin kosketusnäytön päänäyttö.**

**Päänäyttö** sisältää seuraavat elementit:

- yleinen tilapalkki
- moduulin tilapalkki
- päävalikkopalkki
- sisältöalue
- välilehtivalikkopalkki (näkyy näytön mukaisesti)
- alivalikkopalkki ja ohjepalkki (näkyvät näytön mukaisesti).
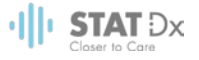

#### **6.1.1 Yleinen tilapalkki**

**Yleinen tilapalkki** tuo näkyviin tietoja järjestelmän tilasta. Kirjautuneena olevan käyttäjän käyttäjätunnus näkyy vasemmassa reunassa. Näytön nimi näkyy keskellä ja järjestelmän päivämäärä ja kellonaika näkyvät oikealla.

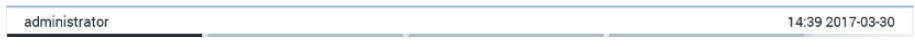

#### **Yleinen tilapalkki.**

#### **6.1.2 Moduulin tilapalkki**

**Moduulin tilapalkki** tuo näkyviin järjestelmän jokaisen käytettävissä olevan analyysimoduulin (1–4) tilan moduulikohtaisissa tilaruuduissa. Jos johonkin paikkaan ei ole asennettu analyysimoduulia, kyseisen paikan tilaruudussa näkyy teksti Not Installed (Ei asennettu).

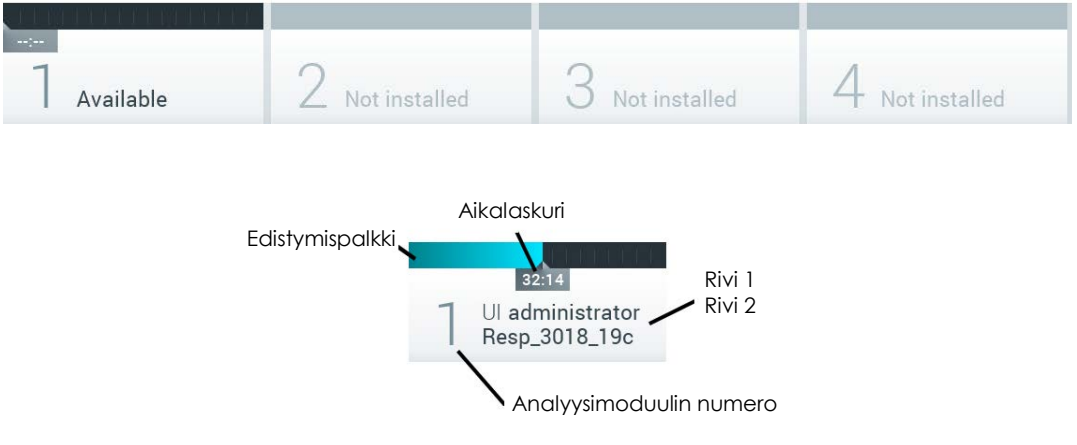

#### **Moduulin tilapalkki.**

Saat näkyviin tarkempia tietoja napsauttamalla tietyn analyysimoduulin ruutua.

**Moduulin tilapalkin** tilaruudussa voi näkyä seuraavia moduulin tiloja:

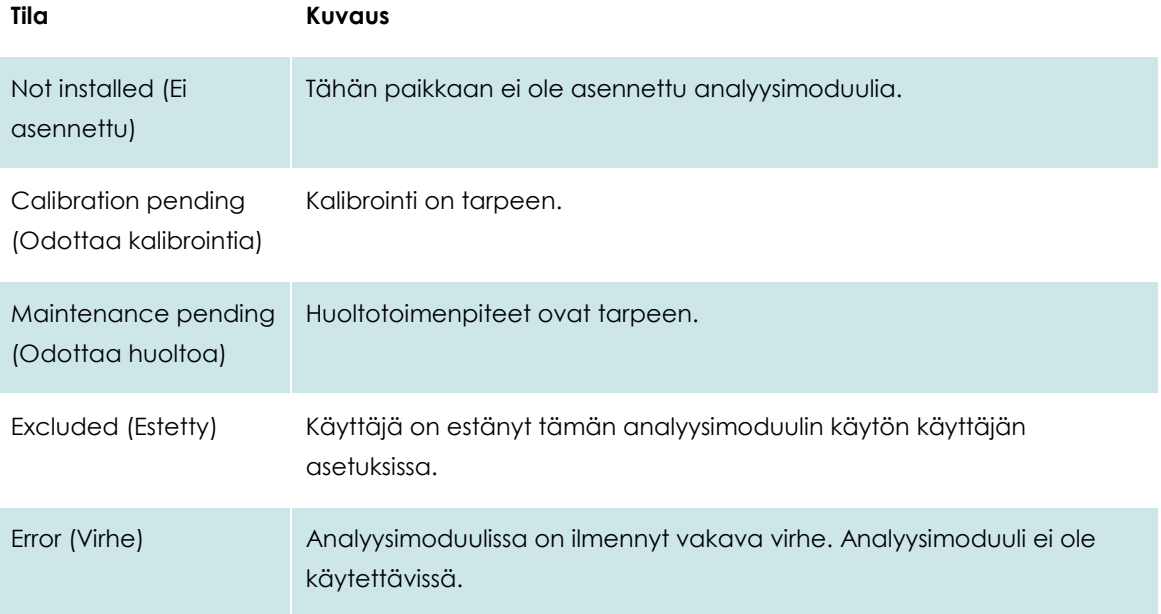

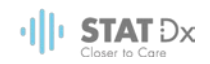

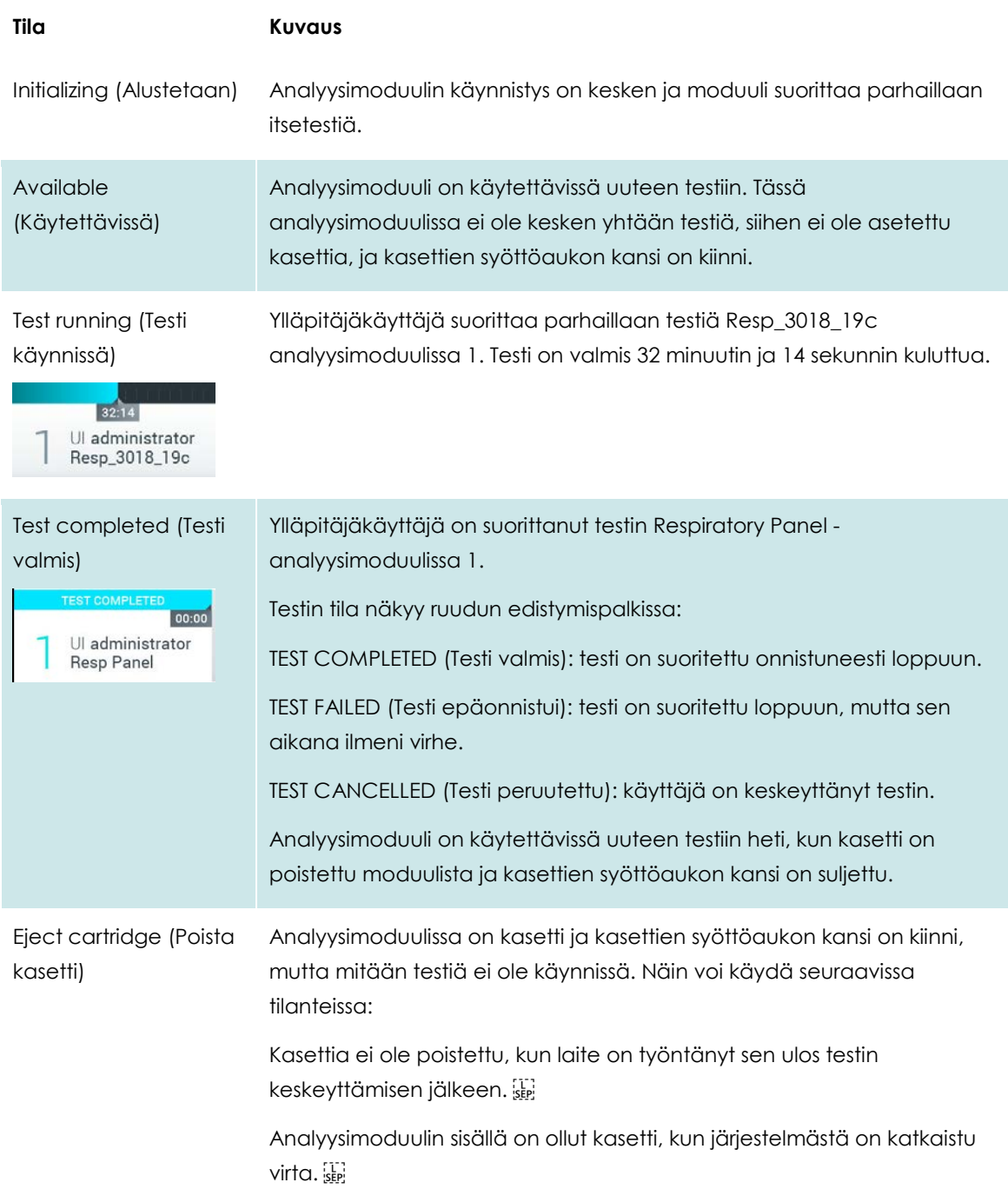

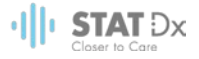

#### <span id="page-38-0"></span>**6.1.3 Päävalikkopalkki**

**Päävalikkopalkissa** on valittavana seuraavat vaihtoehdot:

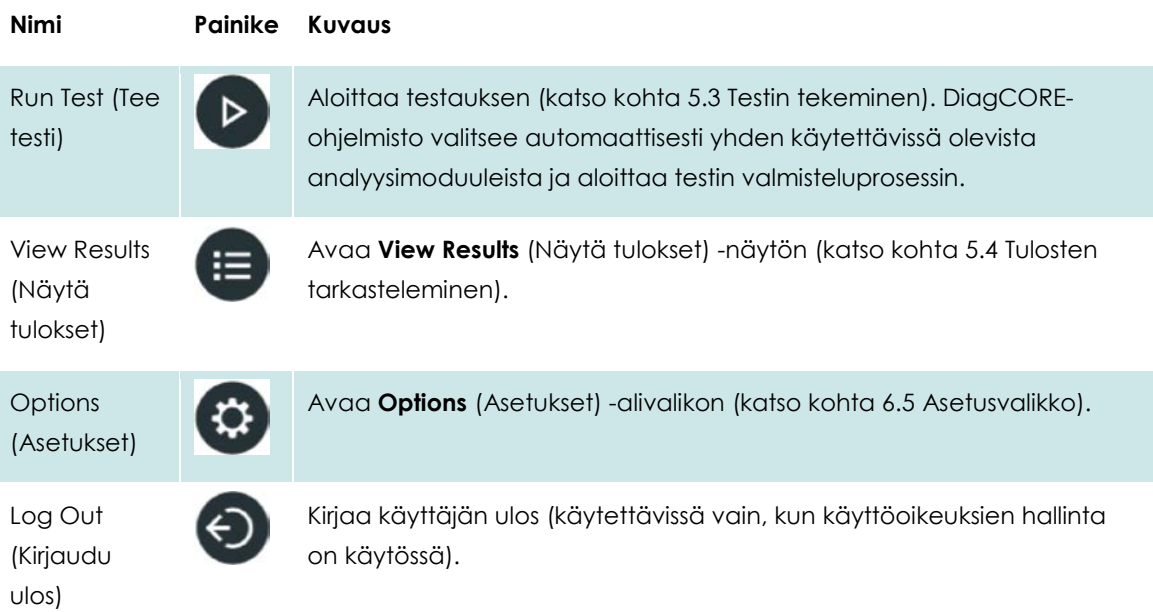

#### **6.1.4 Sisältöalue**

Päänäytön sisältöalueella näkyvät tiedot vaihtelevat käyttöliittymän tilan mukaan. Kun käyttäjä siirtyy eri tiloihin ja valitsee kohteita jäljempänä kuvatuista valikoista, tulokset, yhteenvedot, määritykset ja asetukset näkyvät tällä alueella.

Sisällön mukaisesti **välilehtivalikkopalkissa** ja **Options** (Asetukset) -valikossa voi olla käytettävissä lisää asetuksia.

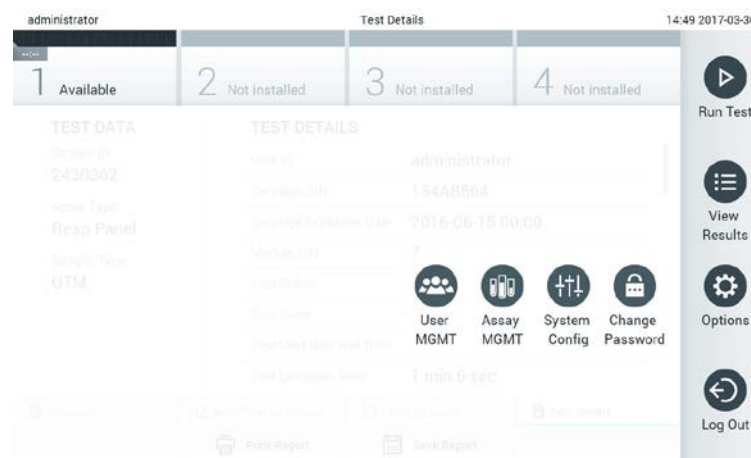

**Options (Asetukset) -alivalikko avataan painamalla Options (Asetukset) -painiketta.**

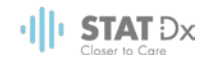

## **6.2 Sisäänkirjautumisnäyttö**

Kun käyttöoikeuksien hallinta on käytössä (katso kohta [6.6](#page-41-0) [Käyttäjien hallinta\)](#page-41-0), käyttäjien on tunnistauduttava kirjautumalla sisään DiagCORE-analysaattoriin ennen laitteen toimintojen käyttöä.

Sisäänkirjautumisnäytön sisältöalueella on tekstiruutu, johon käyttäjätunnus kirjoitetaan. Jos asetus Show previous user logins (Näytä aiemmin kirjautuneet käyttäjät) on käytössä, näytössä näkyy myös luettelo, joka sisältää viisi edellistä laitteeseen kirjautunutta käyttäjää.

Anna käyttäjätunnus joko napsauttamalla yhtä luettelossa olevista tunnuksista tai napsauttamalla **User ID** (Käyttäjätunnus) -tekstiruutua ja kirjoittamalla tunnus näyttönäppäimistöllä. Kun olet antanut käyttäjätunnuksen, vahvista se painamalla näyttönäppäimistön valintamerkkiä.

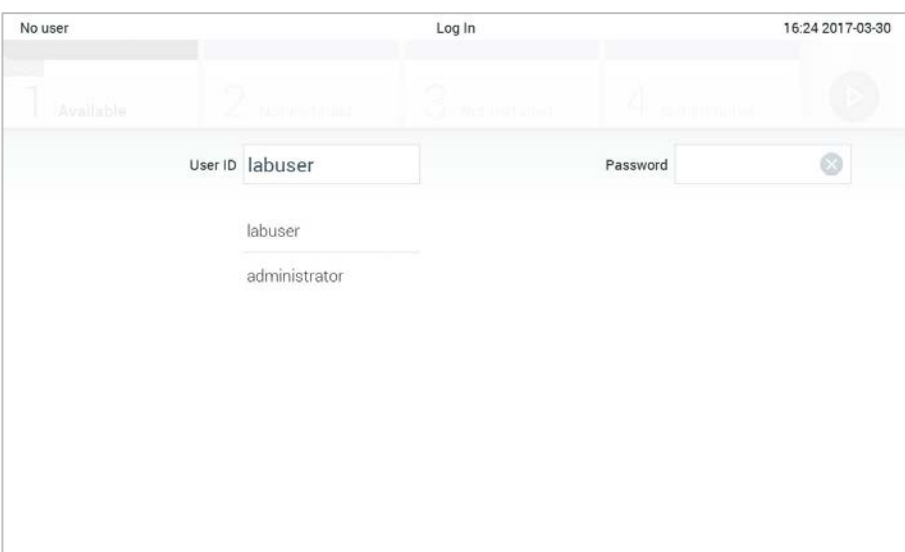

#### **Sisäänkirjautumisnäyttö.**

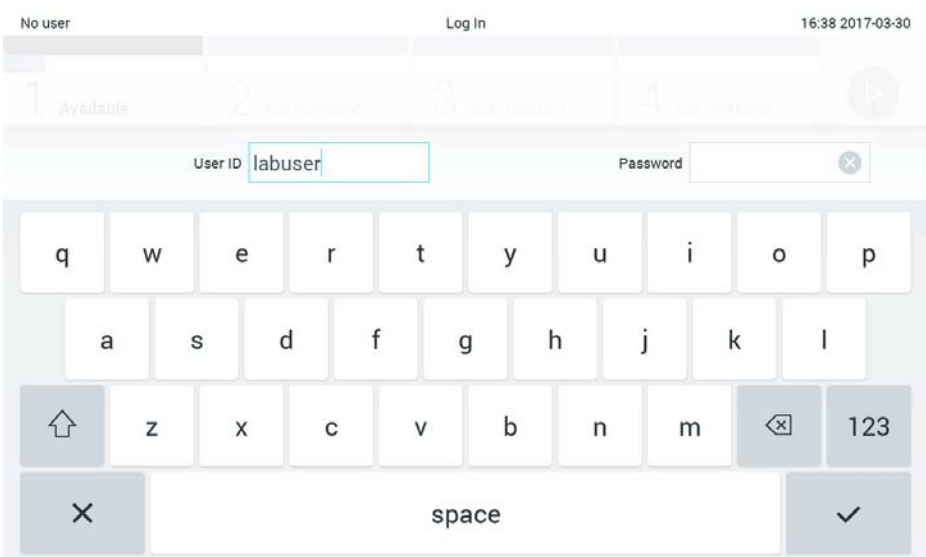

**Kosketusnäytön näyttönäppäimistö.**

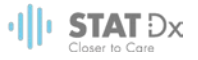

Jos asetus Require password (Pyydä salasanaa) on valittu (katso kohta [6.6](#page-41-0) [Käyttäjien hallinta\)](#page-41-0), näyttöön avautuu tekstiruutu salasanaa varten ja virtuaalinäppäimistö sen kirjoittamiseen. Jos salasanaa ei vaadita, salasanan tekstiruutu näkyy harmaana.

Jos käyttäjä unohtaa salasanansa, järjestelmän pääkäyttäjä voi nollata sen.

Tietoturvasyistä järjestelmä lukkiutuu yhden minuutin ajaksi, jos väärä salasana annetaan kolme kertaa peräkkäin, ja käyttäjän on odotettava lukituksen avautumista ennen uutta sisäänkirjautumisyritystä.

## **6.3 Uloskirjautuminen**

Kun käyttöoikeuksien hallinta on käytössä (katso kohta [6.6](#page-41-0) [Käyttäjien hallinta\)](#page-41-0), käyttäjät voivat kirjautua ulos milloin tahansa valitsemalla **päävalikosta** vaihtoehdon **Log Out** (Kirjaudu ulos). Katso lisätietoja kohdasta [6.1.3](#page-38-0) [Päävalikkopalkki.](#page-38-0)

Käyttäjät kirjataan ulos automaattisesti, kun automaattiselle uloskirjaukselle määritetty aika kuluu loppuun. Ajan voi määrittää **Options** (Asetukset) -valikon kohdassa **General settings** (Yleiset asetukset) (katso kohta [6.8.2](#page-49-0) [Yleiset asetukset\)](#page-49-0).

## **6.4 Näytönsäästäjä**

DiagCORE-näytönsäästäjä tulee näyttöön, kun mitään käyttäjän toimenpiteitä ei ole tehty määritetyn ajan kuluessa. Ajan voi määrittää **Options** (Asetukset) -valikossa (katso kohta [6.5](#page-40-0) [Asetusvalikko\)](#page-40-0).

Näytönsäästäjä tuo näkyviin käytettävissä olevien analyysimoduulien määrän ja nykyisen testin jälkeen jäljellä olevien testien määrän.

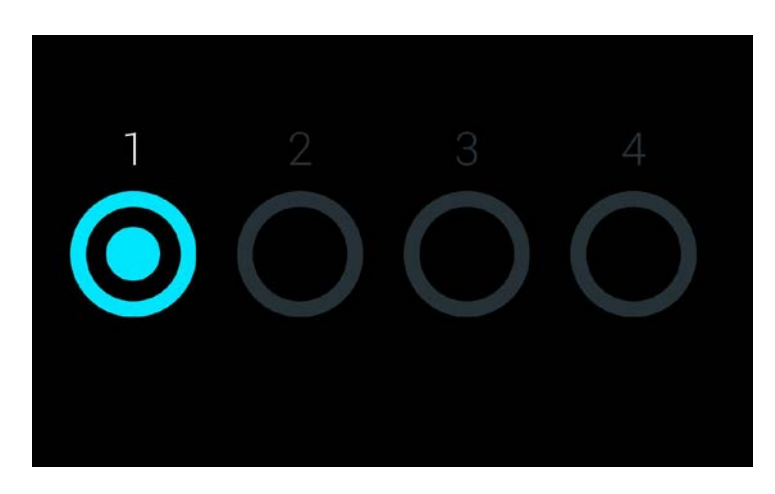

**Näytönsäästäjä, jossa näkyy yksi käytettävissä oleva analyysimoduuli.**

### <span id="page-40-0"></span>**6.5 Asetusvalikko**

**Options** (Asetukset) -valikko avataan **päävalikkopalkista**. Valikko sisältää seuraavassa luetellut kohteet. Ne asetukset, jotka eivät ole käytettävissä, näkyvät harmaina.

**Nimi Painike Kuvaus**

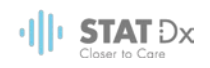

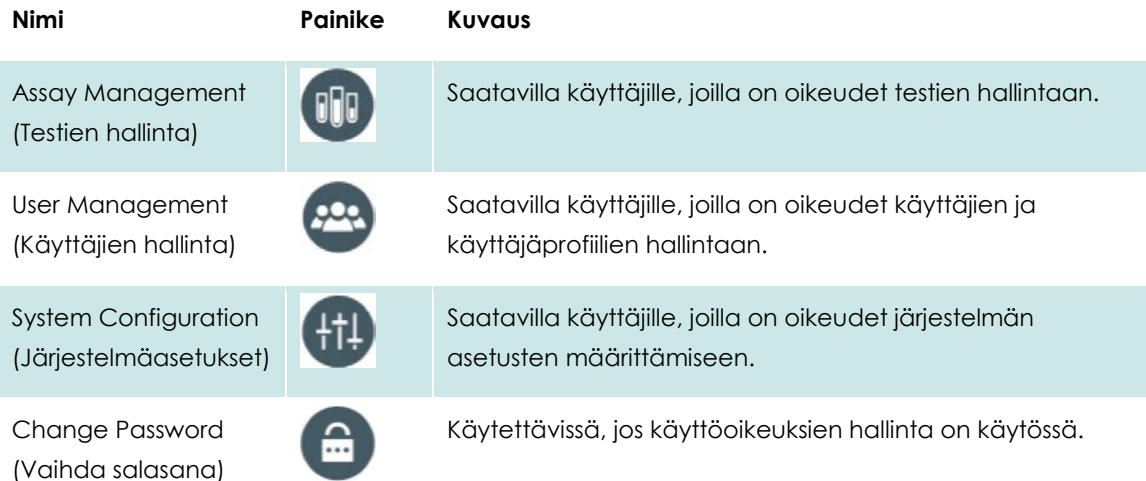

## <span id="page-41-0"></span>**6.6 Käyttäjien hallinta**

DiagCORE-ohjelmisto tukee monipuolisesti useita erilaisia käyttöskenaarioita. Käyttäjien ja käyttöoikeuksien hallintaan on käytettävissä seuraavat vaihtoehdot:

- Single User (Yksi käyttäjä) -tila: Käyttöoikeuksien hallinta ei ole käytössä, eikä DiagCOREanalysaattoriin kirjautuvia käyttäjiä tarkisteta millään tavoin. Kaikki DiagCORE-analysaattorin toiminnot ja ominaisuudet ovat rajoituksetta kaikkien käyttäjien käytettävissä.
- Multi-User (Monta käyttäjää) -tila: Käyttöoikeuksien hallinta on käytössä, ja käyttäjien on kirjauduttava sisään ennen kuin he voivat käyttää mitään DiagCORE-analysaattorin toimintoja. Käyttäjille sallitut toiminnot on rajattu ja määritetty heidän käyttäjäprofiiliensa mukaan.

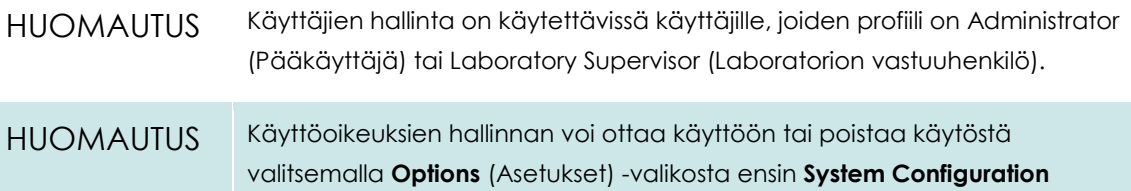

Käyttäjien hallinnan avulla käyttäjät, joiden profiili on Administrator (Pääkäyttäjä) tai Laboratory Supervisor (Laboratorion vastuuhenkilö), voivat lisätä järjestelmään uusia käyttäjiä, määrittää käyttäjien oikeuksia ja käyttäjäprofiileja sekä aktivoida käyttäjiä ja poistaa käyttäjien aktivointeja.

(Järjestelmäasetukset) ja sitten **General settings** (Yleiset asetukset).

DiagCORE-analysaattorissa on käytettävissä seuraavat käyttäjäprofiilit:

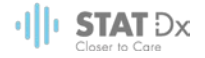

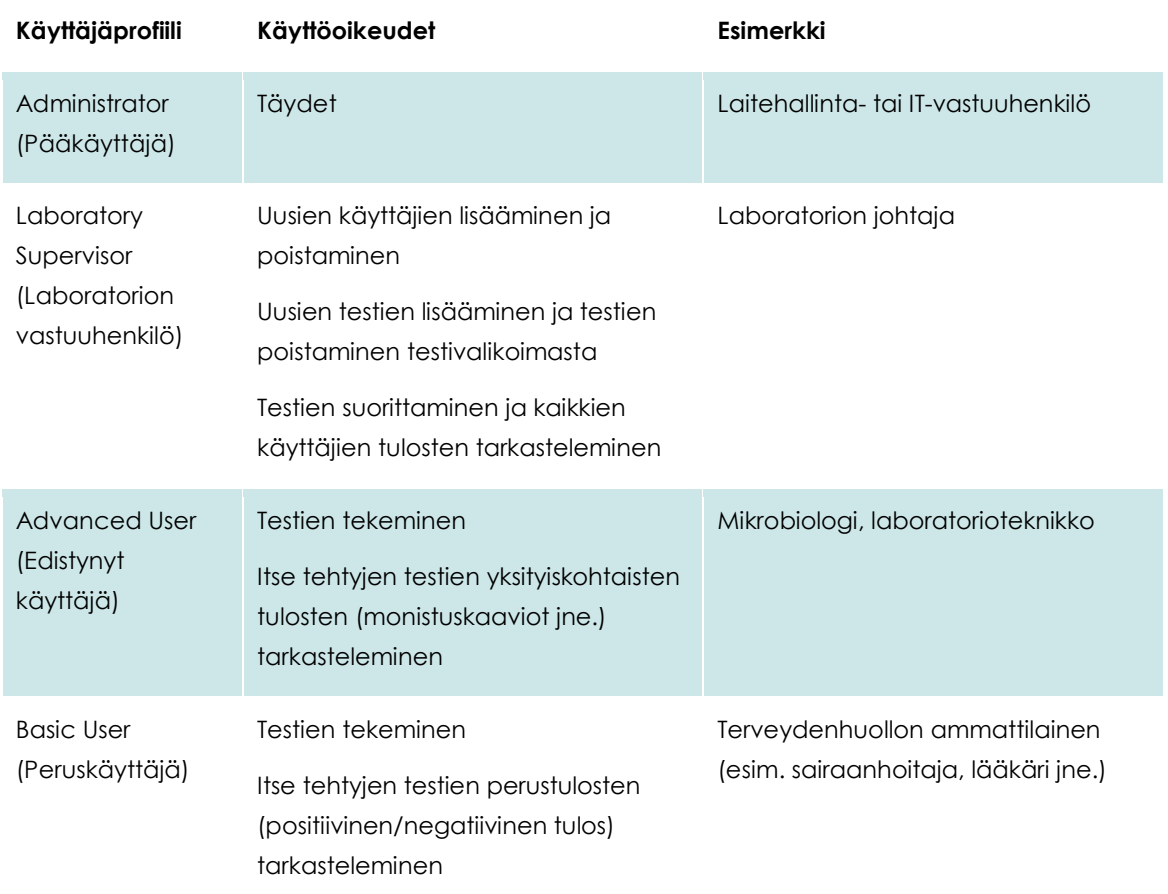

### <span id="page-42-0"></span>**6.6.1 Käyttäjäluettelojen avaaminen ja hallinta**

Näin avaat järjestelmän käyttäjien hallinnan:

1. Paina **Options** (Asetukset) -painiketta ja siirry sitten käyttäjien määritykseen **User Management** (Käyttäjien hallinta) -painikkeella. **User Management** (Käyttäjien hallinta) -näyttö avautuu näytön sisältöalueelle.

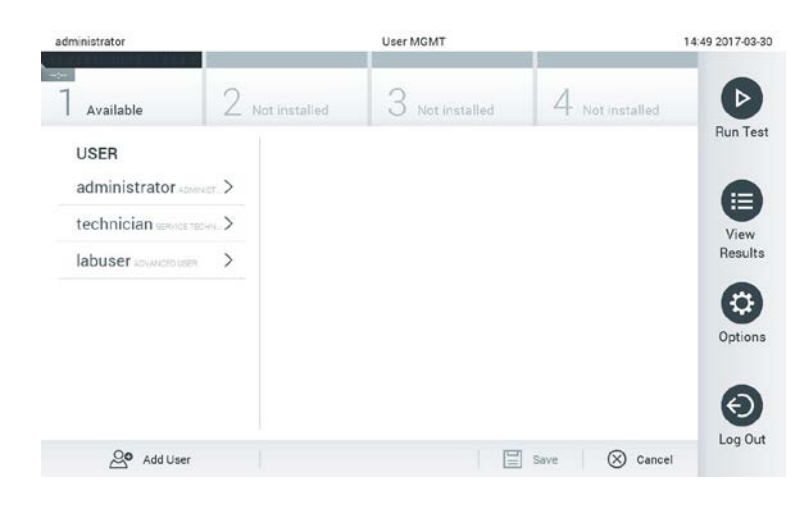

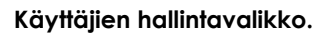

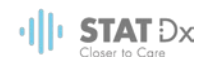

2. Valitse määritettävä käyttäjä sisältöalueen vasemmassa reunassa olevasta luettelosta.

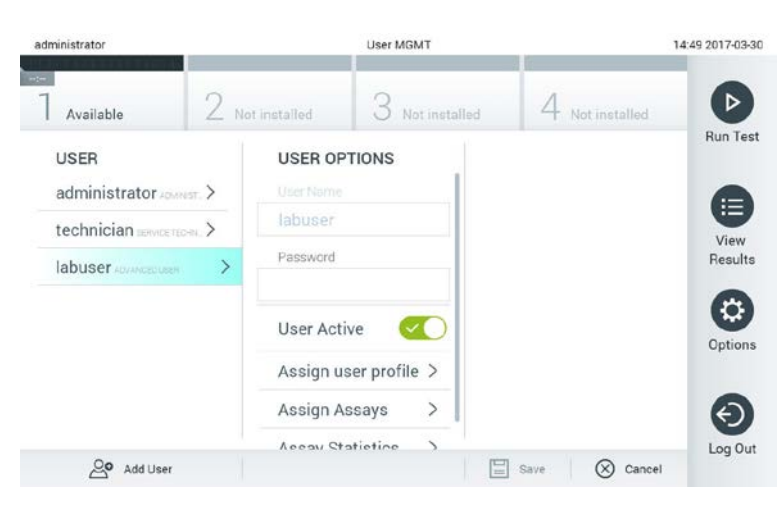

#### **Käyttäjien valinta ja hallinta.**

- 3. Valitse ja muokkaa seuraavia asetuksia tarpeen mukaan:
	- **User Name** (Käyttäjänimi): käyttäjänimen vaihtaminen
	- **Password** (Salasana): käyttäjän salasanan vaihtaminen
	- **User Active** (Aktiivinen käyttäjä): vaihtoehdot kyllä ja ei; käyttäjän voi määrittää aktiiviseksi tai passiiviseksi. Järjestelmän passiiviset käyttäjät eivät pysty kirjautumaan sisään tai tekemään mitään toimintoja järjestelmässä.
	- **Assign User Profile** (Määritä käyttäjäprofiili): käyttäjän käyttäjäprofiilin voi vaihtaa, vaihtoehdot ovat Administrator (Pääkäyttäjä), Laboratory Supervisor (Laboratorion vastuuhenkilö), Advanced User (Edistynyt käyttäjä) ja Basic User (Peruskäyttäjä). Valitse käyttäjäprofiili sisältöalueen oikeassa reunassa olevasta luettelosta.

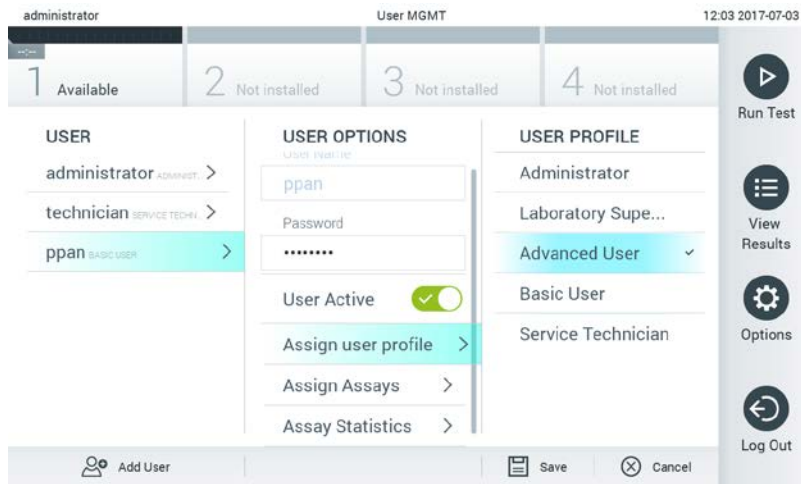

**Käyttäjäprofiilien määrittäminen käyttäjille.**

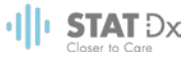

 **Assign Assays** (Määritä testit): voit määrittää, mitä testivalikoiman testejä käyttäjä saa suorittaa. Valitse testit sisältöalueen oikeassa reunassa olevasta luettelosta.

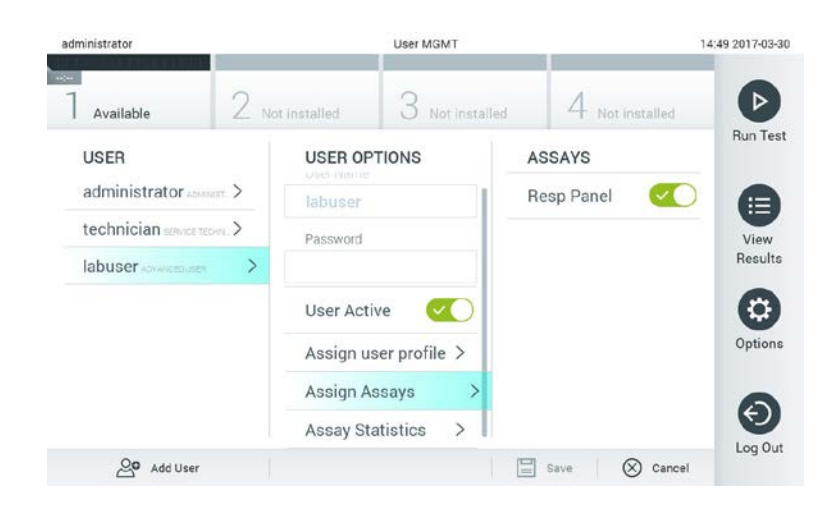

**Testien määrittäminen käyttäjille.**

 **Assay Statistics** (Testitilastot): näyttää, miten monta kertaa valittu käyttäjä on suorittanut tietyn testin.

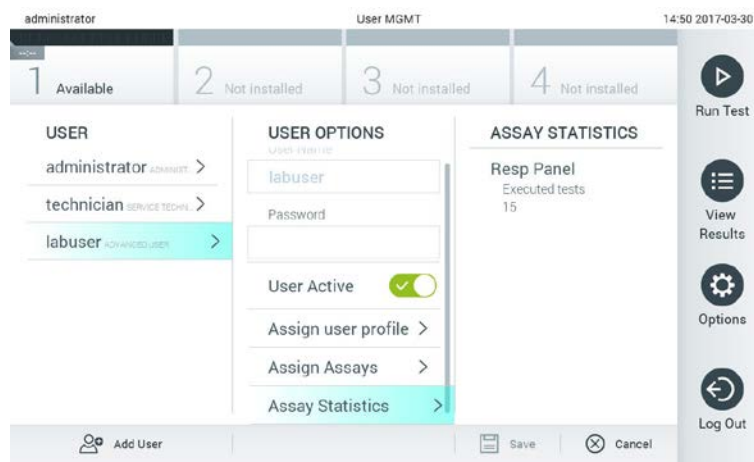

**Testitilastojen tarkasteleminen.**

4. Tallenna muutokset painamalla **Save** (Tallenna) ja vahvistamalla tallennus. Tai hylkää muutokset painamalla **Cancel** (Peruuta) ja vahvistamalla peruutus.

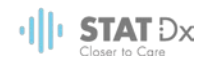

#### **6.6.2 Käyttäjien lisääminen**

Näin lisäät käyttäjiä DiagCORE-analysaattoriin:

1. Paina **Options** (Asetukset) -painiketta ja siirry sitten käyttäjien määritykseen **User Management** (Käyttäjien hallinta) -painikkeella. **User Management** (Käyttäjien hallinta) -näyttö avautuu näytön sisältöalueelle.

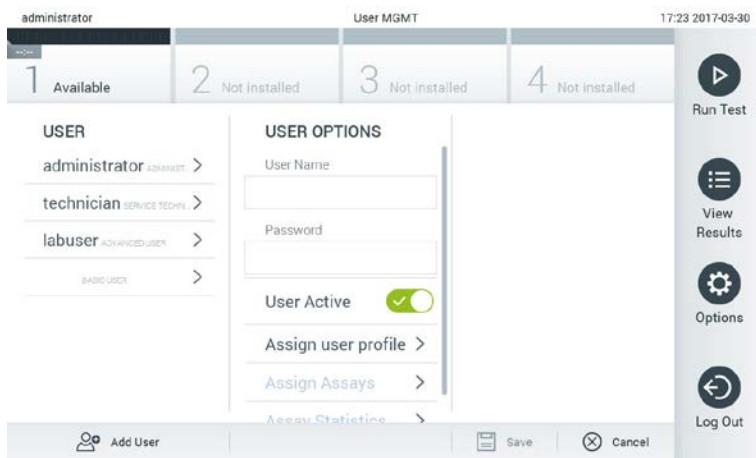

**Uuden käyttäjän lisääminen.**

- 2. Lisää järjestelmään uusi käyttäjä painamalla näytön vasemmassa alakulmassa olevaa **Add User** (Lisää käyttäjä) -painiketta.
- 3. Kirjoita uuden käyttäjän **User Name** (Käyttäjänimi) ja **Password** (Salasana) näyttönäppäimistöllä.
- 4. Valitse **Assign User Profile** (Määritä käyttäjäprofiili) ja valitse uudelle käyttäjälle oikea käyttäjäprofiili sisältöalueen oikeassa reunassa olevasta luettelosta.

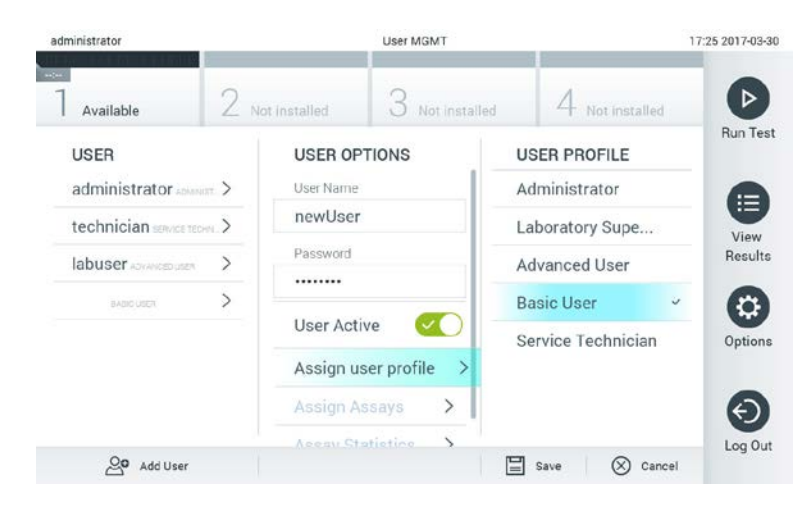

**Käyttäjäprofiilin määrittäminen käyttäjälle.**

- 5. Valitse **Assign Assays** (Määritä testit) ja valitse sitten näyttöön avautuvasta testiluettelosta ne testit, jotka käyttäjä saa suorittaa.
- 6. Tallenna uudet tiedot painamalla **Save** (Tallenna) ja vahvistamalla tallennus. Uusi käyttäjä on nyt määritetty, ja käyttäjä voi välittömästi kirjautua DiagCORE-analysaattoriin.

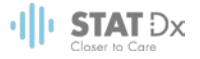

### **6.7 Testien hallinta**

**Assay Management** (Testien hallinta) -valikossa voi hallita testejä ja tarkastella testeihin liittyviä tietoja ja tilastoja.

HUOMAUTUS Testien hallinta on käytettävissä käyttäjille, joiden profiili on Administrator (Pääkäyttäjä) tai Laboratory Supervisor (Laboratorion vastuuhenkilö).

#### <span id="page-46-0"></span>**6.7.1 Käytettävissä olevien testien hallinta**

1. Paina **Options** (Asetukset) -painiketta ja siirry sitten **Assay Management** (Testien hallinta) näyttöön **Assay Management** (Testien hallinta) -painikkeella. Käytettävissä olevien testien luettelo avautuu sisältöalueen ensimmäiseen sarakkeeseen.

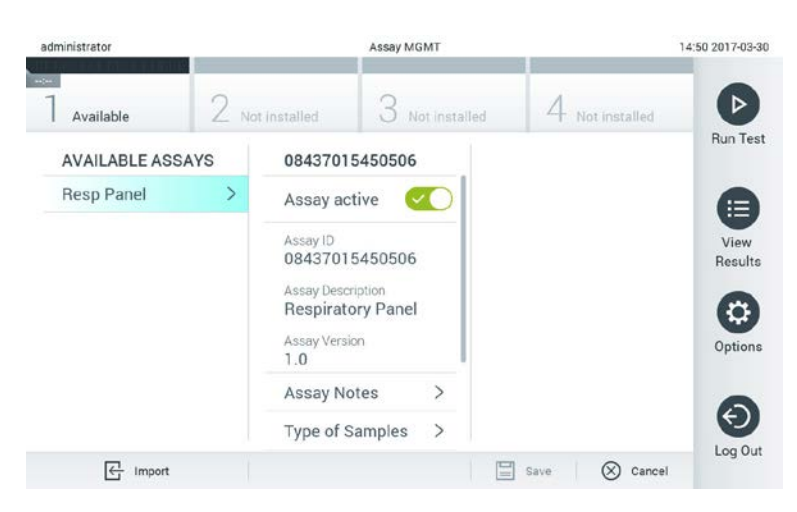

#### **Käytettävissä olevien testien hallinta.**

- 2. Valitse määritettävä testi sisältöalueen vasemmassa reunassa olevasta sarakkeesta.
- 3. Valitse jokin seuraavista vaihtoehdoista:

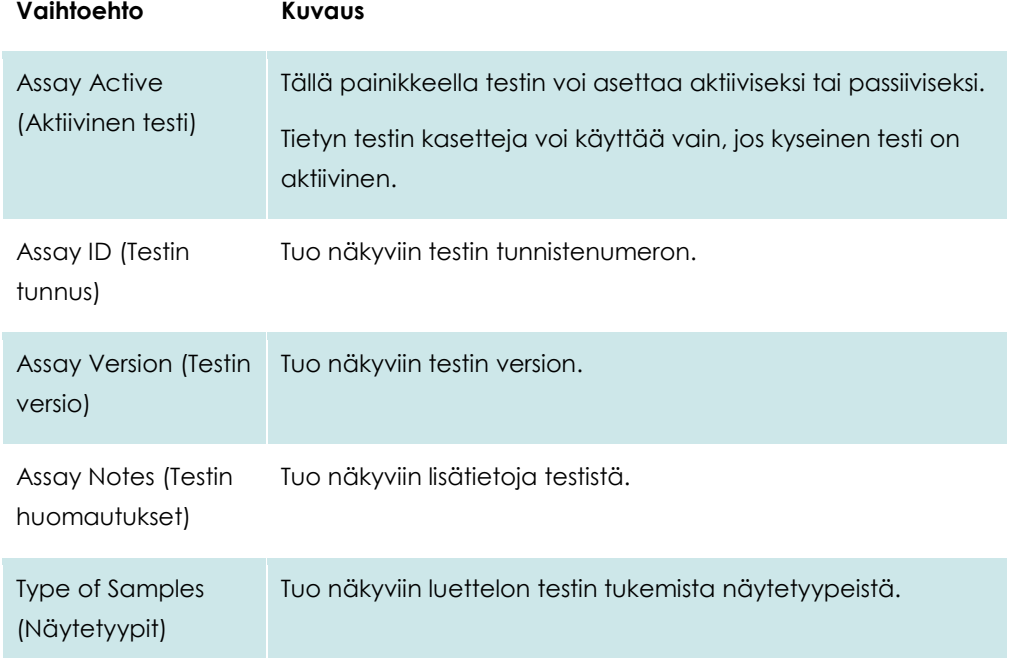

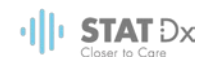

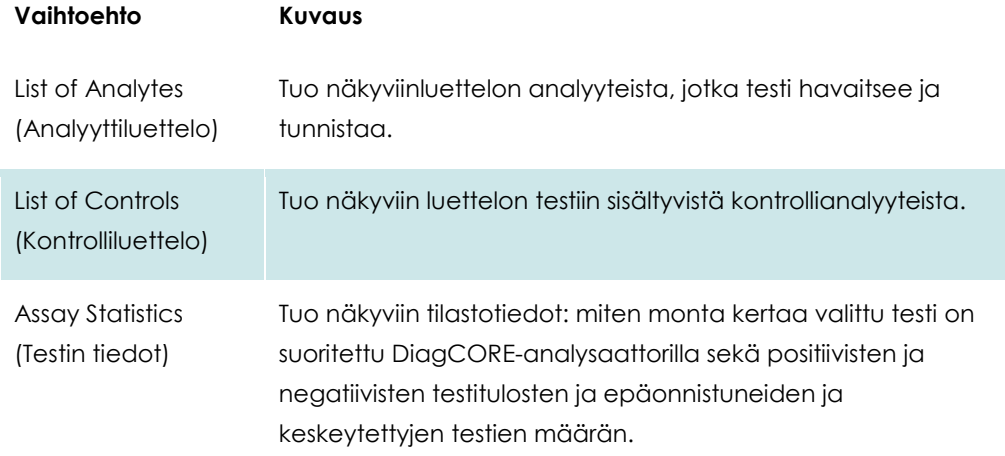

#### <span id="page-47-0"></span>**6.7.2 Uusien testien tuominen**

- 1. Aseta DiagCORE-analysaattorin USB-liitäntään tuotavan testitiedoston sisältävä USB-muisti.
- 2. Tuo uudet testit DiagCORE-analysaattoriiin painamalla ensin **Options** (Asetukset) -painiketta ja sitten **Assay Management** (Testien hallinta) -painiketta. **Assay Management** (Testien hallinta) näyttö avautuu näytön sisältöalueelle.

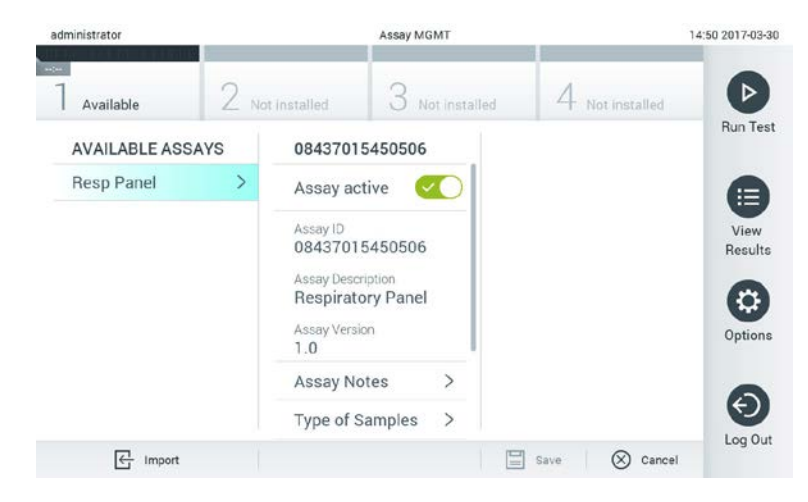

- 3. Paina näytön vasemmassa alakulmassa olevaa **Import** (Tuo) -kuvaketta.
- 4. Valitse tuotavan testin tiedosto USB-muistista. Järjestelmä tunnistaa testin määritystiedoston vain, jos se on pääkansiossa.
- 5. Näyttöön avautuu valintaikkuna tiedoston lataamisen vahvistamista varten.

#### **6.8 DiagCORE-analysaattorin järjestelmäasetusten määrittäminen**

**System Configuration** (Järjestelmäasetukset) -valikossa voi hallita DiagCORE-analysaattorin järjestelmäasetuksia ja määrittää aluekohtaisia parametreja.

#### **6.8.1 Alueelliset asetukset**

1. Paina ensin **Options** (Asetukset) -painiketta ja sitten **System Configuration** (Järjestelmäasetukset) -painiketta.

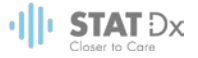

2. Valitse vasemman sarakkeen **Settings** (Asetukset) -luettelosta **Regional** (Alueelliset). Valitse ja määritä seuraavat asetukset tarpeen mukaan:

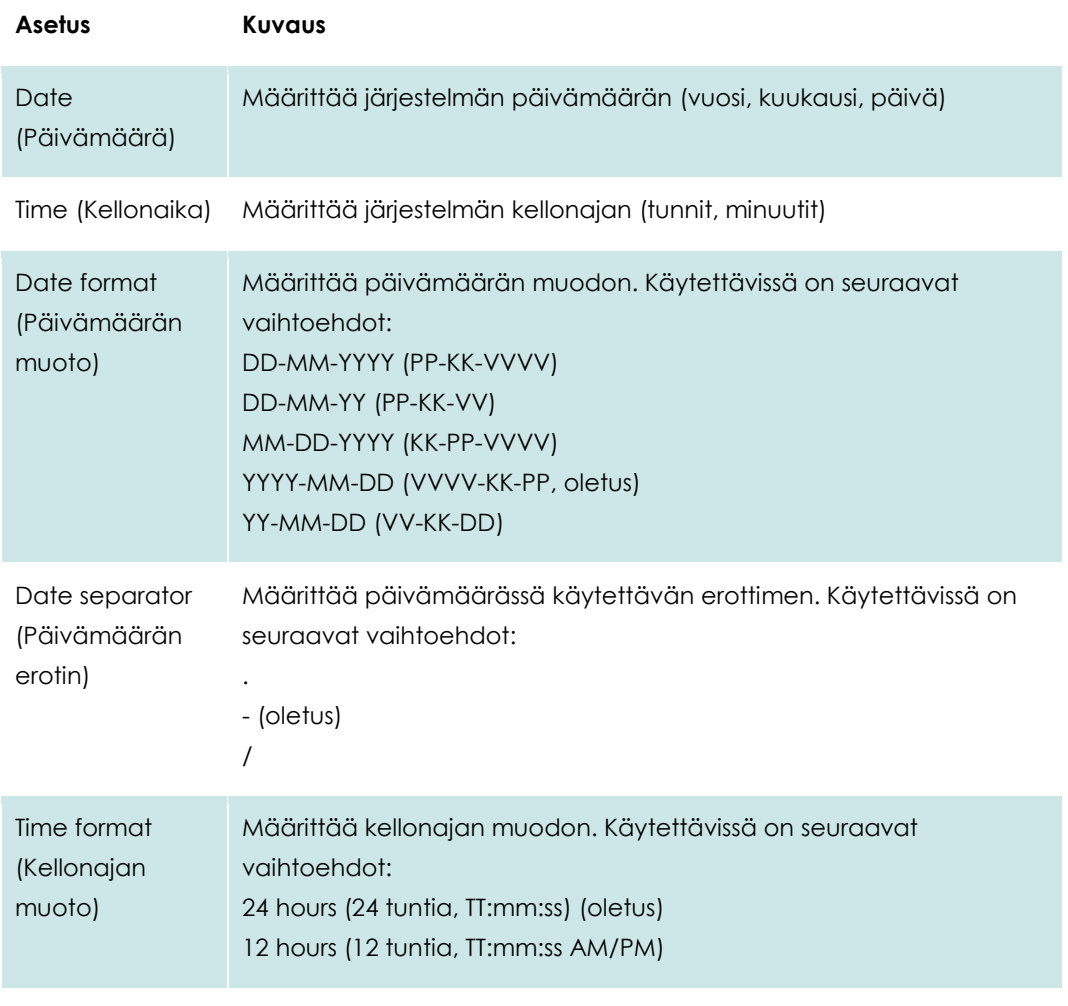

Language (Kieli) English (Englanti, oletus)

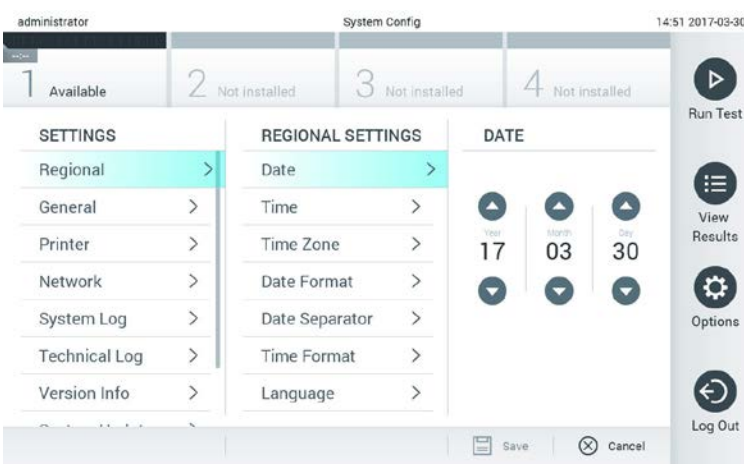

**Järjestelmän päivämäärän asettaminen.**

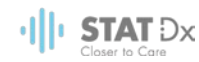

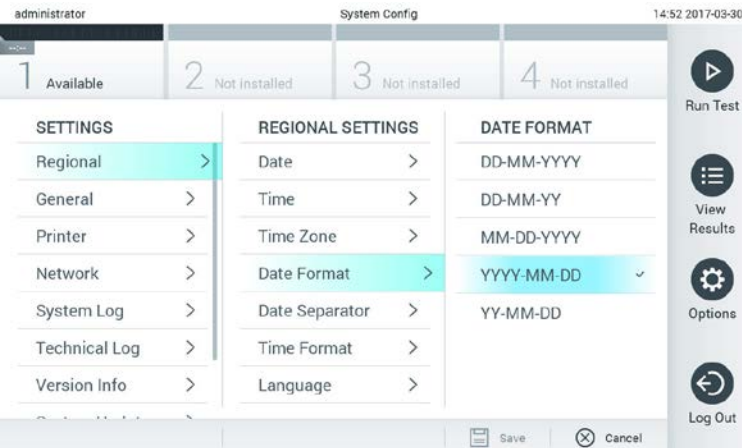

**Järjestelmän päivämäärän muodon asettaminen.**

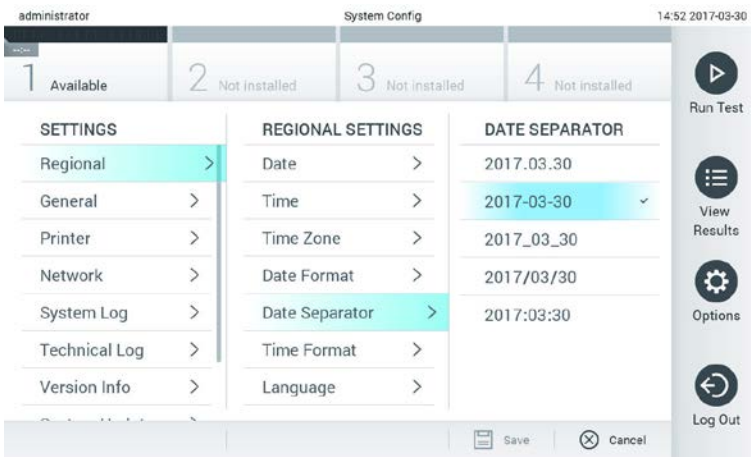

#### **Järjestelmän päivämäärän erottimen asettaminen.**

| administrator        |                | System Config            |               |                    | 14:52 2017-03-3 |
|----------------------|----------------|--------------------------|---------------|--------------------|-----------------|
| Available            |                | Not installed            | Not installed | Not installed      |                 |
| <b>SETTINGS</b>      |                | <b>REGIONAL SETTINGS</b> |               | <b>TIME FORMAT</b> |                 |
| Regional             |                | Date                     |               | 24 hours           | $\checkmark$    |
| General              | $\overline{ }$ | Time                     | $\mathcal{P}$ | 12 hours (am/pm)   |                 |
| Printer              | $\mathcal{P}$  | Time Zone                | $\mathcal{P}$ |                    |                 |
| Network              | $\mathcal{P}$  | Date Format              | $\mathcal{P}$ |                    |                 |
| System Log           | $\mathcal{L}$  | Date Separator           | $\mathcal{P}$ |                    |                 |
| <b>Technical Log</b> | $\mathcal{P}$  | <b>Time Format</b>       |               |                    |                 |
| Version Info         |                | Language                 | ⋟             |                    |                 |
| ALC: NO<br>$\sim$    |                |                          |               | 믑<br>Save          | Cancel          |

**Järjestelmän kellonajan muodon asettaminen.**

#### <span id="page-49-0"></span>**6.8.2 Yleiset asetukset**

1. Paina ensin **Options** (Asetukset) -painiketta ja sitten **System Configuration** (Järjestelmäasetukset) -painiketta.

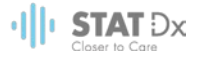

2. Valitse vasemman sarakkeen **Settings** (Asetukset) -luettelosta **General** (Yleiset). Valitse ja määritä seuraavat asetukset tarpeen mukaan:

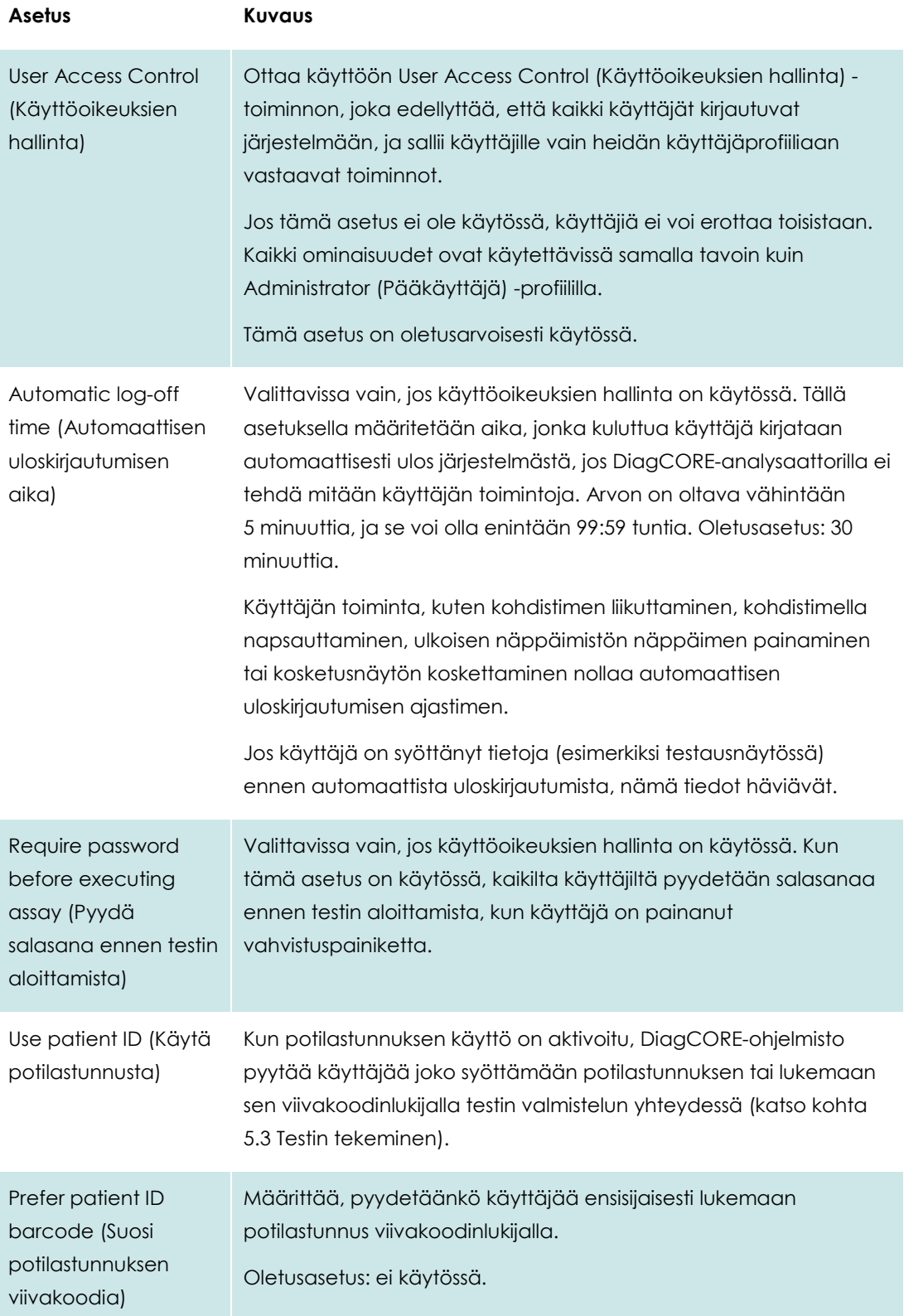

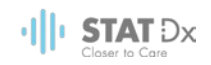

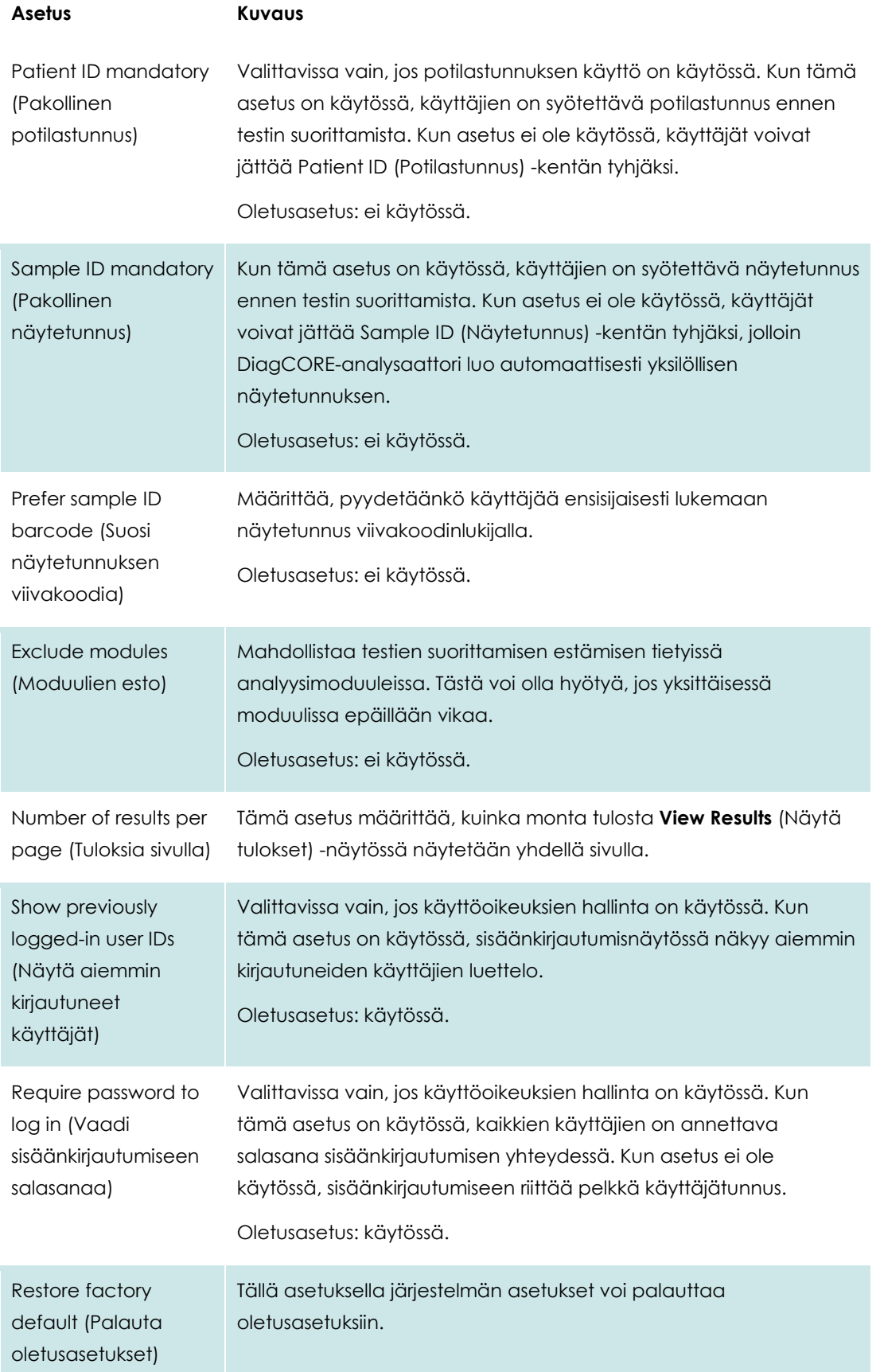

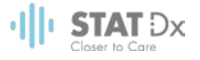

#### **6.8.3 Tulostimen asetukset**

**Printer settings** (Tulostimen asetukset) -kohdassa valitaan järjestelmän tulostin. DiagCOREanalysaattorin kanssa voi käyttää verkkoon liitettyä tulostinta tai suoraan käyttömoduulin taustapuolella olevaan USB-liitäntään liitettyä tulostinta.

- 1. Paina ensin **Options** (Asetukset) -painiketta ja sitten **System Configuration** (Järjestelmäasetukset) -painiketta.
- 2. Valitse vasemman sarakkeen asetusluettelosta **Printer** (Tulostin).
- 3. Valitse tulostin käytettävissä olevien tulostinten luettelosta.

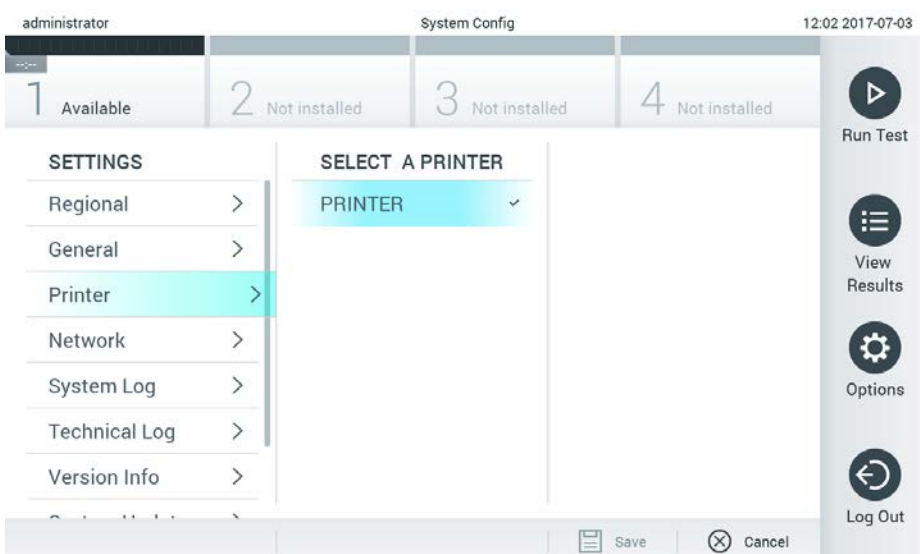

#### **Järjestelmän tulostimen valitseminen.**

#### **6.8.4 Verkkoasetukset**

**Network** (Verkko) -asetuksilla voi määrittää DiagCORE-analysaattorille verkkoyhteyden, liittää laitteeseen verkkotulostimia ja muodostaa yhteyden HIS-/LIS-järjestelmään (ominaisuus saatavilla tulevissa ohjelmistoversioissa). Pyydä verkonvalvojalta ohjeet seuraavassa kuvattujen kenttien määrittämiseen.

Näin määrität verkkoasetukset:

- 1. Paina ensin **Options** (Asetukset) -painiketta ja sitten **System Configuration** (Järjestelmäasetukset) -painiketta.
- 2. Valitse vasemman sarakkeen asetusluettelosta **Network** (Verkko).
- 3. Valitse ja määritä seuraavat asetukset verkonvalvojalta saamiesi ohjeiden mukaisesti.

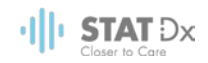

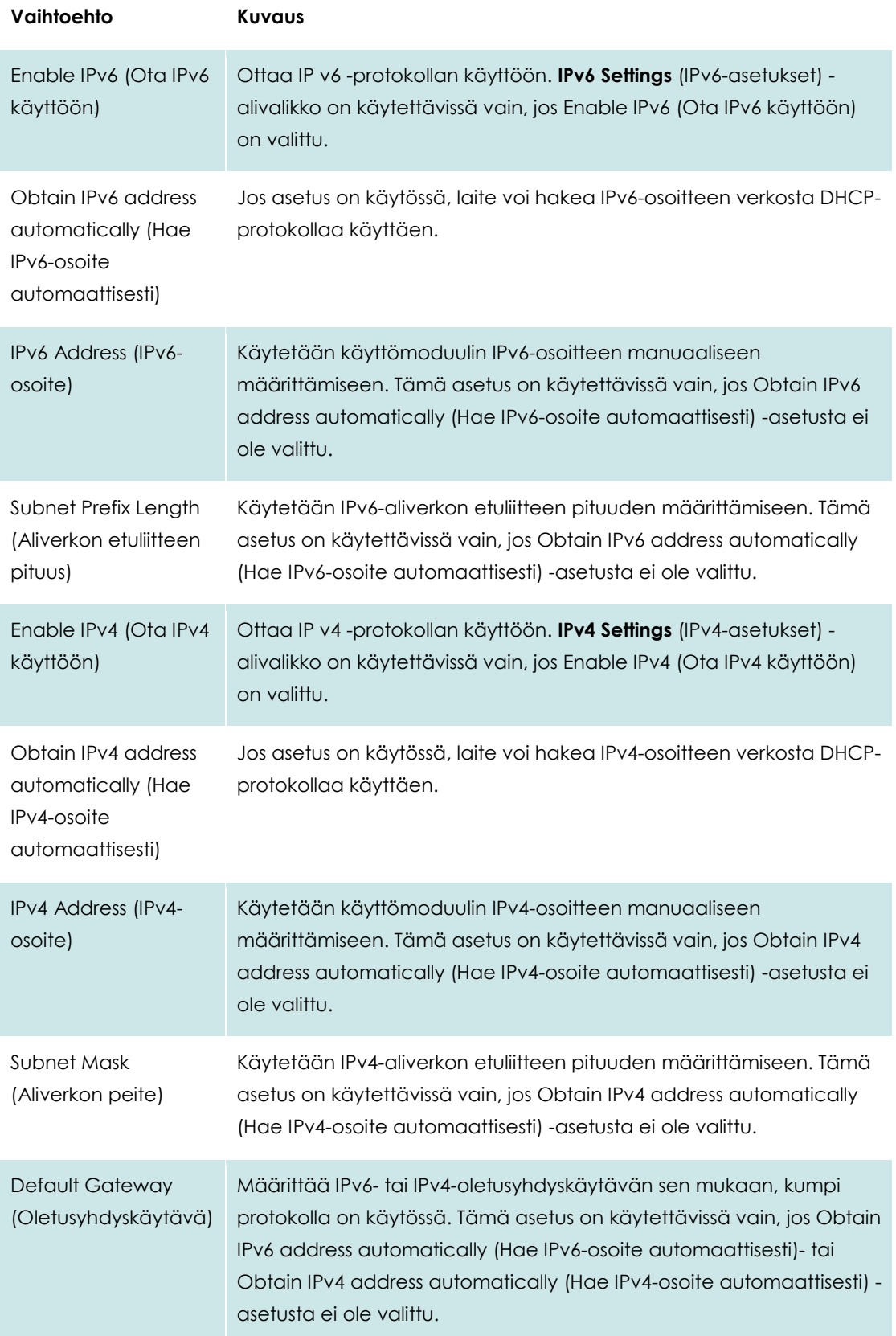

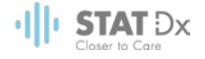

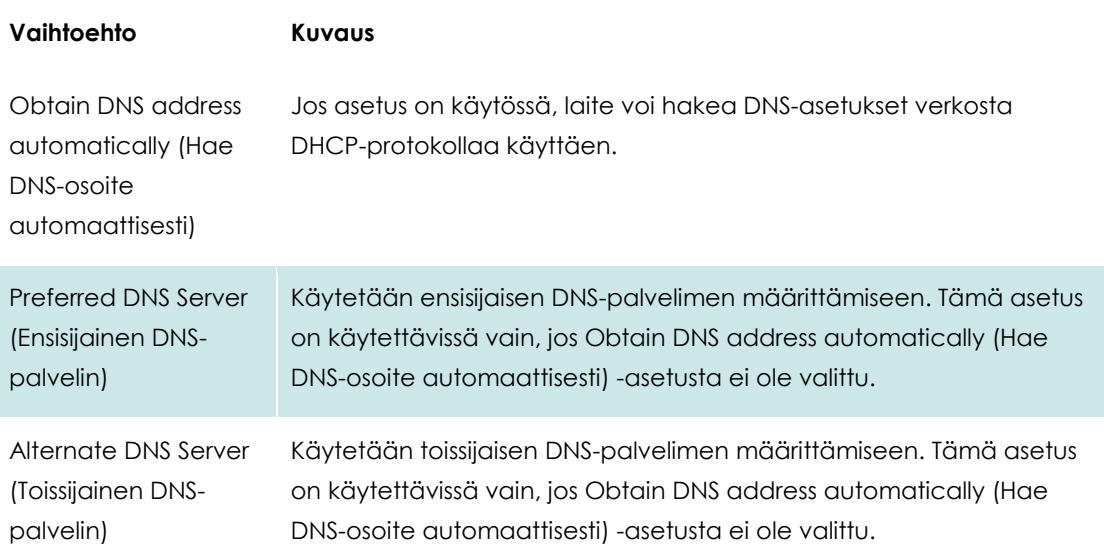

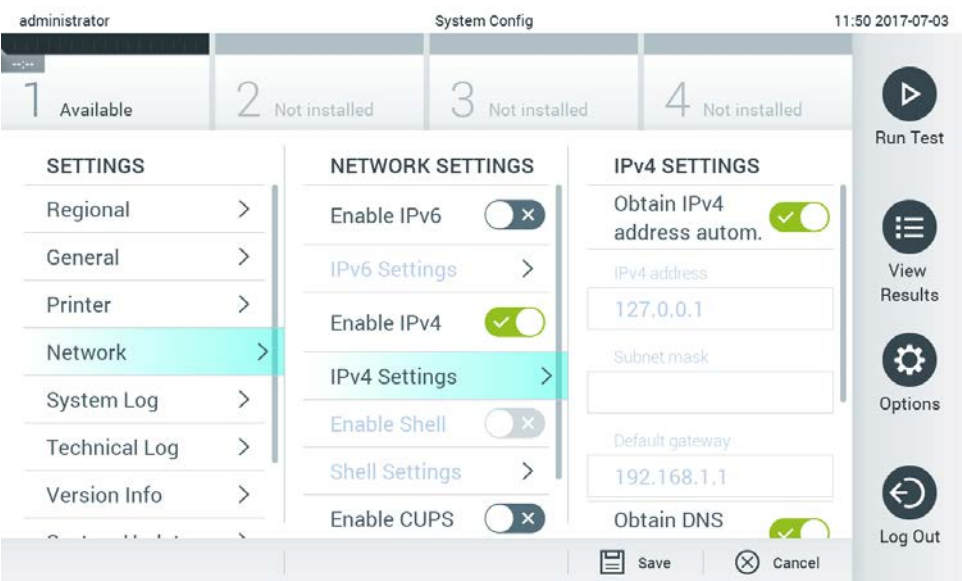

#### **Järjestelmän verkkoasetusten määrittäminen.**

#### **6.8.5 HIS-/LIS-asetukset**

HIS-/LIS-toiminto ei ole käytettävissä nykyisessä ohjelmistoversiossa. Tulevat julkaisuversiot tukevat tätä toimintoa.

#### **6.8.6 Järjestelmäloki**

Järjestelmälokiin tallentuu yleisiä tietoja toiminto- ja analyysimoduulien käytöstä, kuten käyttäjien lisäämisestä ja poistamisesta, testien lisäämisestä ja poistamisesta, sisään- ja uloskirjautumisista, testien käynnistämisistä jne. Voit avata järjestelmälokin painamalla ensin **Options** (Asetukset) painiketta ja sitten **System Configuration** (Järjestelmäasetukset) -painiketta ja valitsemalla vaihtoehdon **System Log** (Järjestelmäloki). Näytön keskiosassa näkyy ensin tieto System Log

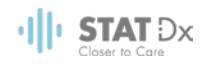

Capacity (Järjestelmälokin kapasiteetti) ja sen jälkeen lokin sisältö. Voit viedä lokin sisällön valitsemalla **Export Log File** (Vie lokitiedosto).

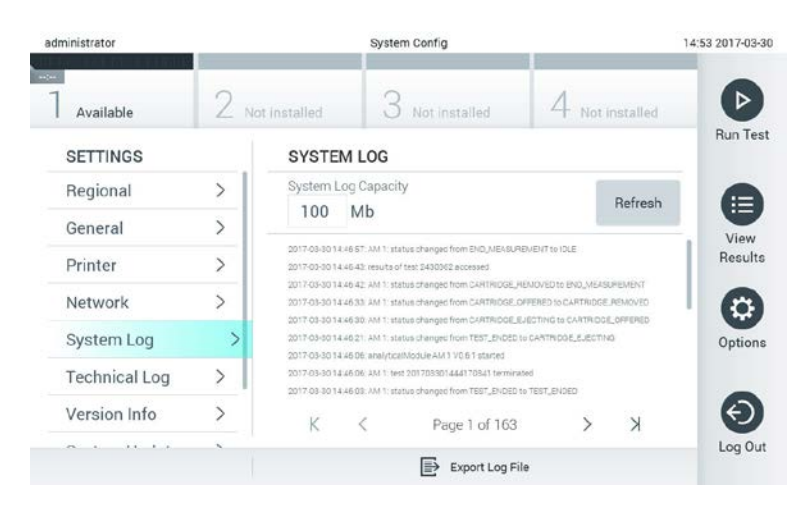

**Järjestelmälokin avaaminen.**

#### **6.8.7 Tekninen loki**

Tekniseen lokiin tallentuu yksityiskohtaisia tietoja analyysimoduuleissa suoritetuista testeistä. Tekninen tuki käyttää näitä tietoja vianmääritykseen. Voit avata teknisen lokin painamalla ensin **Options** (Asetukset) -painiketta ja sitten **System Configuration** (Järjestelmäasetukset) -painiketta ja valitsemalla vaihtoehdon **Technical Log** (Tekninen loki). Teknisen lokin käyttämien tiedostojen määrän voi määrittää. Lokitiedostojen tunnisteena käytetään niiden luontipäivämäärää ja kellonaikaa. Voit viedä lokin sisällön valitsemalla **Export Log File** (Vie lokitiedosto). Tekninen tuki saattaa pyytää teknisiä lokeja käyttöönsä.

| administrator<br><b>HOME</b><br>Available |                | <b>System Config</b>                     |                          |              | 12:03 2017-07-03 |
|-------------------------------------------|----------------|------------------------------------------|--------------------------|--------------|------------------|
|                                           |                | Not installed                            | Not installed            | ot installed |                  |
| <b>SETTINGS</b><br>UWINIMI                | ×              | <b>TECHNICAL LOG</b>                     | <b>Run Test</b>          |              |                  |
| Printer                                   | $\rightarrow$  | Max. Number of Technical Log Files<br>10 | 注                        |              |                  |
| Network                                   | $\overline{ }$ | 201706211127040591                       | <b>View</b><br>Results   |              |                  |
| System Log                                | $\mathcal{P}$  | 201706211255130258                       |                          |              |                  |
| <b>Technical Log</b>                      |                | 201706211405070474                       |                          |              |                  |
| Version Info                              | $\mathcal{P}$  | 201706211515550088                       | Options                  |              |                  |
| System Update                             | $\mathcal{P}$  | 201706281616560965                       |                          |              |                  |
| System Backup                             | ゝ              |                                          | <b>BASTRAPHSPARESARE</b> |              | Log Out          |
|                                           |                |                                          | Export Log File          |              |                  |

**Teknisen lokin avaaminen.**

#### **6.8.8 Versiotiedot**

Saat DiagCORE-ohjelmiston versiotiedot, sarjanumerot ja asennettujen analyysimoduulien laiteohjelmistoversiot näkyviin painamalla ensin **Options** (Asetukset) -painiketta ja sitten **System** 

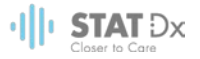

**Configuration** (Järjestelmäasetukset) -painiketta ja valitsemalla lopuksi vaihtoehdon **Version Info** (Versiotiedot).

#### **6.8.9 Järjestelmän päivittäminen**

Voit päivittää DiagCORE-analysaattorin järjestelmän painamalla ensin **Options** (Asetukset) painiketta ja sitten **System Configuration** (Järjestelmäasetukset) -painiketta ja valitsemalla lopuksi vaihtoehdon **System Update** (Järjestelmän päivitys). Päivitä järjestelmä uudempaan versioon valitsemalla oikea .dup-tiedosto USB-muistista. Näyttöön tulee viesti, jossa kehotetaan varmuuskopioimaan järjestelmä ensin (katso kohta [6.8.10](#page-56-0) [Järjestelmän varmuuskopiointi\)](#page-56-0).

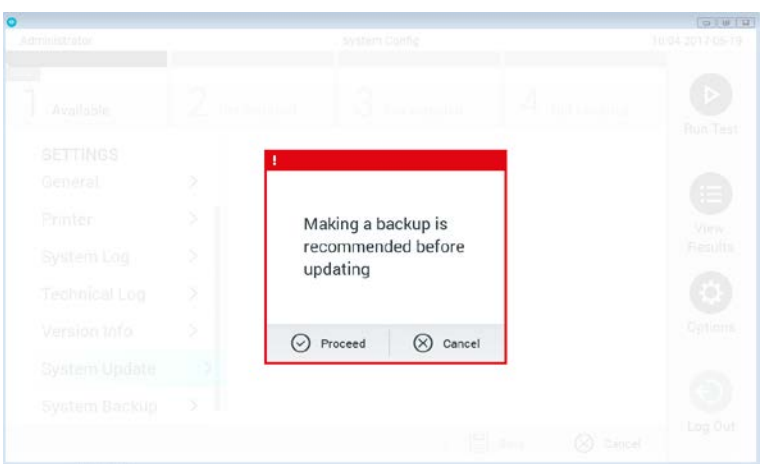

#### **Järjestelmän päivittäminen.**

Päivityksen jälkeen järjestelmä voi pyytää sammuttamaan DiagCORE-analysaattorin ja käynnistämään sen uudelleen.

#### <span id="page-56-0"></span>**6.8.10 Järjestelmän varmuuskopiointi**

Voit varmuuskopioida DiagCORE-analysaattorin järjestelmän painamalla ensin **Options** (Asetukset) -painiketta ja sitten **System Configuration** (Järjestelmäasetukset) -painiketta ja valitsemalla lopuksi vaihtoehdon **System Backup** (Järjestelmän varmuuskopiointi). Aseta laitteen etupuolen USB-liitäntään USB-muisti.

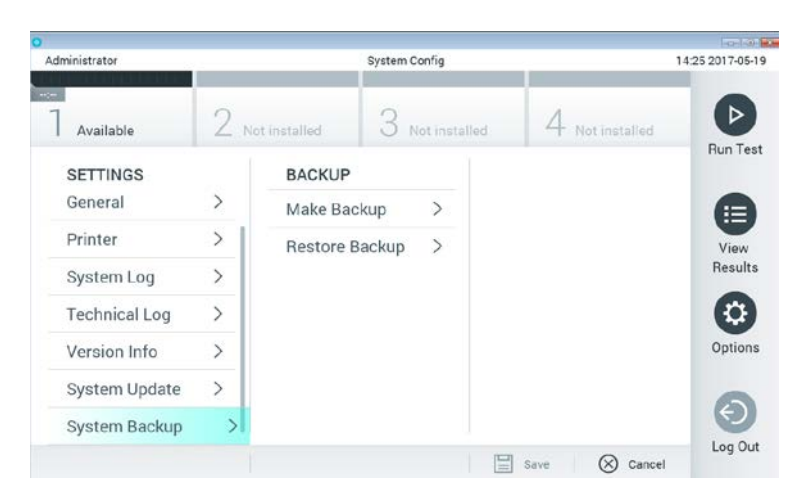

**Järjestelmän varmuuskopiointi.**

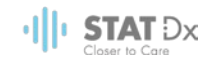

Paina **Make Backup** (Tee varmuuskopio) -painiketta. Järjestelmä luo oletusarvoisella tiedostonimellä tiedoston, jonka tiedostotunniste on .dbk.

Jos haluat palauttaa järjestelmän varmuuskopiosta, paina **Restore Backup** (Palauta varmuuskopiosta) -painiketta ja valitse oikea .dbk-päätteinen varmuuskopiotiedosto laitteeseen liitetystä USB-muistista. Näyttöön tulee viesti, joka kehottaa tekemään varmuuskopion ennen järjestelmän palauttamista.

#### **6.9 Salasanojen vaihtaminen**

Voit vaihtaa käyttäjän salasanan painamalla **Options** (Asetukset) -painiketta ja valitsemalla **Change Password** (Vaihda salasana). Kirjoita ensin nykyinen salasana tekstikenttään ja kirjoita sitten uusi salasana **New Password** (Uusi salasana) -kenttään. Kirjoita uusi salasana uudelleen **Confirm Password** (Vahvista salasana) -kenttään.

Jos annat väärän salasanan kolme kertaa, salasanan syöttökenttä lukittuu yhden minuutin ajaksi. Näyttöön tulee viesti Password failed, please wait 1 minute to try it again (Salasanan syöttö epäonnistui, odota 1 minuutti ja yritä uudelleen).

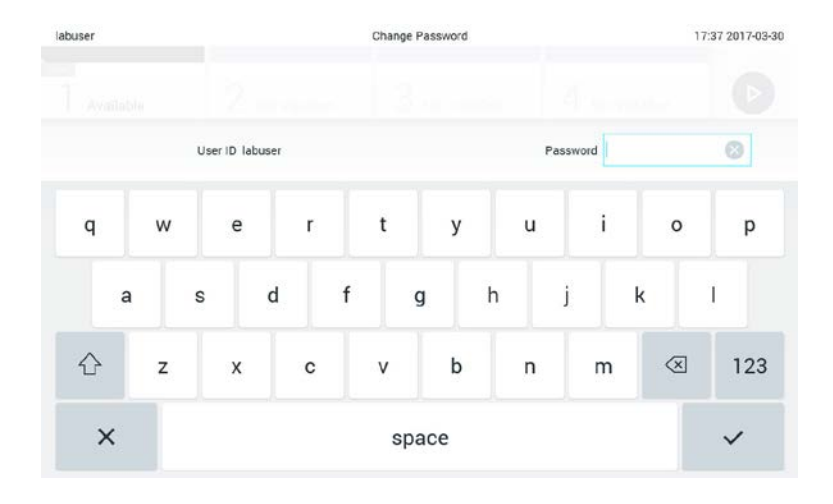

**Salasanan vaihdon ensimmäinen vaihe.**

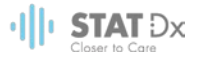

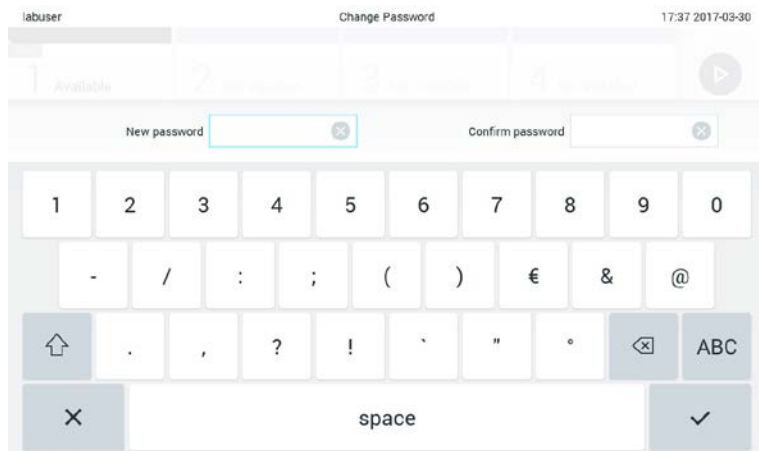

#### **Uuden salasanan antaminen ja vahvistaminen.**

## **6.10 DiagCORE-analysaattorin tila**

DiagCORE-analysaattorin etupuolella olevien tilamerkkivalojen värit kertovat toiminto- ja analyysimoduulien tilasta.

Käyttömoduulin käyttämät tilamerkkivärit ovat:

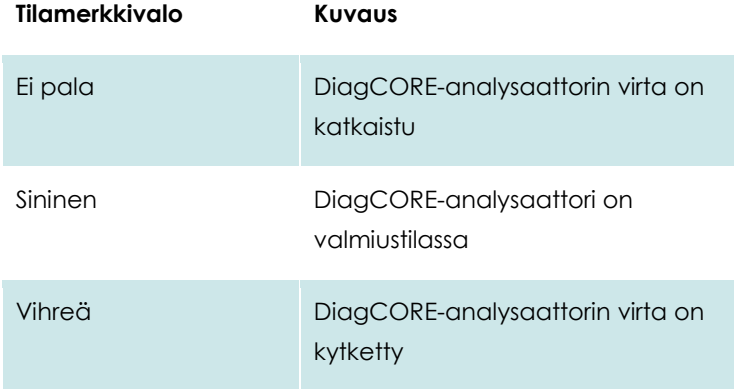

Analyysimoduulin käyttämät tilamerkkivärit ovat:

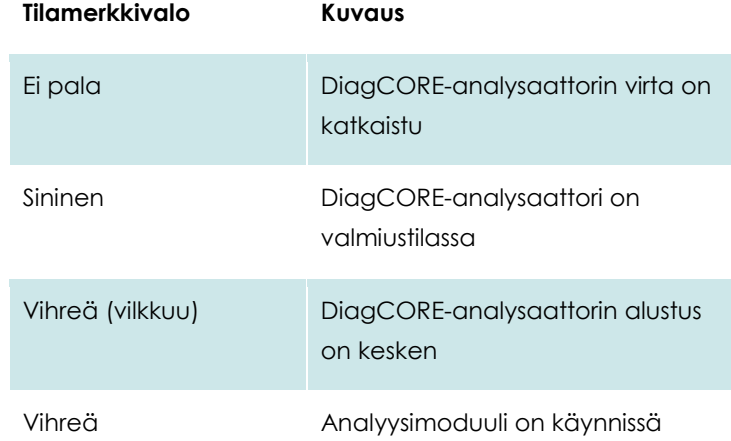

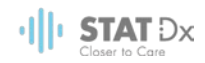

## **6.11 Laitteen virran katkaisu**

DiagCORE-analysaattori on tarkoitettu jatkuvaan käyttöön. Jos laite on käyttämättä lyhyen aikaa (vähemmän kuin yhden päivän), suosittelemme asettamaan DiagCORE-analysaattorin valmiustilaan painamalla sen etupuolella olevaa **virtakytkintä**. Jos haluat sammuttaa DiagCOREanalysaattorin pidemmäksi aikaa, katkaise virta laitteen takana olevasta verkkovirtakytkimestä.

Jos DiagCORE-analysaattori yritetään siirtää valmiustilaan, kun analyysimoduulissa on käynnissä testi, näyttöön avautuu valintaikkuna, jossa kerrotaan, ettei laitteen virtaa voi vielä katkaista. Odota, että laite on saanut testin tai testit valmiiksi ja yritä sen jälkeen virran katkaisua uudelleen.

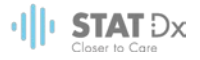

# **7 Huolto**

Tämä luku käsittelee DiagCORE-analysaattorin vaatimia huoltotoimenpiteitä.

## **7.1 Huoltotoimenpiteet**

DiagCORE-analysaattorille suoritettavat huoltotoimenpiteet on lueteltu seuraavassa taulukossa.

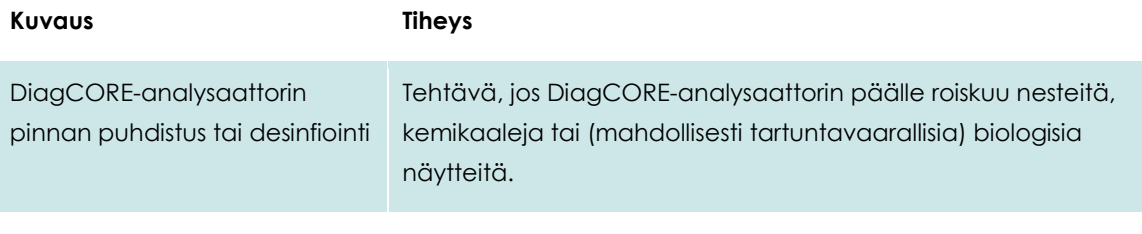

Ilmansuodattimen vaihtaminen Tehtävä vuosittain.

## **7.2 DiagCORE-analysaattorin pinnan puhdistus tai desinfiointi**

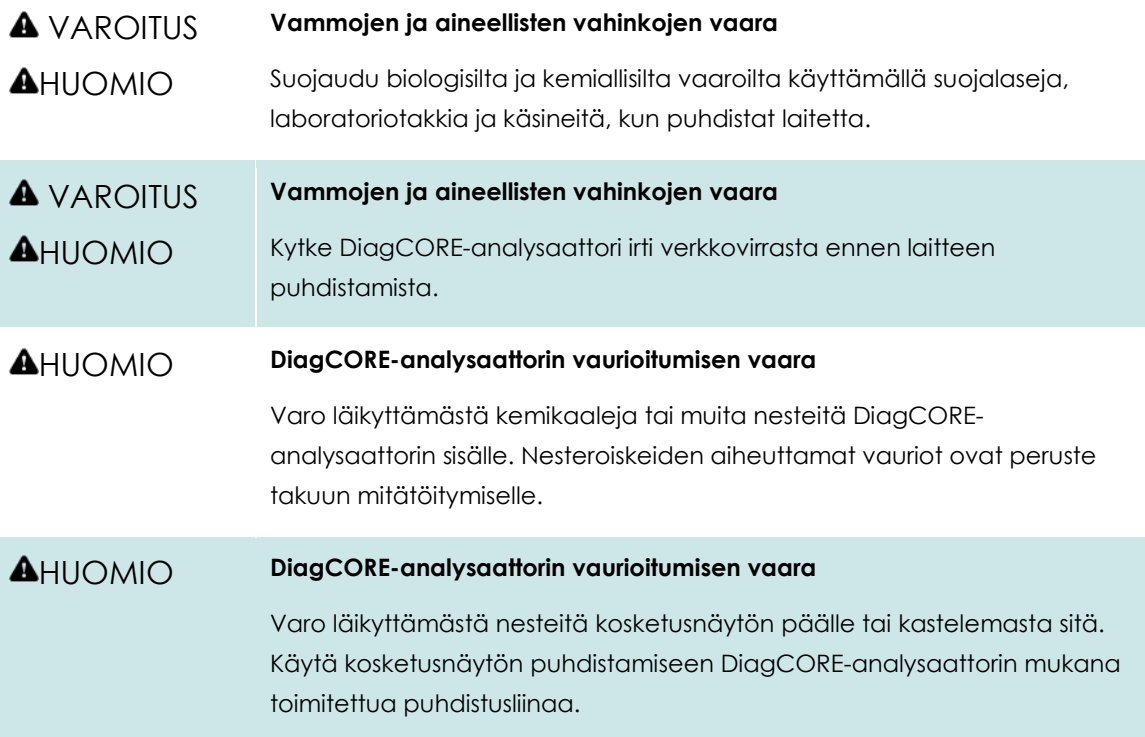

Käytä DiagCORE-analysaattorin pinnan puhdistamiseen näitä välineitä:

- mieto puhdistusaine
- paperipyyhkeet
- **•** tislattu vesi.

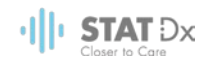

Näin puhdistat DiagCORE-analysaattorin pinnan:

- 1. Käytä käsineitä, laboratoriotakkia ja suojalaseja.
- 2. Kostuta paperipyyhe miedolla puhdistusaineella ja pyyhi DiagCORE-analysaattorin pinta sekä työtaso laitteen ympäriltä. Varo kastelemasta kosketusnäyttöä. Käytä kosketusnäytön puhdistamiseen DiagCORE-analysaattorin mukana toimitettua puhdistusliinaa.
- 3. Toista vaih[e 2](#page-61-0) kolme kertaa, joka kerta puhtaalla paperipyyhkeellä.
- 4. Kostuta paperipyyhe tislatulla vedellä ja pyyhi kaikki puhdistusaineen jäämät pois DiagCOREanalysaattorin pinnasta. Toista kahdesti.
- 5. Kuivaa DiagCORE-analysaattorin pinta uudella paperipyyhkeellä.

## **7.3 DiagCORE-analysaattorin pinnan desinfiointi**

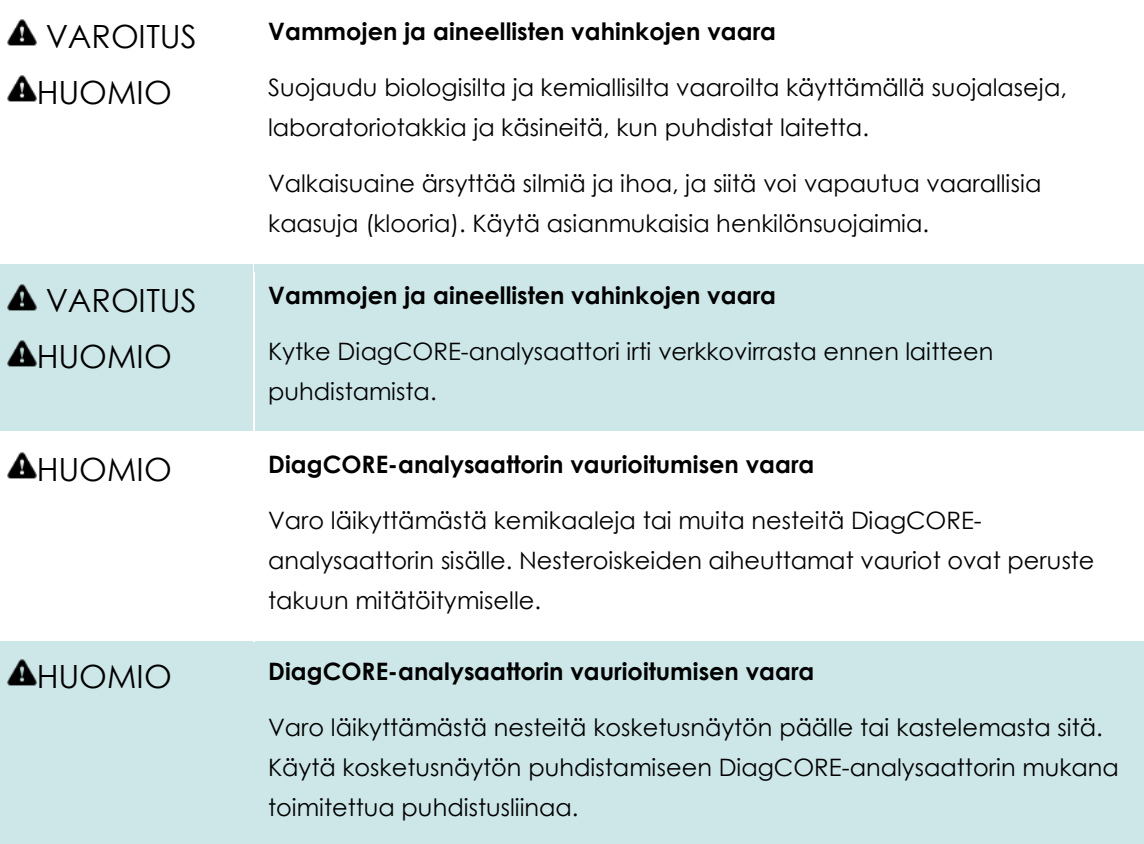

Käytä DiagCORE-analysaattorin pinnan desinfiointiin näitä välineitä:

- 10-prosenttinen valkaisuaineliuos
- paperipyyhkeet
- **•** tislattu vesi.

Näin desinfioit DiagCORE-analysaattorin pinnan:

- 1. Käytä käsineitä, laboratoriotakkia ja suojalaseja.
- <span id="page-61-0"></span>2. Kostuta paperipyyhe valkaisuaineliuoksella ja pyyhi DiagCORE-analysaattorin pinta sekä työtaso laitteen ympäriltä. Varo kastelemasta kosketusnäyttöä. Odota vähintään kolme minuuttia, jotta valkaisuaineliuos ehtii vaikuttaa kontaminantteihin.

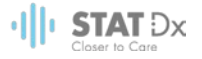

- 3. Vaihda käsineet uuteen pariin.
- 4. Toista vaihee[t 2–](#page-61-0)3 vielä kaksi kertaa, joka kerta puhtailla paperipyyhkeillä.
- 5. Kostuta paperipyyhe tislatulla vedellä ja pyyhi kaikki valkaisuaineen jäämät pois DiagCOREanalysaattorin pinnasta. Toista kahdesti.
- 6. Kuivaa DiagCORE-analysaattorin pinta uudella paperipyyhkeellä.

## **7.4 Ilmansuodattimen vaihtaminen**

Jotta laitteen sisäinen ilmavirtaus säilyisi riittävänä, ilmansuodatin on vaihdettava joka vuosi.

Ilmansuodatin sijaitsee laitteen alla, ja siihen pääsee käsiksi laitteen etupuolelta.

Vaihtoilmansuodattimena saa käyttää vain STAT-Dx Life, S.L.:n valmistamia suodattimia.

Näin vaihdat ilmansuodattimen:

- 1. Aseta DiagCORE-analysaattori valmiustilaan painamalla laitteen etupuolella olevaa **virtakytkintä**.
- 2. Työnnä kätesi DiagCORE-analysaattorin etupuolella olevan ilmansuodattimen lokeron alle ja nosta sitä sormillasi hiukan ylöspäin.
- 3. Vedä ilmansuodatinta, kunnes ilmansuodattimen lokero on kokonaan ulkona laitteesta. Hävitä se.
- 4. Ota uusi ilmansuodattimen lokero pois suojapussistaan.
- 5. Työnnä uusi ilmansuodattimen lokero DiagCORE-analysaattoriin. Laite on nyt käyttövalmis.

#### HUOMIO **DiagCORE-analysaattorin vaurioitumisen vaara**

Käytä ainoastaan osia, jotka on valmistanut STAT-Dx Life, S.L. Muiden osien käyttö mitätöi takuun ja voi vaurioittaa laitetta.

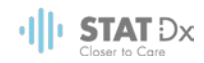

## **7.5 DiagCORE-analysaattorin korjaaminen**

DiagCORE-analysaattorin saavat korjata ainoastaan STAT-Dx Life, S.L.:n valtuuttamat huoltoasiantuntijat. Jos DiagCORE-analysaattori ei toimi niin kuin sen pitäisi, ota yhteys tekniseen tukeen. Yhteystiedot ovat tämän käyttöoppaan alussa.

#### **A** VAROITUS **Vammojen ja aineellisten vahinkojen vaara**

**AHUOMIO** 

Älä avaa DiagCORE-analysaattorin koteloa. Älä yritä korjata DiagCOREanalysaattoria tai tehdä siihen muutoksia.

DiagCORE-analysaattorin kotelon avaaminen tai luvattomien muutosten tekeminen analysaattoriin mitätöi takuun ja voi aiheuttaa vammoja käyttäjälle sekä vaurioita DiagCORE-analysaattorille.

# **8 Vianmääritys**

Tässä osassa on tietoja joistakin DiagCORE-analysaattorin toiminnassa mahdollisesti ilmenevistä ongelmista sekä niiden mahdollisista syistä ja ratkaisuista. Tiedot koskevat vain laitetta. Tietoja DiagCORE-kasettien vianmäärityksestä on kunkin kasettityypin omissa käyttöohjeissa.

Saat tarvittaessa apua tuotteen käyttöön teknisestä tuesta. Yhteystiedot ovat jäljempänä.

Sivusto: http.support.qiagen.com

Ennen kuin otat yhteyttä tekniseen tukeen koskien DiagCORE-analysaattorin toiminnassa ilmennyttä virhettä, kirjaa muistiin kaikki virhettä edeltäneet vaiheet ja laitteen näyttöön mahdollisesti tulleet viestit. Tämä helpottaa ongelman ratkaisemista.

Ennen kuin otat yhteyttä tekniseen tukeen virhetilanteissa, varmista, että sinulla on käsillä nämä tiedot:

- laitteen sarjanumero, tyyppi ja versio
- mahdollinen virhekoodi
- virheen ensimmäinen ilmenemisajankohta
- virheen toistuvuus (onko kyseessä satunnaisesti vai jatkuvasti ilmenevä virhe)
- valokuva virhetilanteesta, jos mahdollista
- kopio tukipaketista.

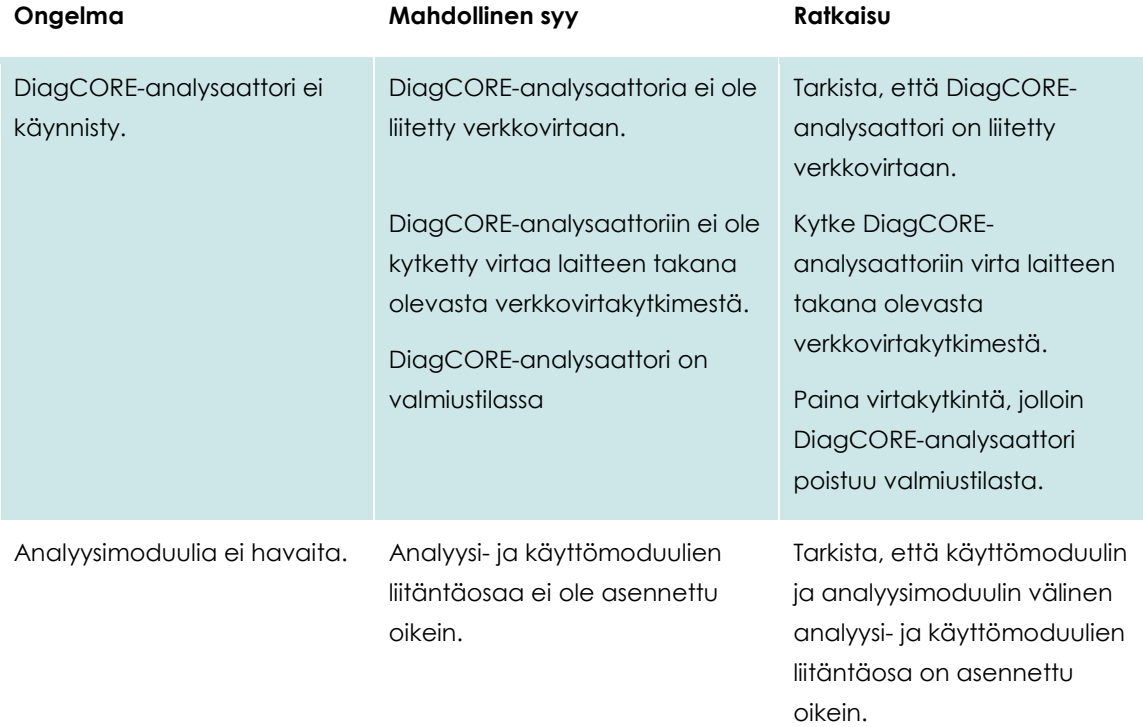

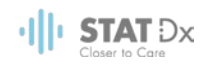

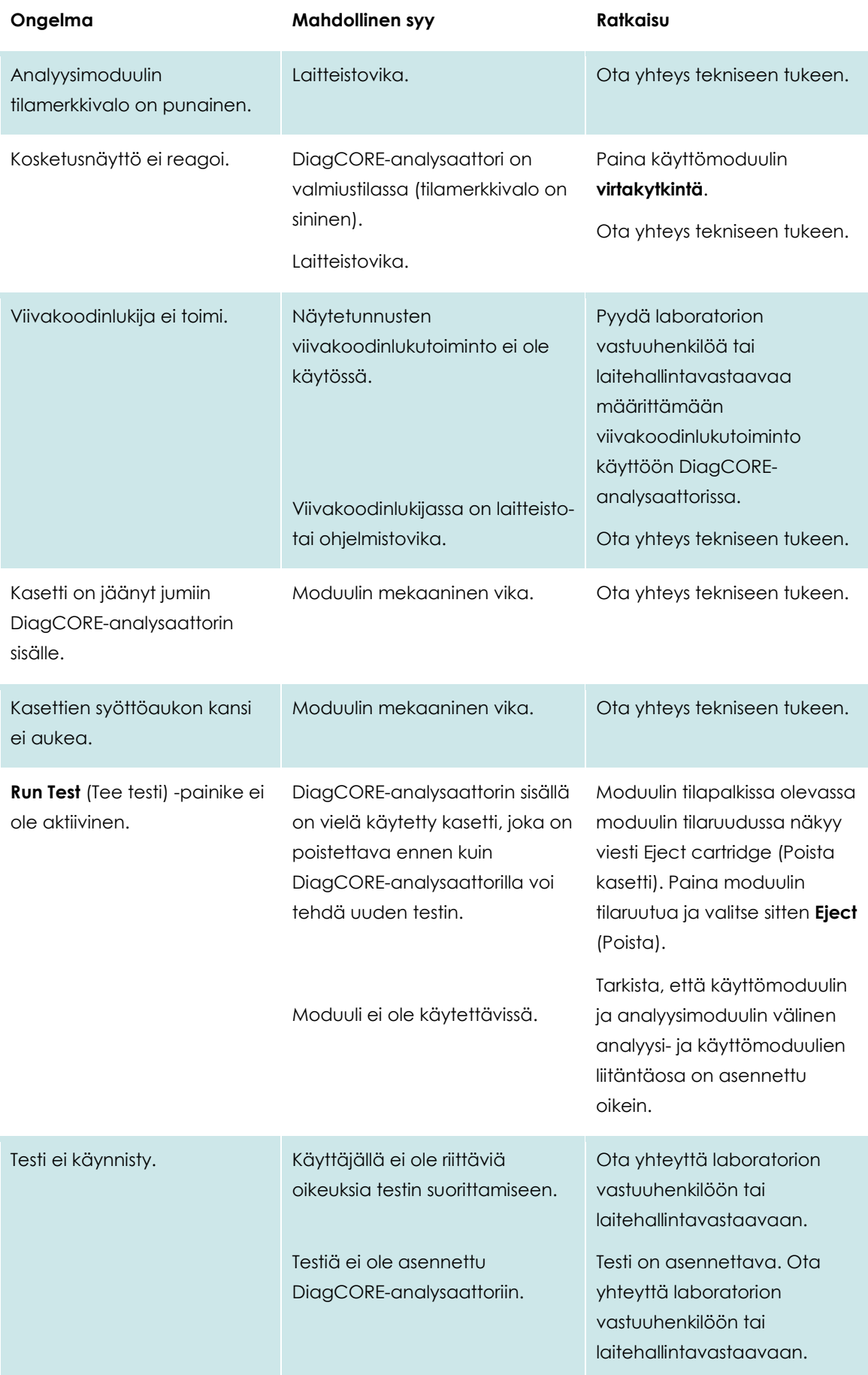

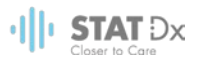

## **8.1 Virheilmoitukset ja varoitusviestit**

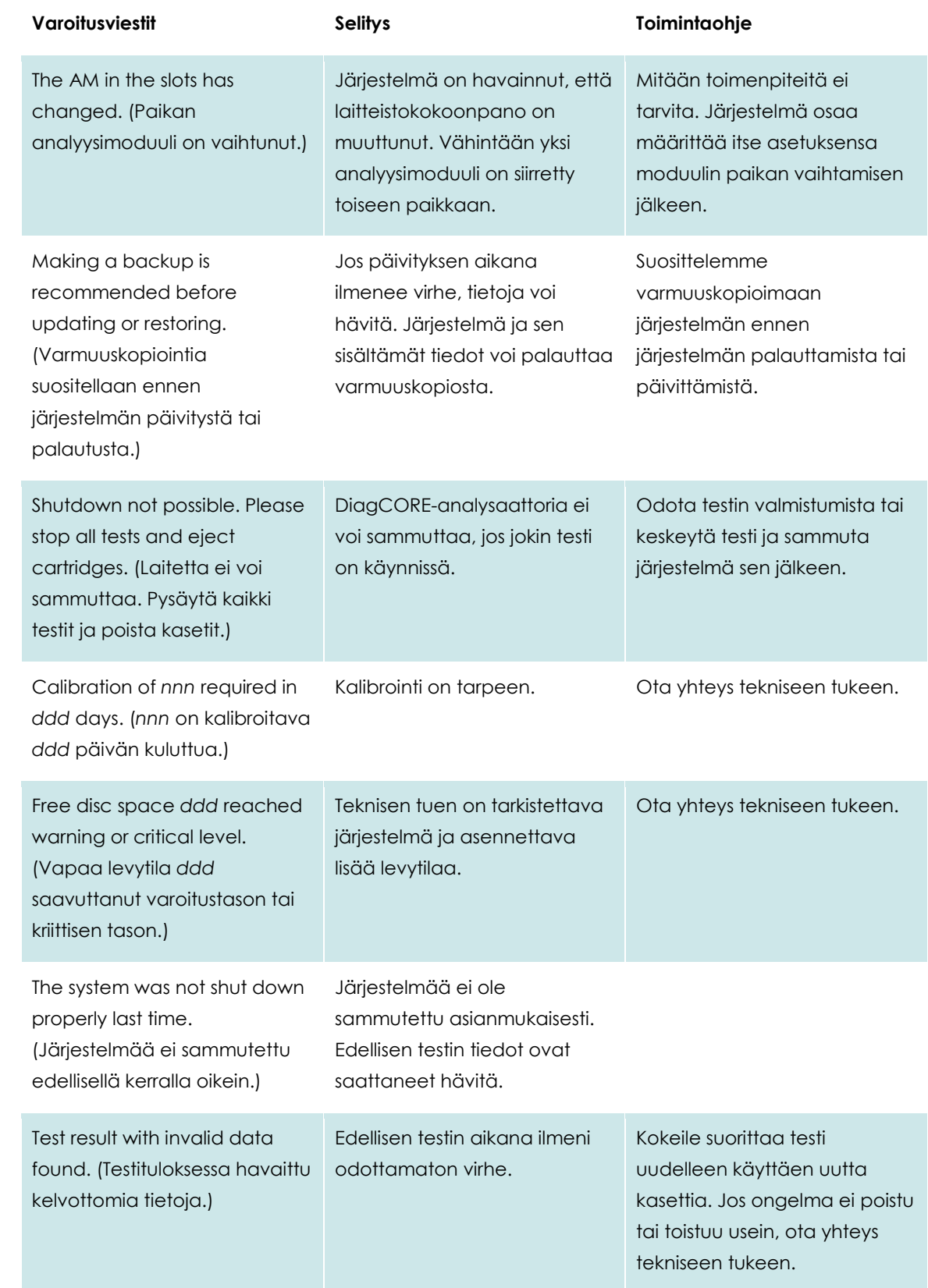

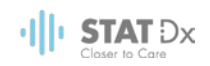

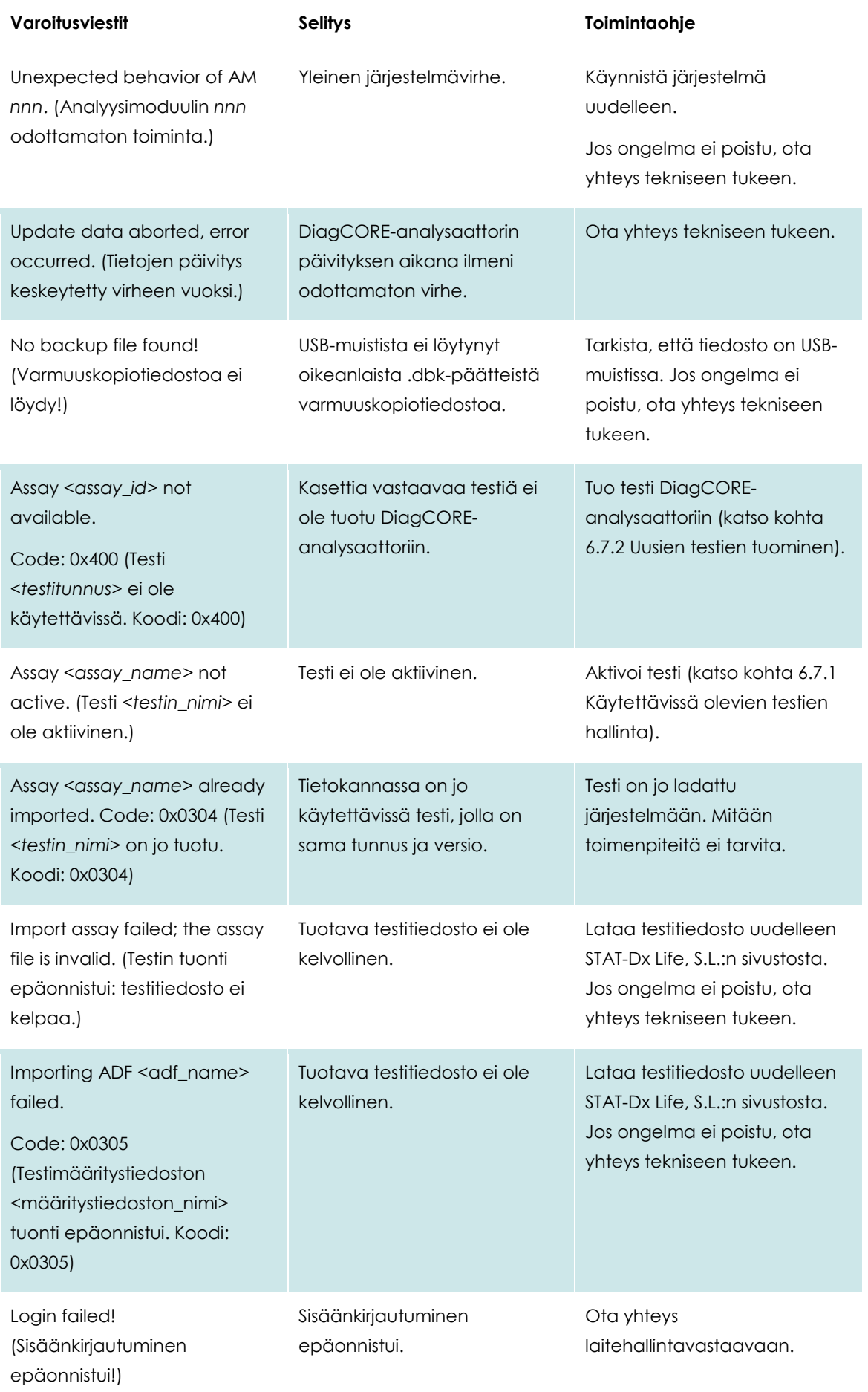

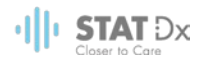

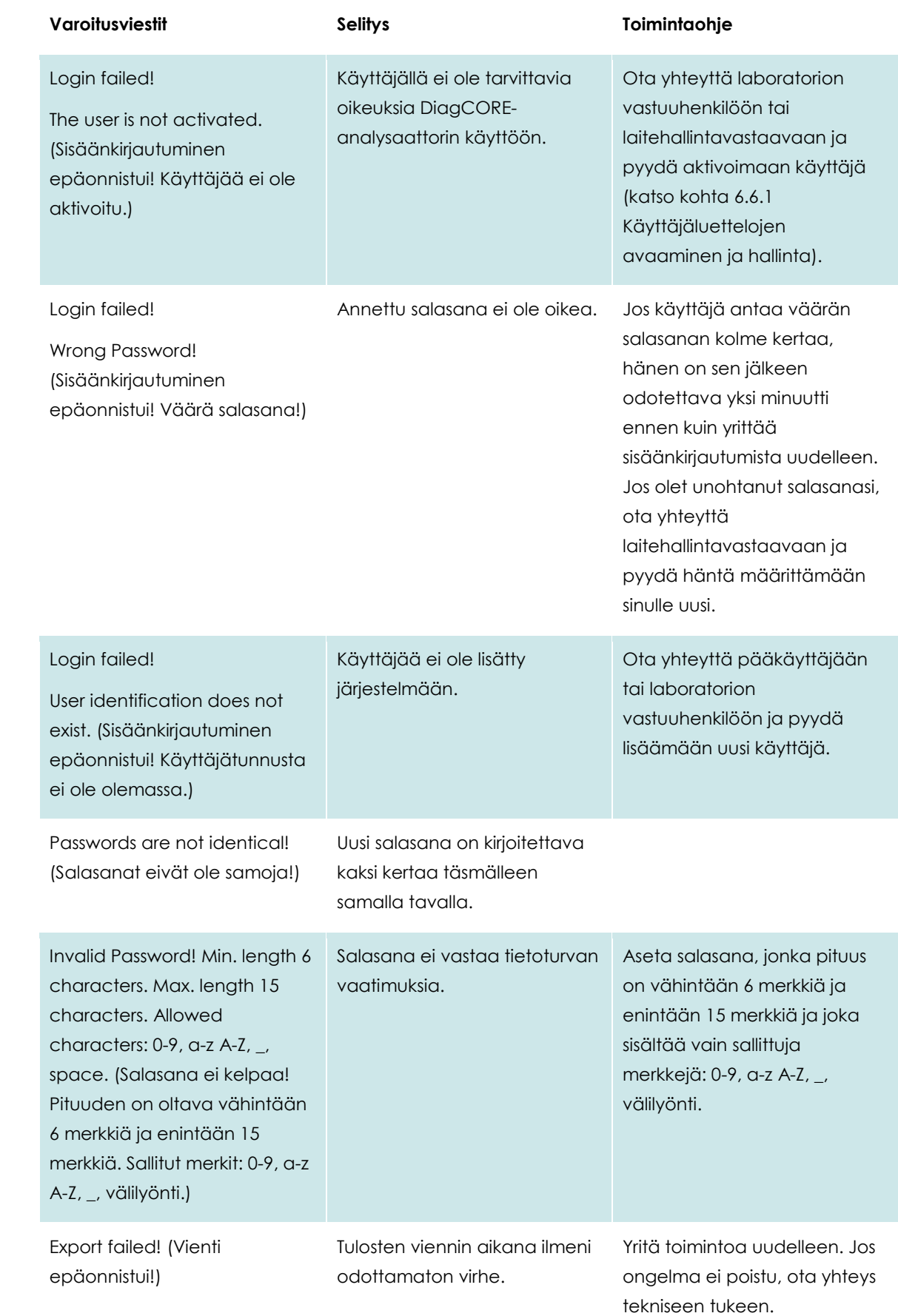

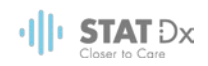

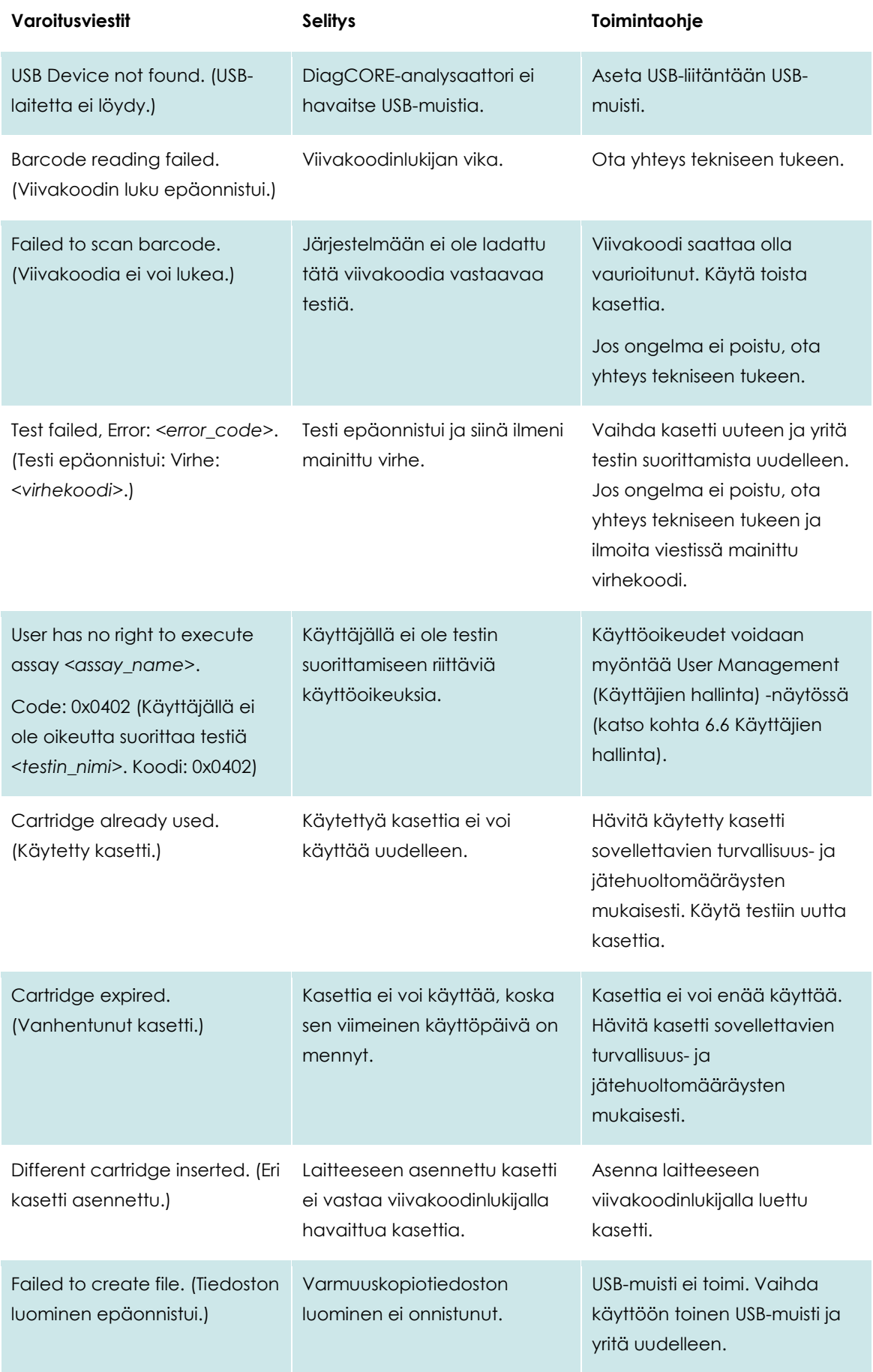

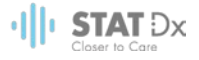

## **9 Liitteet**

## **9.1 Tekniset tiedot**

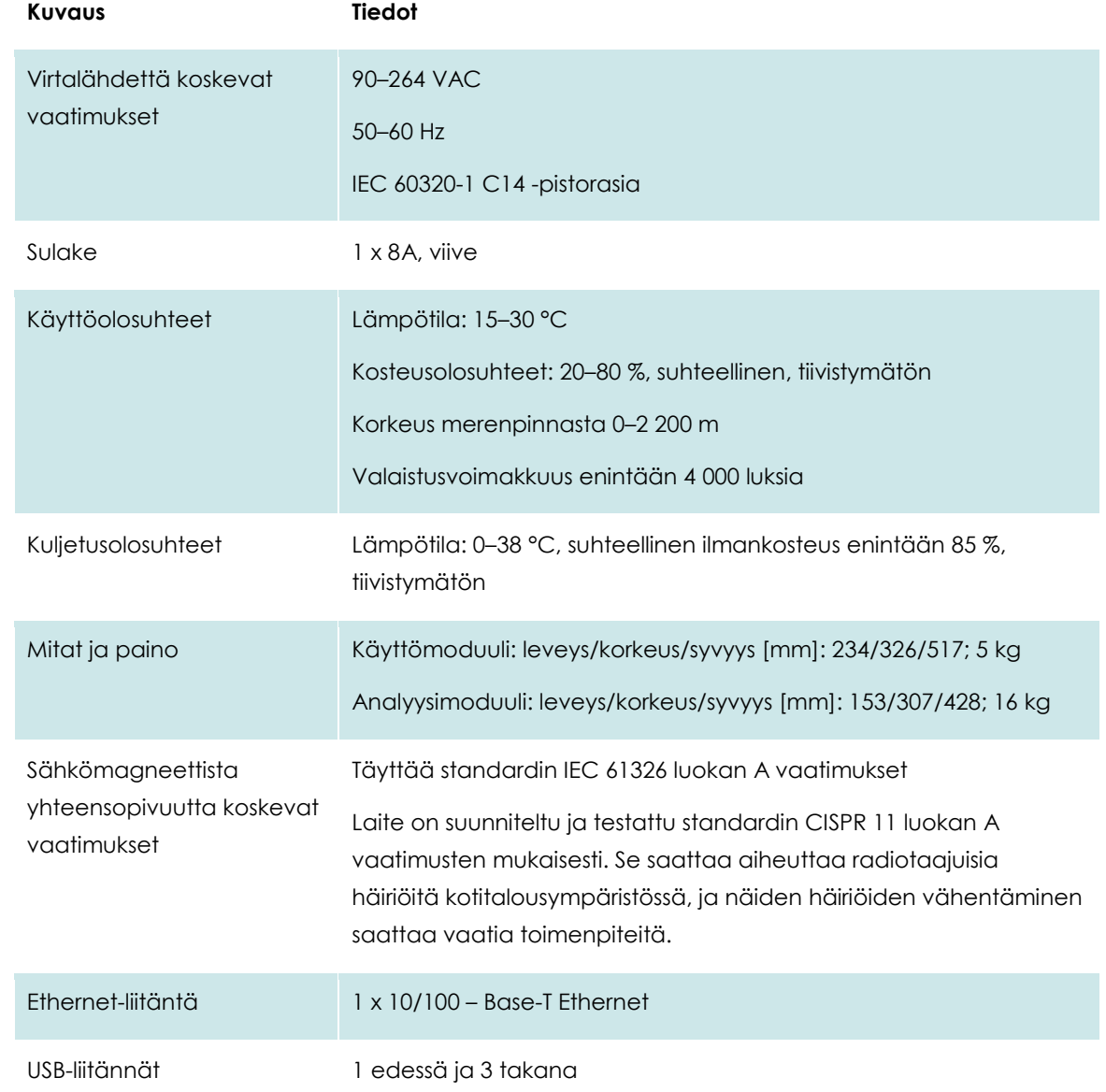

## **9.2 Hävittämistä koskevat tiedot**

STAT-Dx Life voi huolehtia DiagCORE-analysaattorin kierrätyksestä pyynnöstä ja erillistä maksua vastaan. Euroopan unionin alueella WEEE-tunnuksella merkittyjen elektroniikkalaitteiden kierrätys on maksutonta erityisten WEEE-kierrätysmääräysten mukaisesti ja silloin, kun STAT-Dx Life toimittaa korvaavan tuotteen.

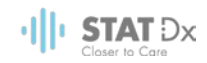

Pyydä elektroniikkalaitteen kierrätykseen vaadittava palautuslomake paikalliselta STAT-Dx Lifejälleenmyyjältä. Lomakkeen palauttamisen jälkeen otamme yhteyttä joko elektroniikkaromun noudosta sopimista varten tai tehdäksemme käsittelystä yksilöllisen tarjouksen.

### **9.3 Vaatimustenmukaisuusvakuutus**

Lainmukaisen valmistajan nimi ja osoite:

STAT-Dx Life, S.L.

Baldiri Reixac 4-8

08028 Barcelona, Spain

STAT-Dx Life, S.L. toimittaa ajantasaisen vaatimustenmukaisuusvakuutuksen pyynnöstä.

### **9.4 Sanasto**

**Analyysimoduuli (AM):** DiagCORE-analysaattorin tärkein moduuli, joka suorittaa testit DiagCOREkasettien avulla. Sitä ohjaa käyttömoduuli.

**Testin määritystiedosto:** Testin määritystiedosto on tiedosto, joka tarvitaan testin tekemiseen DiagCORE-analysaattorilla. Tiedoston sisältö kertoo, mitä testillä voi mitata, miten se mitataan ja miten käsittelemättömiä mittaustuloksia arvioidaan. Tiedosto on tuotava DiagCOREanalysaattoriin ennen testin ensimmäistä suorituskertaa.

**GUI**: Graafinen käyttöliittymä.

**IFU**: Käyttöohjeet.

**Käyttömoduuli (OM):** DiagCORE-analysaattorin osa, joka toimii 1–4 analyysimoduulin käyttöliittymänä.

**Käyttäjä:** Henkilö, joka käyttää DiagCORE-analysaattoria sen käyttötarkoituksen mukaisesti.

#### **9.5 Tavaramerkit ja tekijänoikeudet**

DiagCORE® on rekisteröity tavaramerkki, jonka omistaa STAT-Dx Life, S.L. Windows® on rekisteröity tavaramerkki, jonka omistaa Microsoft Corporation.

Kaikki muut tavaramerkit ovat omien omistajiensa omaisuutta.

DiagCORE-analysaattorin käyttöopas kuuluu tekijänoikeussuojan piiriin. Tätä käyttöopasta tai mitään sen osaa ei saa jäljentää, muokata tai jaella millään tällä hetkellä tunnetulla tai tulevaisuudessa kehitettävällä menetelmällä.

© 2017 STAT-Dx Life, S.L. — KAIKKI OIKEUDET PIDÄTETÄÄN

#### **9.6 Tekijänoikeudet, vastuuvapauslauseke ja takuu**

DiagCORE-analysaattorin KÄYTTÖOPPAAN SISÄLTÄMÄT TIEDOT TARJOTAAN YHDESSÄ STAT-Dx Lifen DiagCORE -analysaattorin KANSSA. TÄMÄ ASIAKIRJA EI MYÖNNÄ MINKÄÄNLAISTA SUORAA TAI EPÄSUORAA VASTAVÄITTEIDEN RAJOITTAMISEEN TAI MUUHUN SYYHYN PERUSTUVAA LISENSSIÄ MIHINKÄÄN IMMATERIAALIOIKEUKSIIN. STAT-Dx Life EI OTA MITÄÄN VASTUUTA EIKÄ MYÖNNÄ MINKÄÄNLAISTA SUORAA TAI EPÄSUORAA TAKUUTA KOSKIEN DiagCORE-analysaattorin KÄYTTÖÄ, MUKAAN LUKIEN VASTUU JA TAKUUT, JOTKA KOSKEVAT KAUPANKÄYNNIN KOHTEEKSI
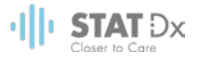

SOVELTUVUUTTA TAI TIETTYYN KÄYTTÖTARKOITUKSEEN SOVELTUVUUTTA TAI MITÄÄN PATENTIN, TEKIJÄNOIKEUKSIEN TAI MUIDEN IMMATERIAALIOIKEUKSIEN LOUKKAUSTA MISSÄÄN PÄIN MAAILMAA, POISLUKIEN SE, MITÄ STAT-Dx Lifen LAATIMISSA DiagCORE-analysaattorin MYYNTIEHDOISSA ON MÄÄRÄTTY.

DiagCORE-analysaattorissa on Ethernet-liitäntä. DiagCORE-analysaattorin ostaja on yksin vastuussa tietokonevirusten, matojen, troijalaisten, haittaohjelmien, hakkeroinnin ja kaikkien muiden tietoturvarikkomusten estämisestä. Stat Diagnostica ei ole millään tavalla vastuussa tietokoneviruksista, madoista, troijalaisista, haittaohjelmista, hakkeroinnista tai mistään muista tietoturvarikkomuksista.

#### **9.7 Patenttia koskeva lausunto**

TUOTTEEN OSTAMISEEN EI SISÄLLY MITÄÄN JÄLLEENMYYNTIOIKEUKSIA, SIINÄ MÄÄRIN KUIN TÄMÄ ON LAIN PUITTEISSA SALLITTUA.

DiagCORE-analysaattorin ja/tai siihen liittyvien DiagCORE-kasettien osto ei anna mitään STAT-Dx Lifen nyt tai tulevaisuudessa omistamien tai hallitsemien patenttien piiriin kuuluvia oikeuksia lukuun ottamatta niitä, jotka ovat välttämättömiä DiagCORE-analysaattorin käyttämiseksi DiagCOREanalysaattorin käyttöoppaassa kuvatulla tavalla.

#### **9.8 Ohjelmiston lisenssisopimus**

STAT-Dx Life, S.L. on omistajan tai alilisensointiin oikeutetun lisenssinhaltijan asemassa kaikkiin niihin oikeuksiin nähden, jotka tarvitaan siihen, että DiagCORE-analysaattorin ja siihen liittyvien DiagCORE-kasettien ostajalle myönnetään lisenssi ohjelmistoon, joka on sisältyy DiagCOREanalysaattoriin tai siihen liittyviin DiagCORE-kasetteihin, jonka STAT-Dx Life toimittaa fyysisellä tallennusvälineellä tai joka ladataan DiagCORE-analysaattoriin tai siihen liittyvään tavanomaiseen tietokoneeseen (katso edellä kohta 9.5., Sanasto) ja josta käytetään yleisnimitystä "ohjelmisto". Fyysinen tallennusvälinen ja sen missä tahansa muodossa olevat kopiot ovat ja tulevat olemaan STAT-Dx Lifen omaisuutta. Ohjelmisto lainataan DiagCORE-analysaattorin ja siihen liittyvien DiagCORE-kasettien ostajalle ohjelmiston lisenssisopimuksen ehtojen mukaisesti. Ostaja ei saa toteuttaa tai sallia ohjelmiston purkamista, hajottamista tai lähdekoodiksi muuntamista eikä myöskään ohjelmiston luovuttamista kokonaan tai osittain kolmannen osapuolen haltuun ilman STAT-Dx Lifen etukäteen antamaa kirjallista lupaa, jota ei saa evätä kohtuuttomasti.

STAT-Dx Life myöntää DiagCORE-analysaattorin ja DiagCORE-kasettien ostajalle ei-yksinomaisen ja siirtokelvottoman lisenssin ohjelmiston yhden kopion käyttöön yhdessä DiagCOREanalysaattorissa sekä yhden varmuuskopion tekemiseen. Tämä ohjelmiston lisenssisopimus säilyy voimassa, kunnes se irtisanotaan, ja STAT-Dx Life voi irtisanoa sen, mikäli DiagCORE-analysaattorin ja siihen liittyvien DiagCORE-kasettien ostaja ei noudata ohjelmiston lisenssisopimuksen ehtoja ja on saanut kirjallisen varoituksen STAT-Dx Lifelta. Kun ohjelmiston lisenssisopimus irtisanotaan, DiagCORE-analysaattorin ja siihen liittyvien DiagCORE-kasettien ostajan on tuhottava kaikki ohjelmiston kopiot.

DIAGCORE-ANALYSAATTORIN OSTAJA NIMENOMAISESTI HYVÄKSYY JA SUOSTUU SIIHEN, ETTÄ OHJELMISTON KÄYTTÖ TAPAHTUU KÄYTTÄJÄN OMALLA VASTUULLA. OHJELMISTO TOIMITETAAN LAAJIMMISSA SOVELLETTAVAN LAINSÄÄDÄNNÖN SALLIMISSA RAJOISSA "SELLAISENAAN" JA "SAATAVUUDEN MUKAAN" KAIKKINE VIKOINEEN JA ILMAN MINKÄÄNLAISTA TAKUUTA, JA STAT-Dx Life

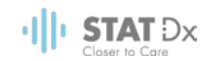

KIELTÄYTYY TÄTEN MYÖNTÄMÄSTÄ MINKÄÄNLAISIA OHJELMISTOA KOSKEVIA TAKUITA TAI EHTOJA. OLIVATPA NE SUORIA, EPÄSUORIA TAI LAKISÄÄTEISIÄ, MUKAAN LUKIEN RAJOITUKSETTA KAUPANKÄYNNIN KOHTEEKSI SOVELTUVUUTTA, TYYDYTTÄVÄÄ LAATUA, TIETTYYN TARKOITUKSEEN SOVELTUVUUTTA, TARKKUUTTA, **HILJAISTA** NAUTINTAOIKEUTTA JA KOLMANNEN **OSAPUOLEN OIKEUKSIEN** LOUKKAAMATTOMUUTTA KOSKEVAT EPÄSUORAT TAKUUT JA/TAI EHDOT. MIKÄÄN STAT-Dx Lifen TAI SEN VALTUUTETTUJEN EDUSTAJIEN SUULLISESTI TAI KIRJALLISESTI ANTAMA TIETO TAI NEUVO EI MUODOSTA TAKUUTA. MIKÄLI OHJELMISTO OSOITTAUTUU VIALLISEKSI, OLET ITSE VASTUUSSA KAIKISTA TARVITTAVIEN HUOLTO- JA KORJAUSTÖIDEN KUSTANNUKSISTA. EPÄSUORIEN TAKUIDEN RAJOITTAMINEN TAI KULUTTAJAN SOVELLETTAVIEN LAKISÄÄTEISTEN OIKEUKSIEN RAJAAMINEN EI OLE SALLITTUA KAIKILLA LAINKÄYTTÖALUEILLA, JOTEN EDELLÄ MAINITUT RAJOITUKSET JA RAJAUKSET EIVÄT VÄLTTÄMÄTTÄ KOSKE SINUA.

SIINÄ MÄÄRIN, KUN EI OLE LAISSA KIELLETTY, STAT-Dx Life EI OLE MISSÄÄN OLOSUHTEISSA VASTUUSSA HENKILÖVAHINGOISTA TAI MISTÄÄN SATUNNASISTA, ERITYISISTÄ, EPÄSUORISTA TAI VÄLILLISISTÄ VAHINGOISTA, MUKAAN LUKIEN RAJOITUKSETTA VOITON MENETYKSESTÄ, TIETOJEN HÄVIÄMISESTÄ JA LIIKETOIMINNAN KESKEYTYMISESTÄ AIHEUTUNEET VAHINGOT SEKÄ KAIKKI MUUT KAUPALLISET VAHINGOT TAI MENETYKSET, JOTKA OVAT SEURAUSTA TAI LIITTYVÄT OHJELMISTON KÄYTTÖÖN TAI SEN KÄYTÖN MAHDOTTOMUUTEEN, RIIPPUMATTA NIIDEN SYYSTÄ JA VASTUULLISUUSPERUSTEESTA (SOPIMUS, OIKEUDENLOUKKAUS TAI MUU), MYÖS SILLOIN, KUN LISENSSINANTAJA ON OLLUT TIETOINEN TÄLLAISTEN VAHINKOJEN MAHDOLLISUUDESTA. HENKILÖVAHINKOJA TAI SATUNNAISIA TAI VÄLILLISIÄ VAHINKOJA KOSKEVAN VASTUUN RAJAAMINEN EI OLE SALLITTUA KAIKILLA LAINKÄYTTÖALUEILLA, JOTEN TÄMÄ RAJOITUS EI VÄLTTÄMÄTTÄ KOSKE SINUA. MISSÄÄN TAPAUKSESSA STAT-Dx Life S.L.:n KOKONAISVASTUU KAIKISTA VAHINGOISTA (ELLEI HENKILÖVAHINKOTAPAUKSISSA SOVELLETTAVA LAINSÄÄDÄNTÖ TOISIN MÄÄRÄÄ) EI YLITÄ DIAGCORE-ANALYSAATTORIN OSTOHINTAA. EDELLÄ MAINITUT RAJOITUKSET SÄILYVÄT VOIMASSA, VAIKKA EDELLÄ ILMOITETTU KORVAUS EI TÄYTTÄISIKÄÄN OLENNAISTA TARKOITUSTAAN.

Mikäli DiagCORE-analysaattorin käyttöoppaassa annetut ehdot poikkeavat DiagCORE-analysaattorin osto- tai myyntisopimukseen sisältyvistä ehdoista, sovelletaan osto- tai myyntisopimuksen ehtoja.

# **10 Hakemisto**

# **A**

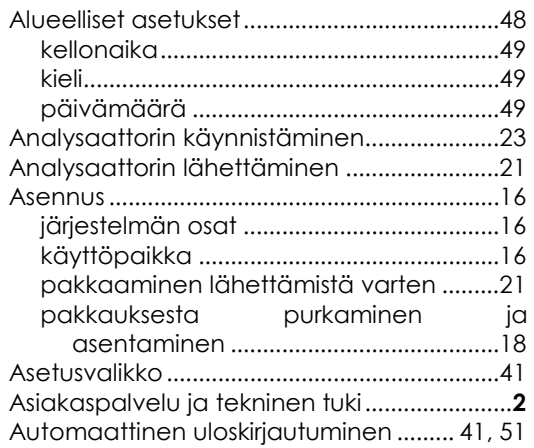

### **B**

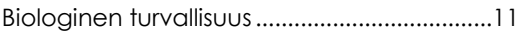

### **D**

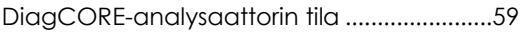

#### **H**

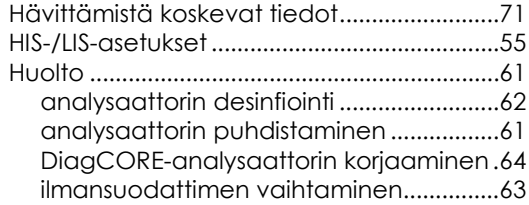

#### **J**

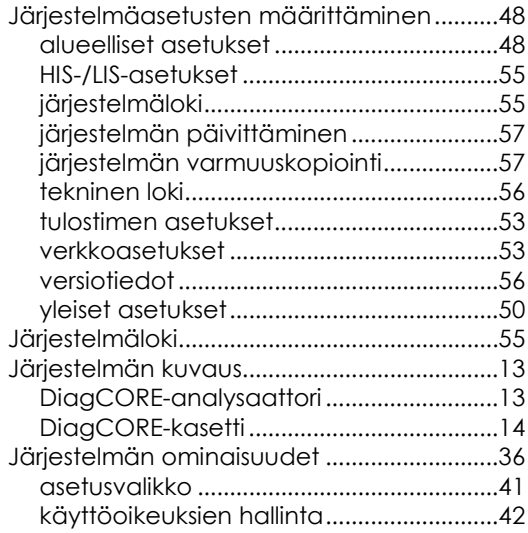

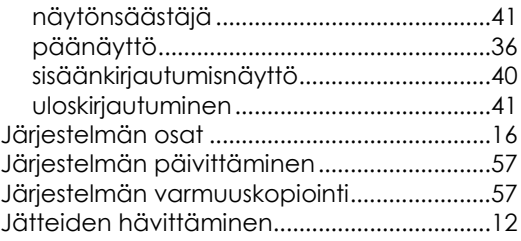

#### **K**

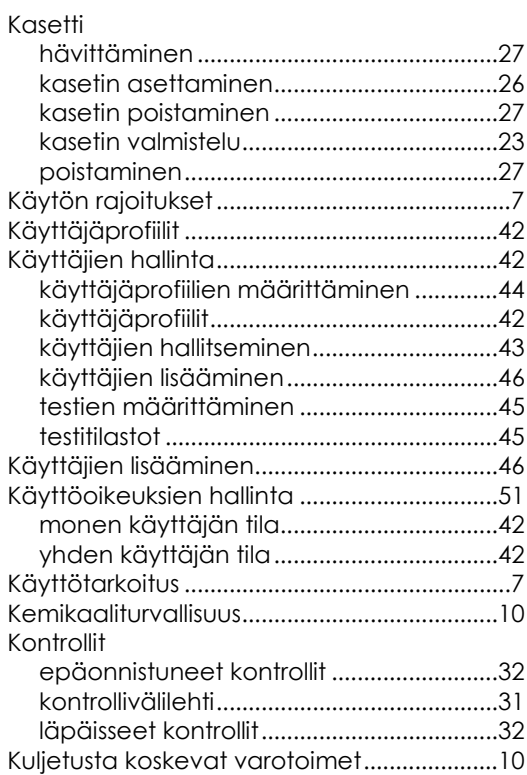

#### **L**

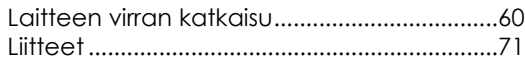

#### **M**

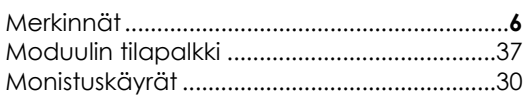

#### **N**

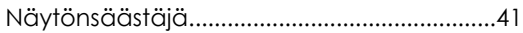

#### **O**

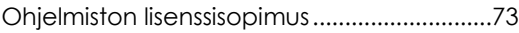

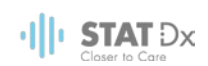

#### **P**

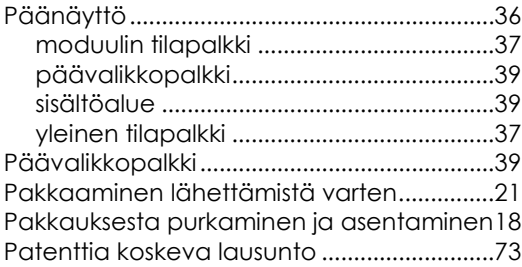

### **R**

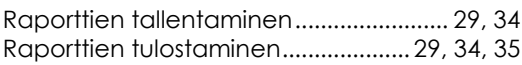

# **S**

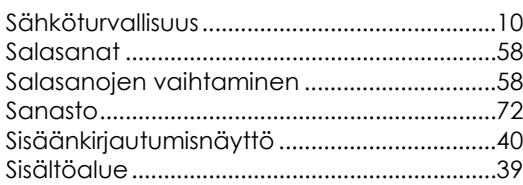

# **T**

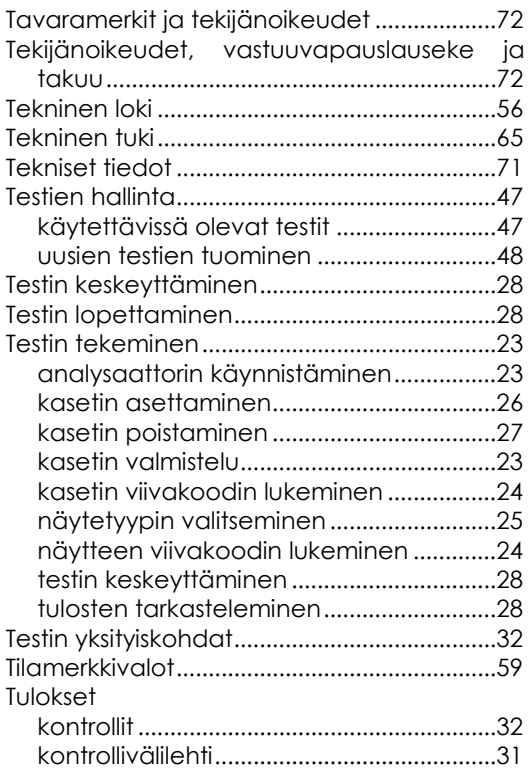

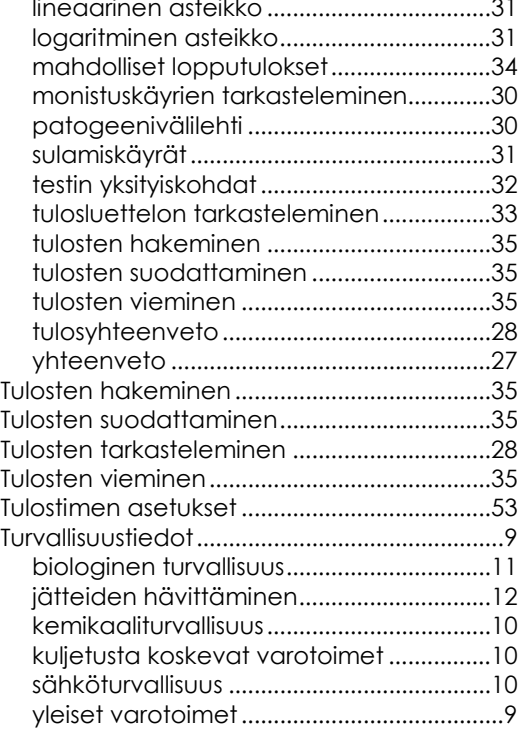

#### **U**

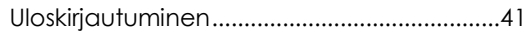

#### **V**

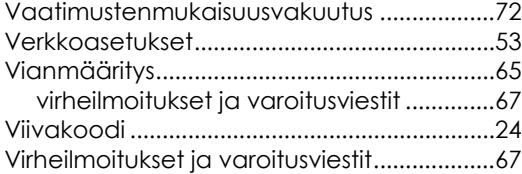

#### **Y**

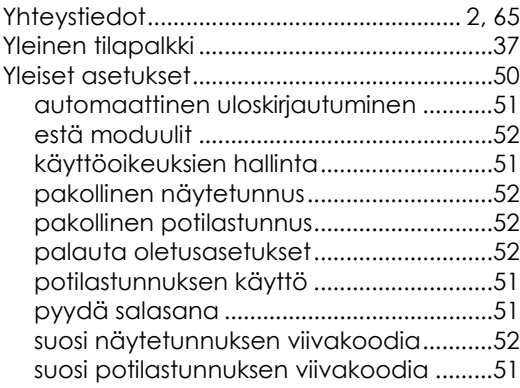

# **DiagCORE®**

# -analysaattori

DiagCORE-järjestelmä, versio 1.0 © 2017 STAT-Dx Life S.L. Kaikki oikeudet pidätetään. **STAT-Dx Life S.L.** · Baldiri Reixac 4, Barcelona, Spain +34 93 448 51 24 · http.support.qiagen.com